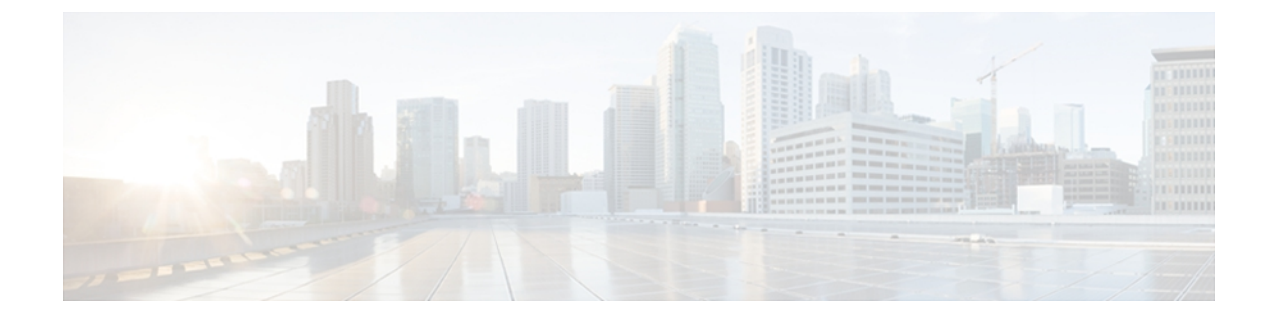

# **Cisco Emergency Responder Administration Web** インターフェイス

この付録では、Cisco Emergency Responder (Emergency Responder) Administration Web インター フェイスのページ上のフィールドについて説明します。

- Server Groups in [Cluster,](#page-1-0) 2 ページ
- Group [Settings,](#page-3-0) 4 ページ
- [Telephony](#page-6-0) Settings, 7 ページ
- Server Settings for Emergency [ResponderServerGroup,](#page-9-0) 10 ページ
- License [Manager,](#page-11-0) 12 ページ
- Email Alert [Settings,](#page-12-0) 13 ページ
- Add [Subscriber,](#page-14-0) 15 ページ
- Intrado VUI [Settings,](#page-15-0) 16 ページ
- Onsite Alert [Settings,](#page-17-0) 18 ページ
- Pager Alert [Settings,](#page-20-0) 21 ページ
- [Conventional](#page-22-0) ERL, 23 ページ
- [Off-Premises](#page-37-0) ERL, 38 ページ
- [Secondary](#page-41-0) Status, 42 ページ
- Find [Intrado](#page-41-1) ERL, 42 ページ
- [Default](#page-44-0) ALI Values, 45 ページ
- [Secondary](#page-45-0) Status, 46 ページ
- Intrado [Schedule,](#page-46-0) 47 ページ
- View ALI [Discrepancies,](#page-47-0) 48 ページ
- ERL [Migration](#page-50-0) Tool, 51 ページ
- SNMP [Settings,](#page-51-0) 52 ページ
- Phone Tracking [Schedule,](#page-53-0) 54 ページ
- Cisco Unified [Communications](#page-55-0) Manager Clusters, 56 ページ
- LAN Switch [Details,](#page-59-0) 60  $\sim \rightarrow \rightarrow$
- Run [Switch-Port](#page-64-0) and Phone Update,  $65 \sim +\frac{1}{2}$
- Switch Port [Details,](#page-64-1) 65  $\sim \rightarrow \rightarrow$
- Find and List IP [Subnets,](#page-69-0)  $70 \sim \div \div$
- [Unlocated](#page-75-0) Phones, 76 ページ
- Find and List Manually [Configured](#page-77-0) Phone, 78 ページ
- Find and List [Synthetic](#page-83-0) Phones, 84 ページ
- Find and List Users, 86  $\sim \rightarrow \rightarrow$
- Find and List Roles,  $91 \sim \psi$
- Find and List User [Groups,](#page-94-0) 95 ページ
- Call [History,](#page-97-0) 98 ページ
- ERL Audit Trail, 101 [ページ](#page-100-0)
- Export PS-ALI [Records,](#page-102-0) 103 ページ
- PS-ALI [Converter,](#page-103-0) 104 ページ
- ERL Debug Tool, 106 [ページ](#page-105-0)
- ALI [Formatting](#page-107-0) Tool, 108 ページ
- File [Management](#page-109-0) Utility, 110 ページ
- Purge Call [History,](#page-110-0) 111 ページ

# <span id="page-1-0"></span>**Server Groups in Cluster**

[System] > [Cisco Emergency Responder Groupsin Cluster] を選択すると、Emergency Responder [Server Groups in Cluster] ページが表示されます。

#### 許可の要件

```
このページにアクセスするには、システム管理者、ERL 管理者、またはネットワーク管理者の権
限が必要です。
```
#### 説明

Emergency Responder [Server Groups in Cluster] ページは、Emergency Responder クラスタを構成する EmergencyResponderグループを表示するために使用します。クラスタ内の各EmergencyResponder

Г

グループに属しているEmergencyResponderサーバを表示することができます。EmergencyResponder クラスタ内のリモート サーバ グループのリンクをクリック(プライマリ サーバとバックアップ サーバのどちらかを選択)すると、それらのサーバのEmergencyResponderインターフェイスに直 接移動することができます。

<span id="page-2-0"></span>表 1: Cisco [Emergency](#page-2-0) Responder [Server Groups in Cluster] ページに、Emergency Responder [Server Groups in Cluster] ページの説明を示します。

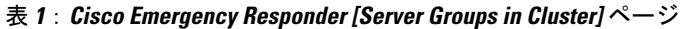

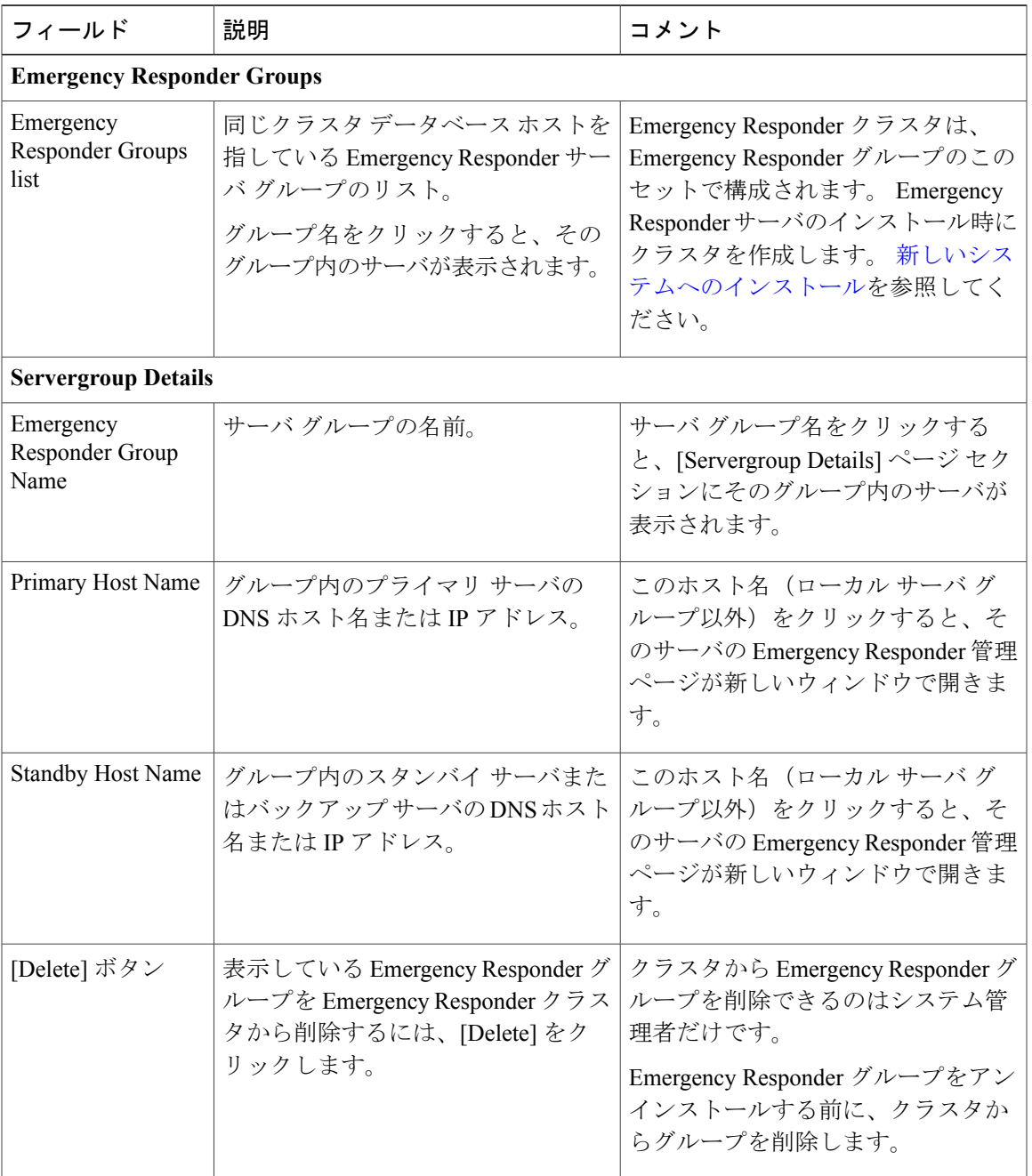

クラスタ内の Emergency Responder グループおよびサーバの特定 E911 と Cisco Emergency Responder の用語

# <span id="page-3-0"></span>**Group Settings**

[System] > [Cisco ER Group Settings] を選択すると、Emergency Responder [Group Settings] ページが 表示されます。

### 許可の要件

このページにアクセスするには、システム管理者権限が必要です。

# 説明

Emergency Responder [Group Settings] ページは、Emergency Responder サーバ グループの運用特性 を定義するために使用します。

<span id="page-3-1"></span>表 2: Cisco [Emergency](#page-3-1) Responder [Group Settings] ページに、Emergency Responder Server [Group Settings] ページの説明を示します。

### 表 **2**:**Cisco Emergency Responder [Group Settings]** ページ

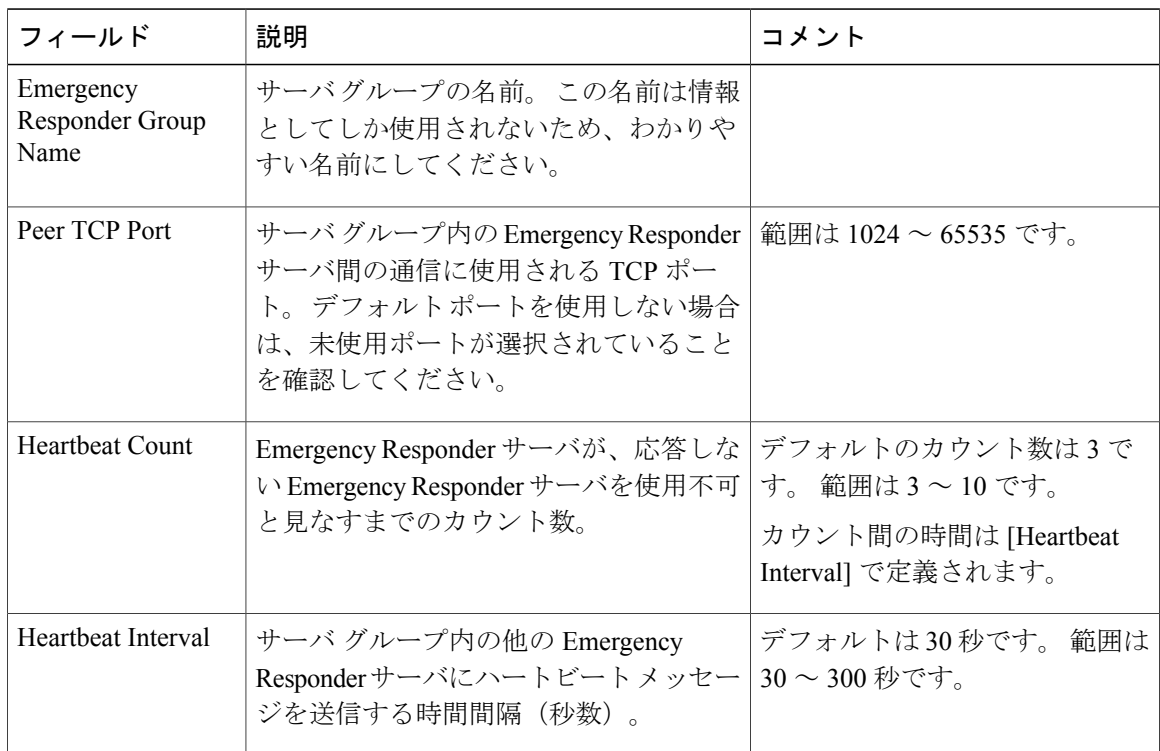

Π

 $\overline{\phantom{a}}$ 

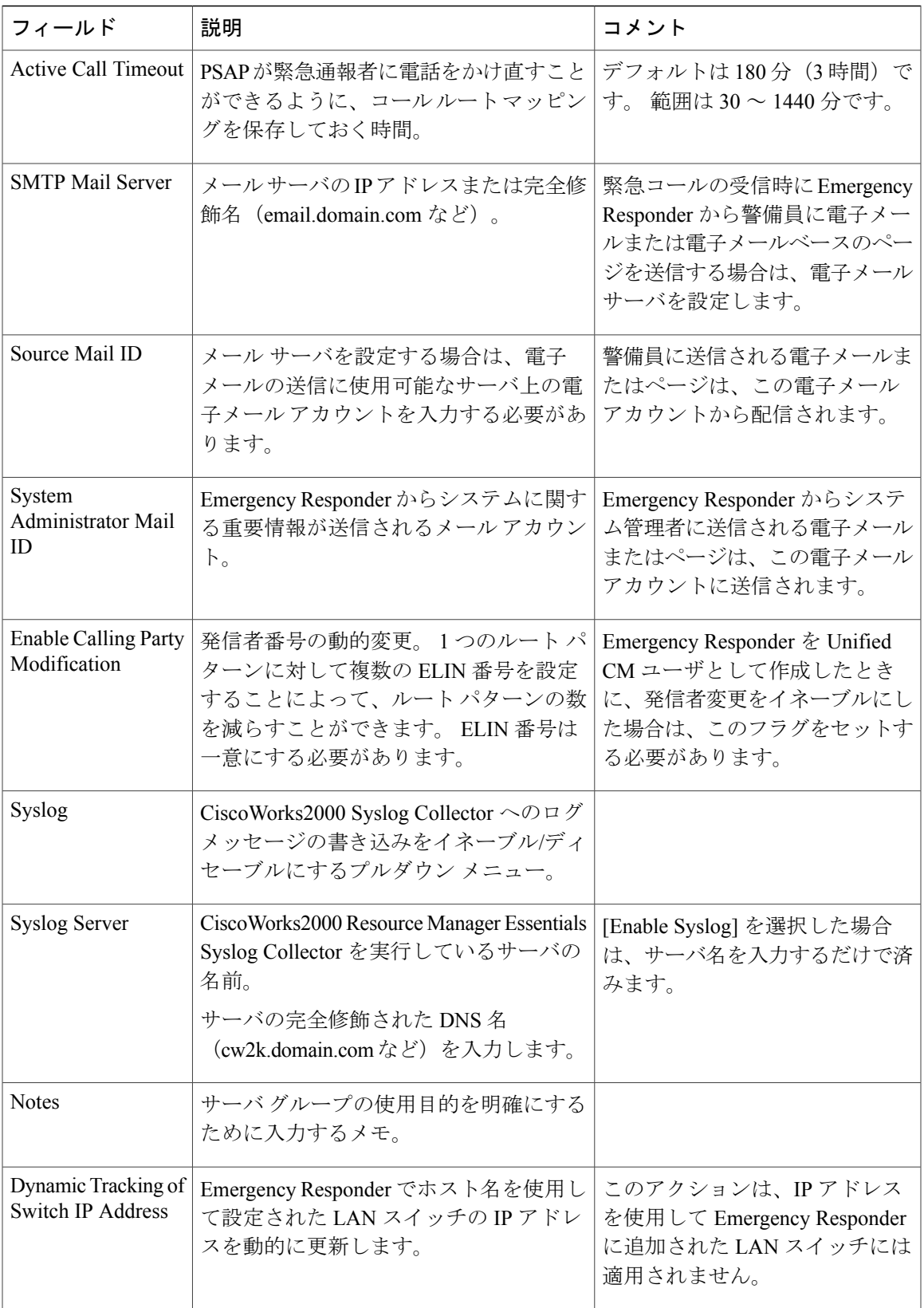

 $\mathbf I$ 

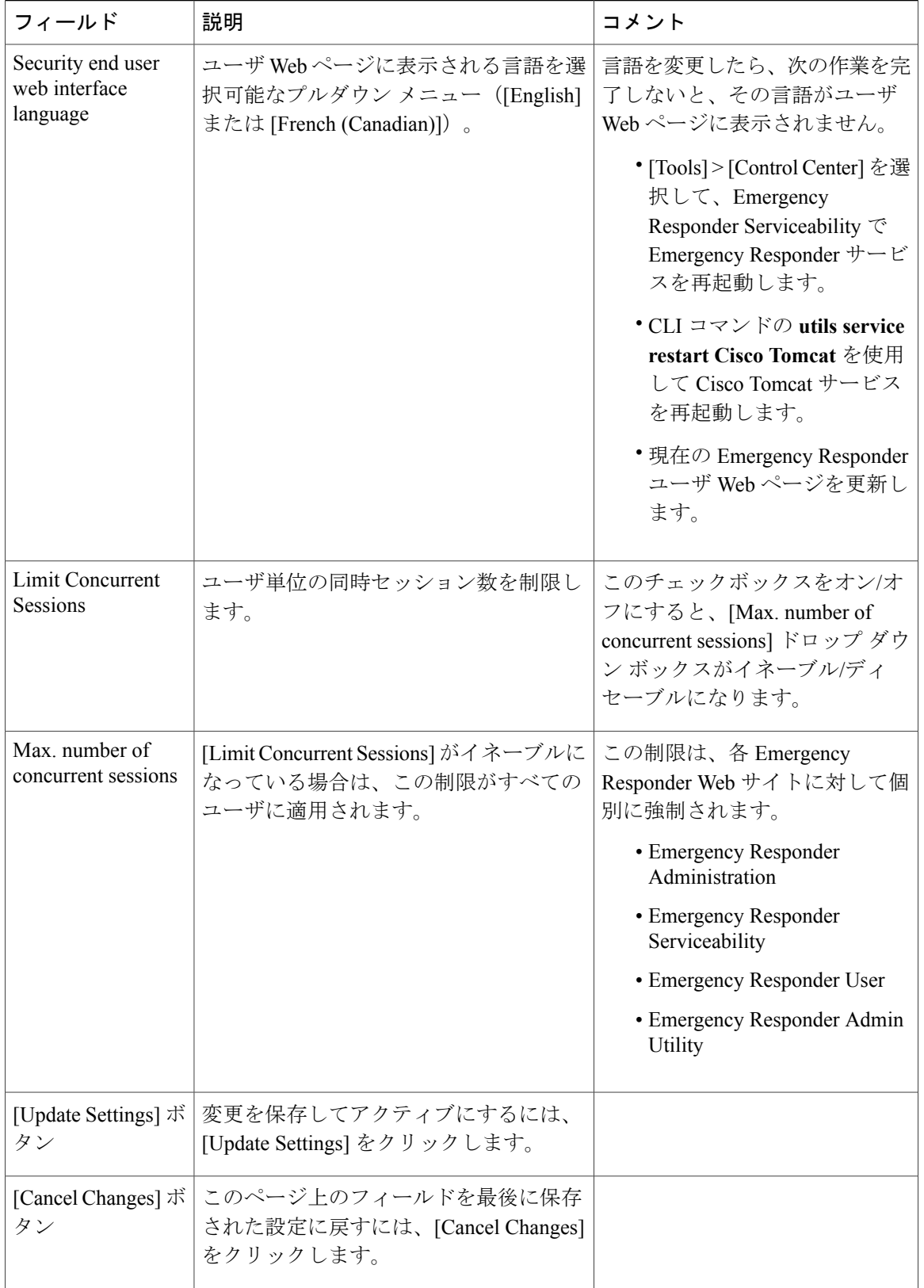

```
サーバ グループのセットアップ
Syslog からの情報収集
同時セッションの最大数の制限
スイッチ IP アドレス変更の動的なトラッキング
E911 と Cisco Emergency Responder の用語
```
# <span id="page-6-0"></span>**Telephony Settings**

Г

[System] > [Telephony Settings] を選択すると、[Telephony Settings] ページが表示されます。

#### 許可の要件

このページにアクセスするには、システム管理者権限が必要です。

# 説明

[Telephony Settings] ページは、Emergency Responder グループによって使用される電話番号とテレ フォニー ポートを定義するために使用します。

<span id="page-6-1"></span>表 3:[\[Telephony](#page-6-1) Settings] ページ, (7ページ) に、[Telephony Settings] ページの説明を示しま す。

# 表 **3**:**[Telephony Settings]** ページ

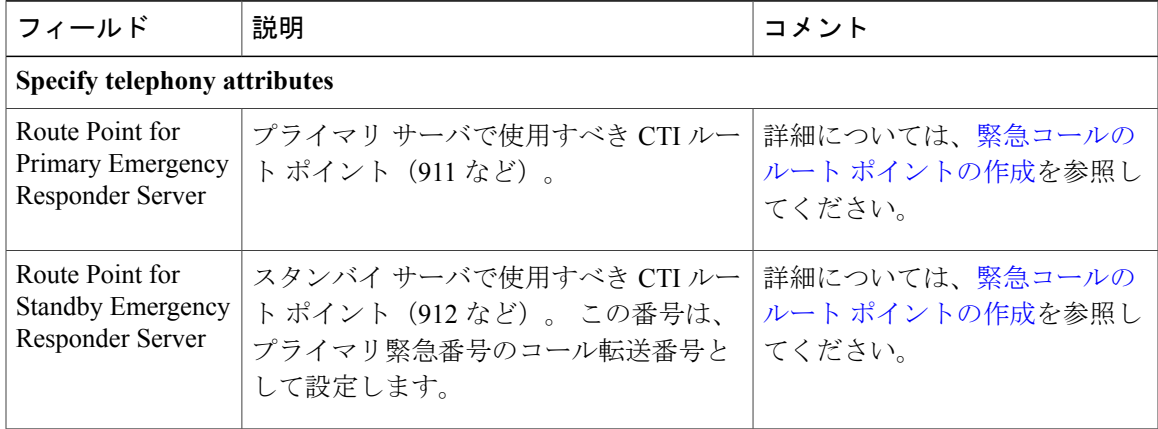

 $\overline{\phantom{a}}$ 

 $\mathbf I$ 

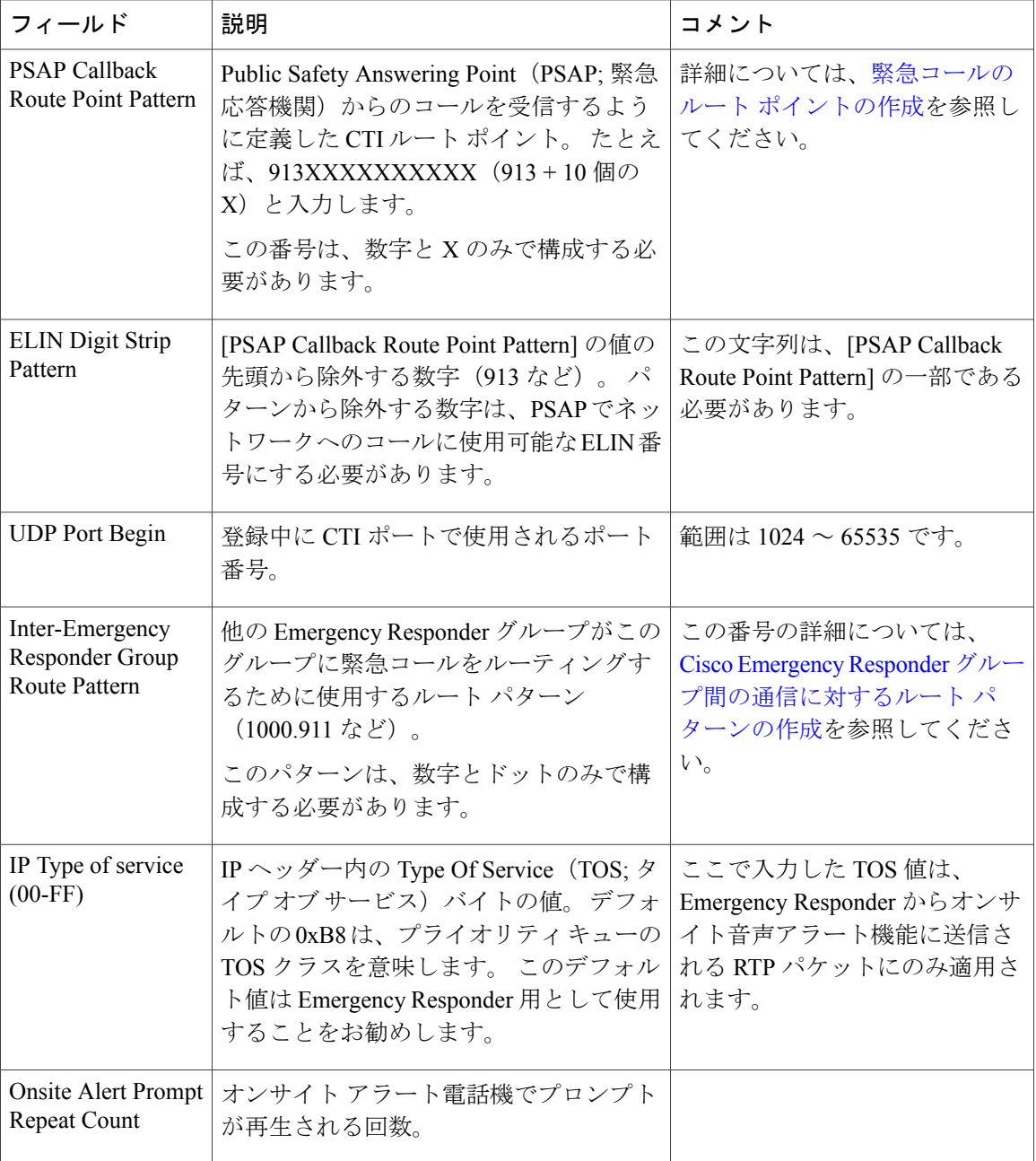

 $\mathbf I$ 

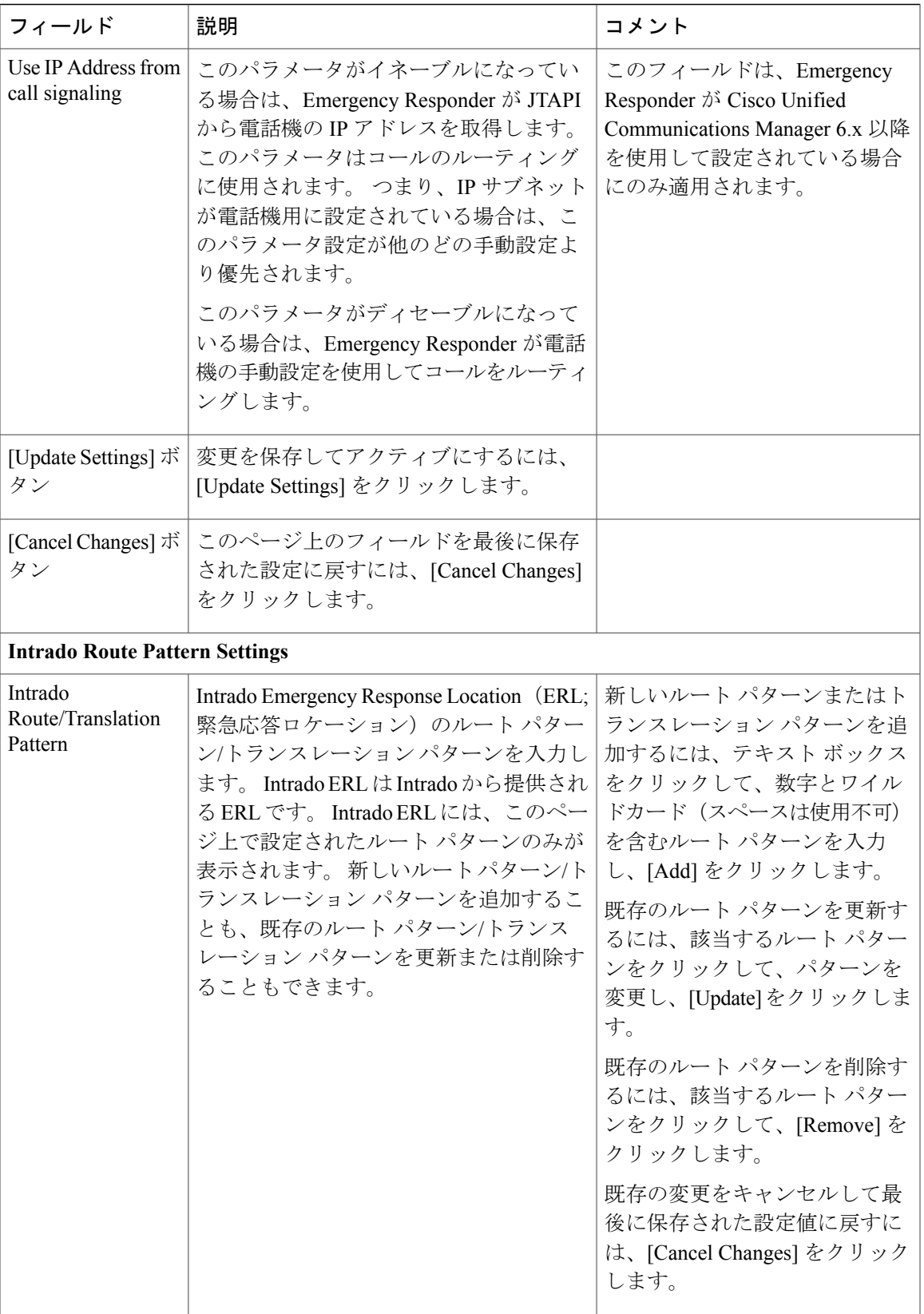

関連トピック サーバのグループ テレフォニー設定のセットアップ E911 と Cisco Emergency Responder の用語

# <span id="page-9-0"></span>**Server Settings for Emergency ResponderServerGroup**

[System] > [Server Settings] を選択すると、[Server Settings for Emergency ResponderServerGroup] ペー ジが表示されます。

#### 許可の要件

このページにアクセスするには、システム管理者権限が必要です。

## 説明

Emergency Responder サービスが開始されると、Emergency Responder サーバが Emergency Responder グループに追加されます。 [\(新しいシステムへのインストール](CER0_BK_CBC9B8B3_00_cisco-emergency-responder-admin-guide_chapter_010.pdf#unique_94)を参照)。

[Server Settings for Emergency ResponderServerGroup] ページは、サーバ設定を更新する、たとえば、 サーバ名を変更したり、トレース/デバッグ設定を変更したり、サーバを削除したりするために使 用します。

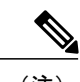

(注) サーバのホスト名は変更することができません。

<span id="page-9-1"></span>表 4: [Server Settings for the Emergency [ResponderServerGroup\]](#page-9-1) ページ, (10 ページ) に、[Server Settings Emergency ResponderServerGroup] ページの説明を示します。

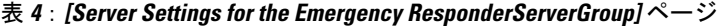

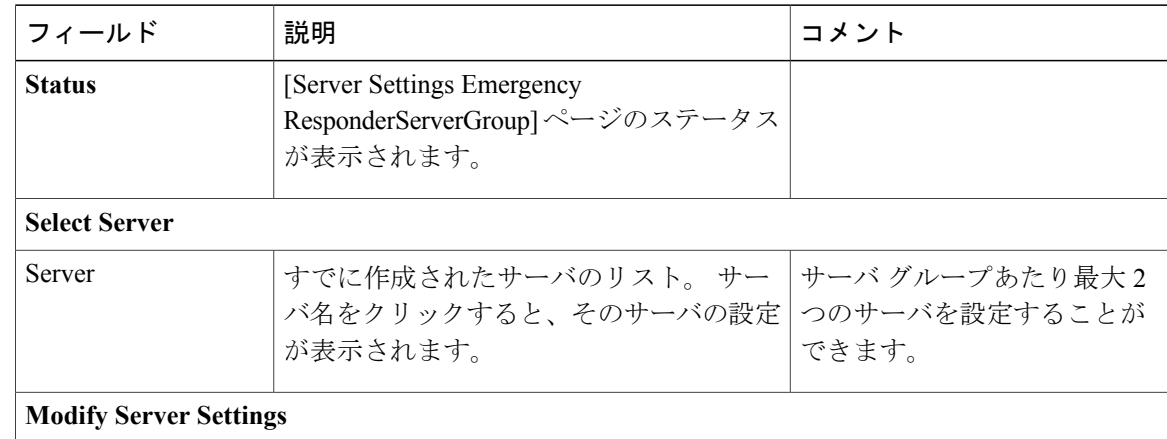

 $\mathbf I$ 

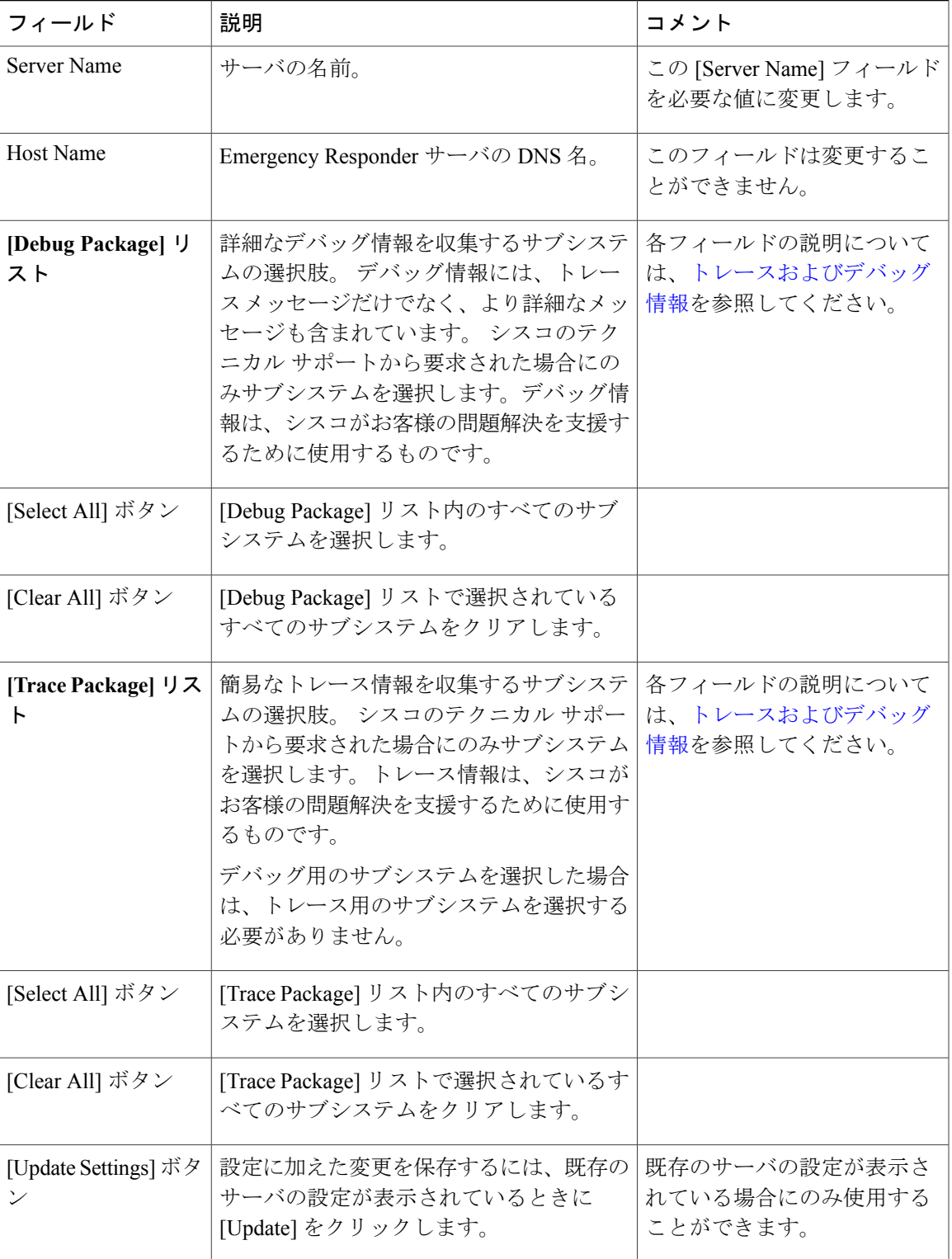

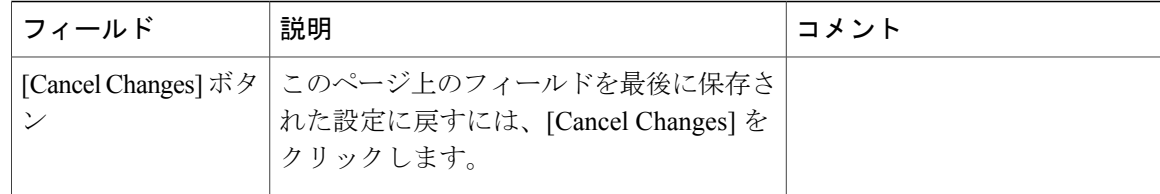

```
サーバの設定
トレースおよびデバッグ情報
E911 と Cisco Emergency Responder の用語
```
# <span id="page-11-0"></span>**License Manager**

[System] > [License Manager] を選択すると、[License Manager] ページが表示されます。

### 許可の要件

このページにアクセスするには、システム管理者権限が必要です。

## 説明

<span id="page-11-1"></span>[License Manager] ページは、サーバ グループのライセンスの詳細を表示したり、サーバ グループ のライセンス ファイルをアップロードしたりするために使用します。 Emergency Responder のラ イセンス要件については、[ライセンスを](CER0_BK_CBC9B8B3_00_cisco-emergency-responder-admin-guide_chapter_01.pdf#unique_41)参照してください。

表 5: [License [Manager\]](#page-11-1) ページ, (12ページ) に、[License Manager] ページの説明を示します。

#### 表 **5**:**[License Manager]** ページ

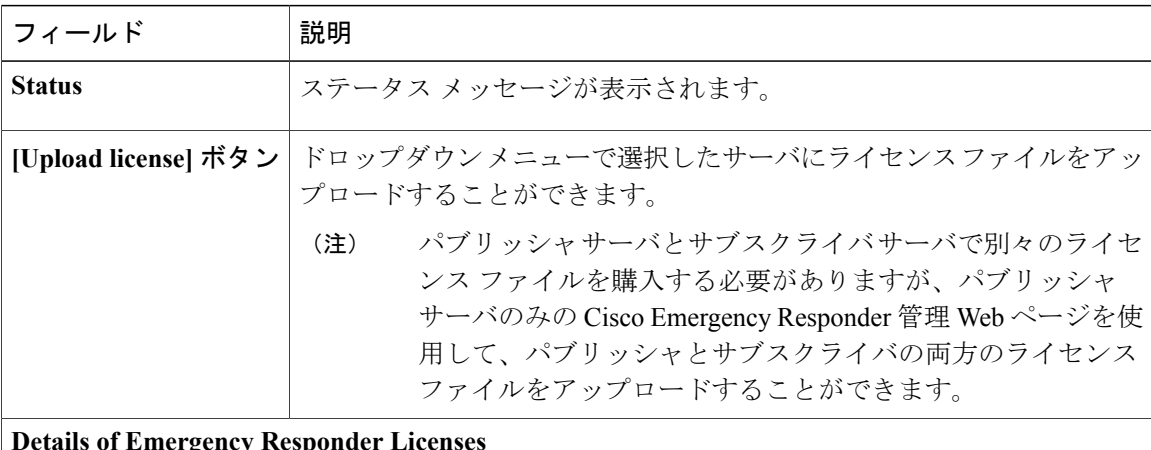

**Details of Emergency Responder Licenses**

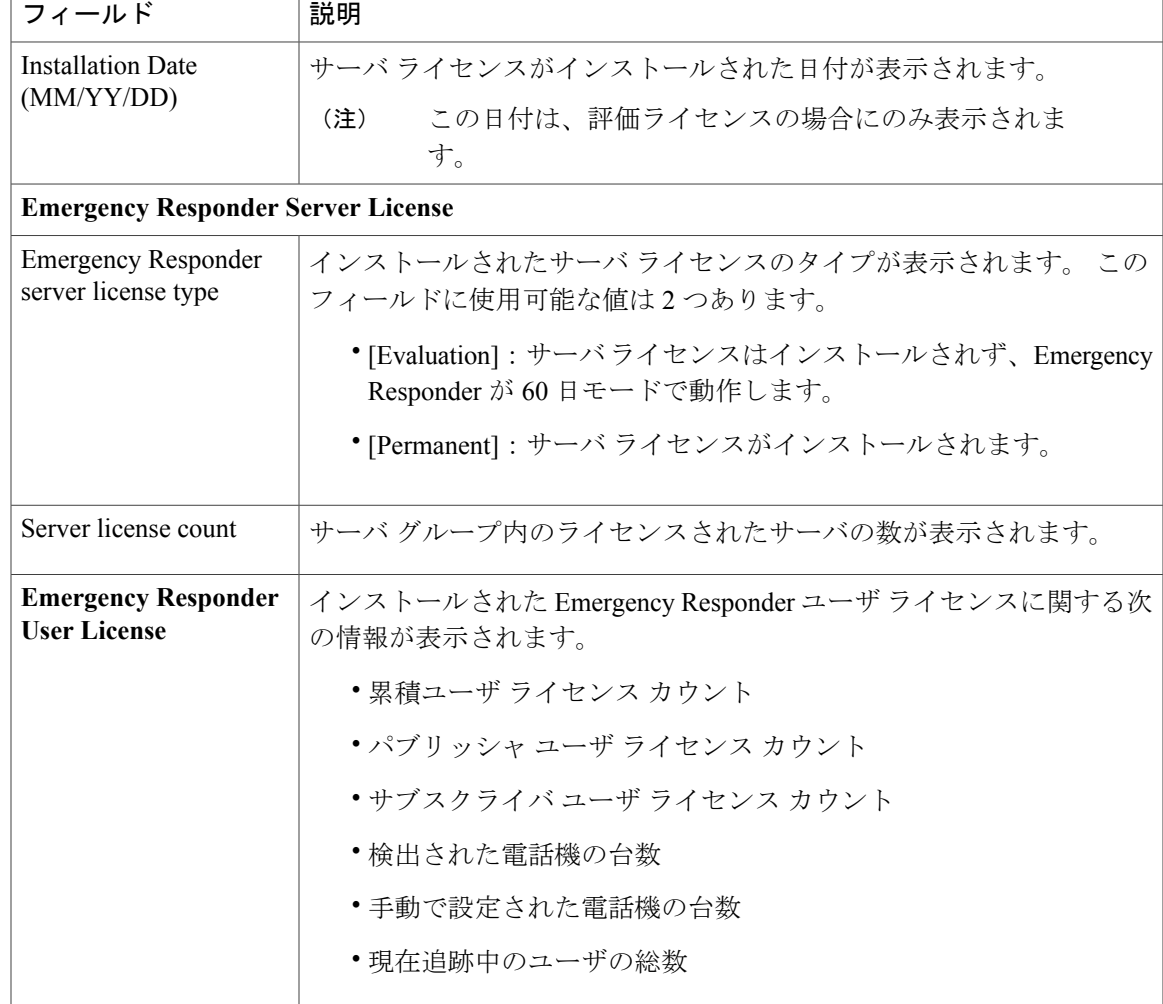

E911 と Cisco Emergency Responder の用語 ライセンス ライセンス ファイルのアップロード

# <span id="page-12-0"></span>**Email Alert Settings**

Г

[System] > [Mail Alert Configurations] を選択すると、[Email Alert Settings] ページが表示されます。

### 許可の要件

このページにアクセスするには、システム管理者または ERL 管理者の権限が必要です。

Π

#### 説明

[Email AlertSettings] ページは、Emergency Responder により電子メール アラートが送信されるパラ メータを指定するために使用します。 各パラメータの右側にあるチェックボックスを使用して、 そのパラメータの電子メール アラートをイネーブル (オン)またはディセーブル (オフ)にしま す。イベントビューアの内容の詳細を電子メールメッセージに含める場合は、[Include event viewer contents in mail] チェックボックスをオンにします。

<span id="page-13-0"></span>表 6: [Email Alert [Settings\]](#page-13-0) ページ, (14 ページ) に、[Email Alert Settings] ページの説明を示しま す。

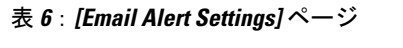

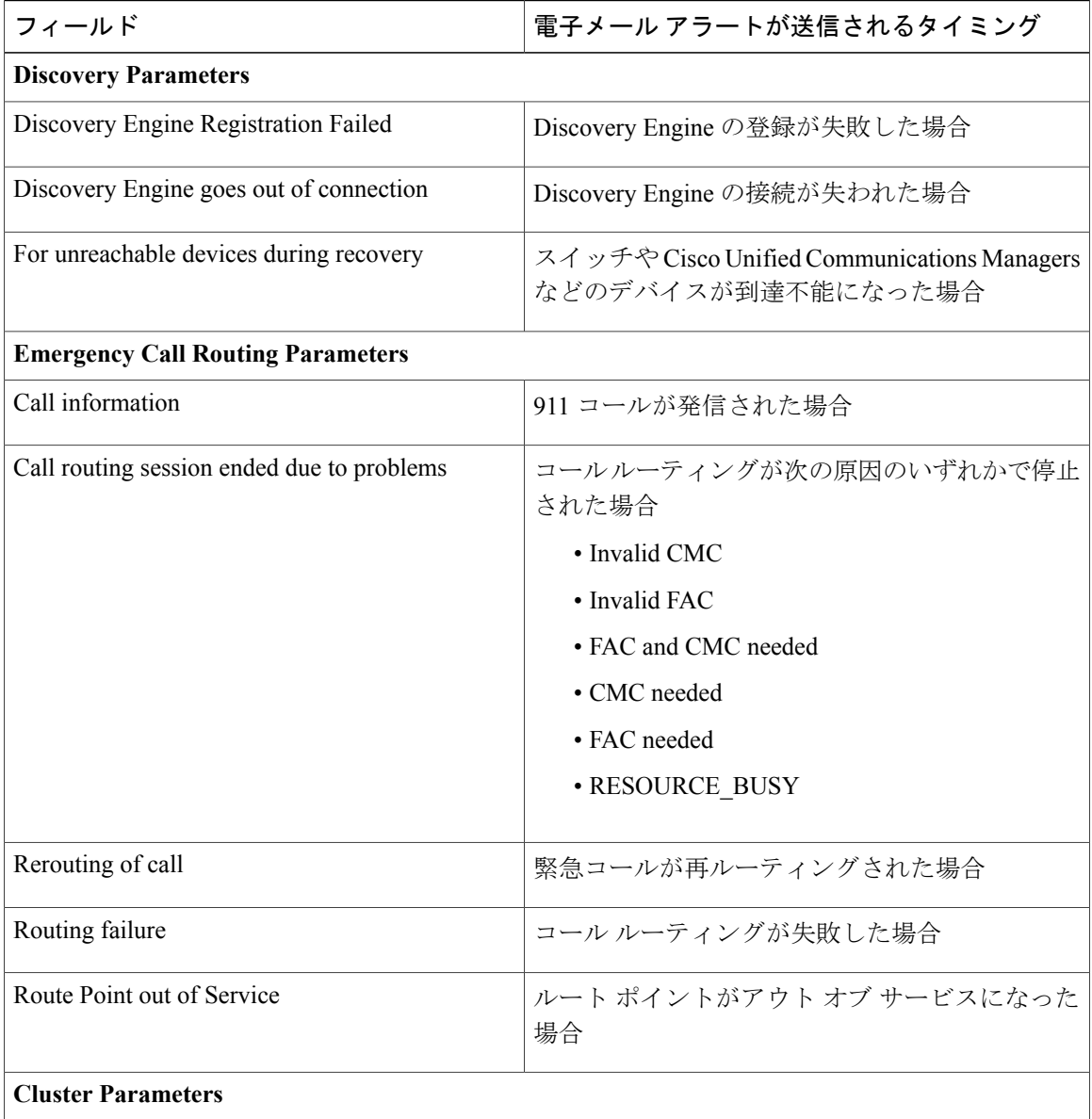

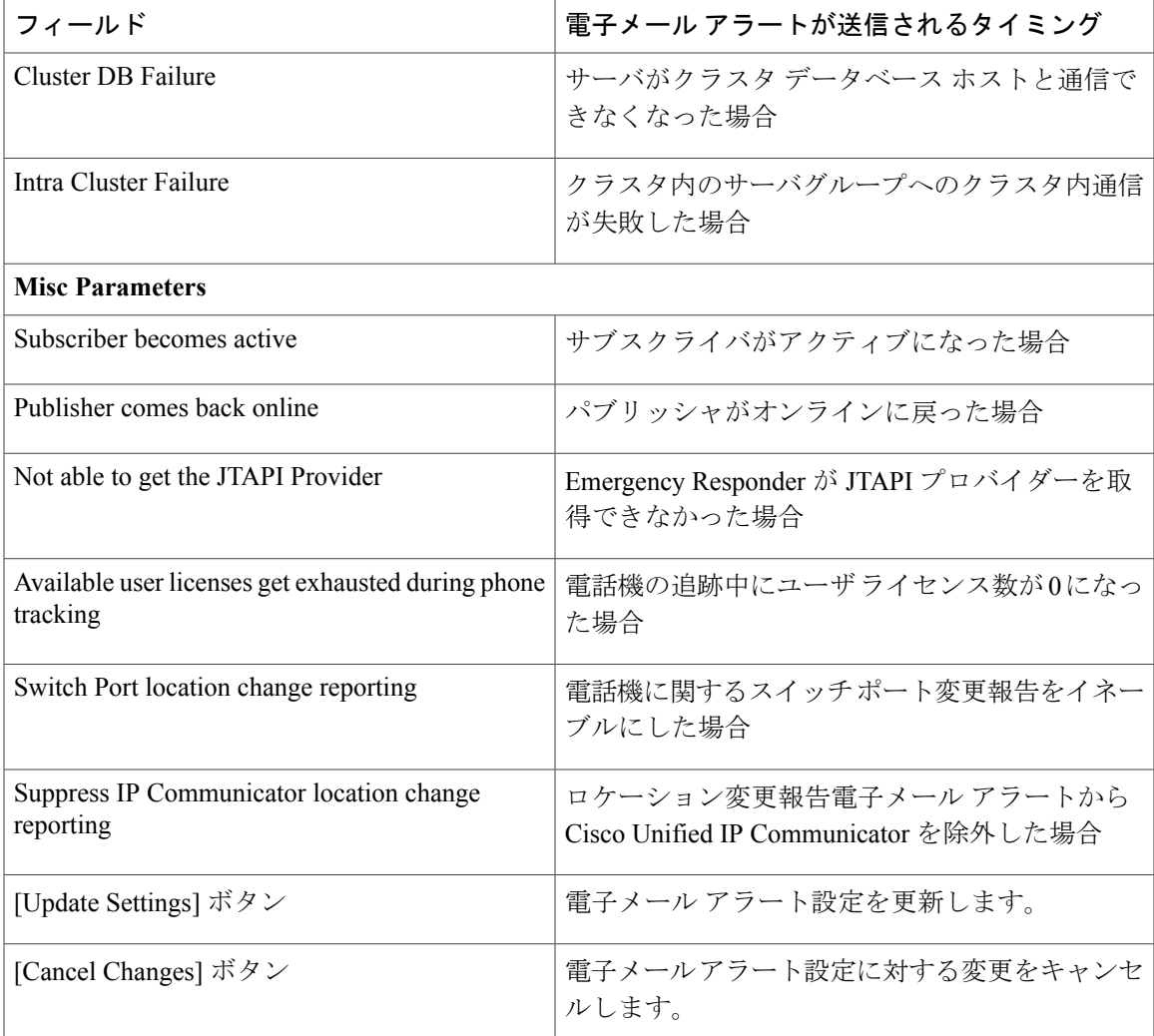

Onsite Alert [Settings,](#page-17-0) (18 ページ) サーバ グループのセットアップ

# <span id="page-14-0"></span>**Add Subscriber**

Г

[System] > [Add Subscriber] を選択すると、[Add Subscriber] ページが表示されます。

### 許可の要件

このページにアクセスするには、システム管理者または ERL 管理者の権限が必要です。

#### 説明

[Add Subscriber] ページは、Emergency Responder サーバ グループにサブスクライバ サーバを追加 するために使用します。 サブスクライバ情報を追加したら、次の作業のいずれかを実行する必要 があります。

• インストール中にプロンプトが表示された場合は、正しいパブリッシャサーバ情報が入力さ れていることを確認してください。

#### 作業前の準備

サブスクライバ サーバを設定する前に、パブリッシャ サーバを設定する必要があります。

<span id="page-15-1"></span>表 7: [Add [Subscriber\]](#page-15-1) ページ, (16ページ) に、[Add Subscriber] ページの説明を示します。

#### 表 **7**:**[Add Subscriber]** ページ

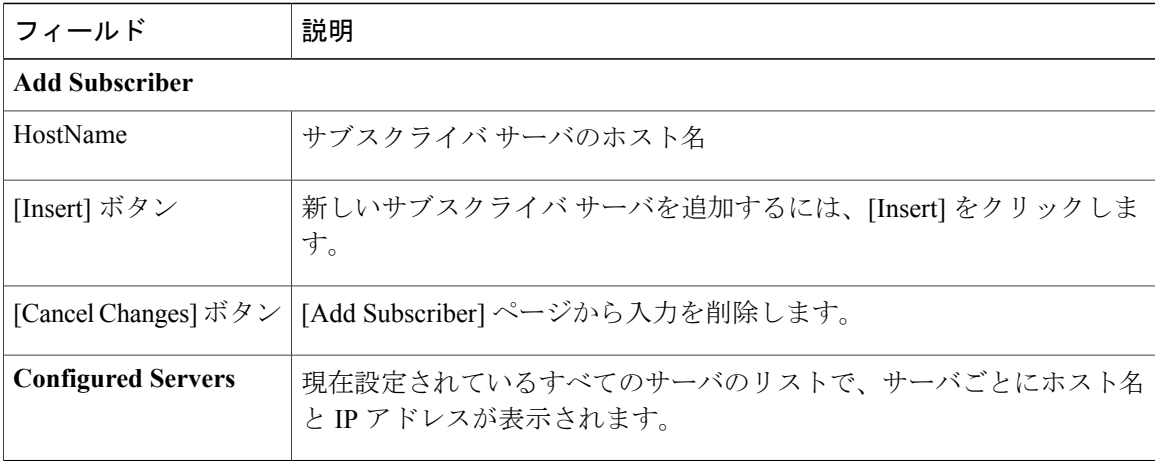

## 関連トピック

Emergency Responder パブリッシャのインストール Emergency Responder サブスクライバのインストール

# <span id="page-15-0"></span>**Intrado VUI Settings**

[System] > [Intrado VUI Settings] を選択すると、[Intrado VUI Settings] ページが表示されます。

### 許可の要件

このページにアクセスするには、システム管理者または ERL 管理者の権限が必要です。

# 説明

Г

[Intrado VUI Settings] ページは、Emergency Responder が Intrado 検証および更新インターフェイス と相互運用するために必要なアカウント情報を入力するために使用します。 必要な情報を入力し たら、このページから Intrado への接続をテストすることができます。

<span id="page-16-0"></span>表 8: Intrado VUI [Settings](#page-16-0), (17ページ) に、[Intrado VUI Settings] ページの説明を示します。

#### 表 **8**:**Intrado VUI Settings**

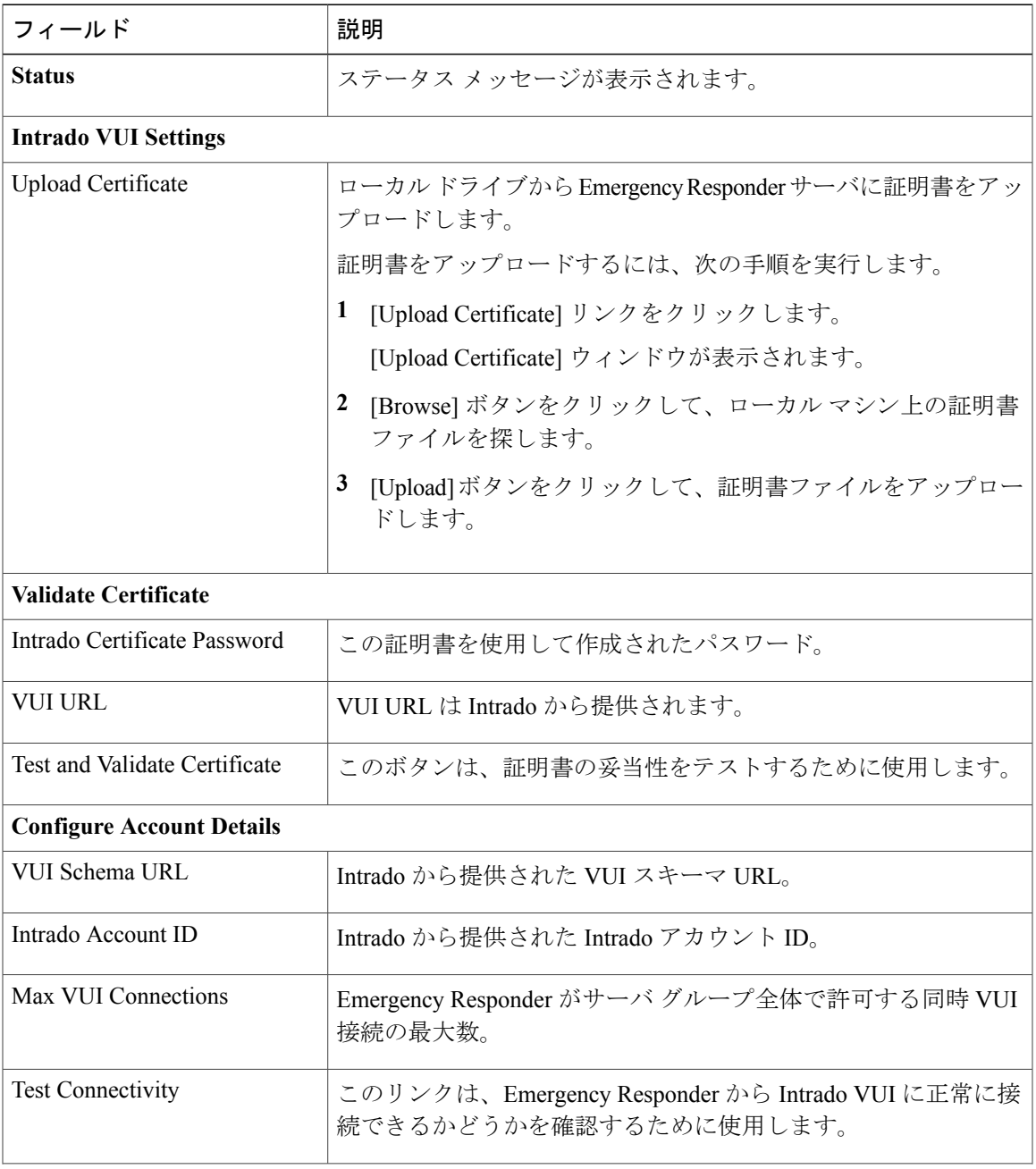

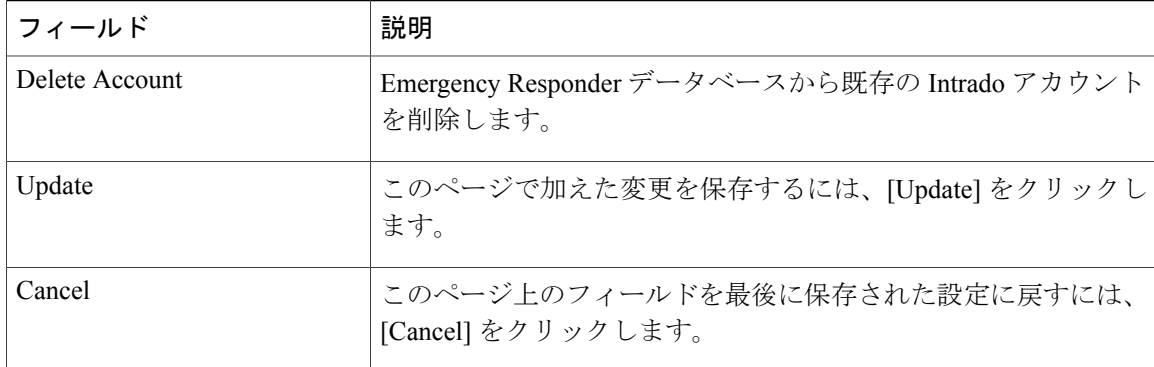

Emergency Responder と Intrado V9-1-1 Enterprise Services

# <span id="page-17-0"></span>**Onsite Alert Settings**

[ERL] > [Onsite Alert Settings] を選択すると、[Onsite Alert Settings] ページが表示されます。

#### 許可の要件

このページにアクセスするには、システム管理者または ERL 管理者の権限が必要です。

### 説明

[Onsite AlertSettings]ページは、オンサイトアラート担当者に関する情報を追加するために使用し ます。 ERL を設定するときに、これらの担当者を ERL に割り当てます。 Emergency Responder は、ゾーン内で緊急コールが発信されたときに、割り当てられた担当者に警告します。

<span id="page-17-1"></span>表 9 : [Onsite Alert [Settings\]](#page-17-1) ページ, (18 ページ) に、[Onsite Alert Settings] ページの説明を示し ます。

#### 表 **9**:**[Onsite Alert Settings]** ページ

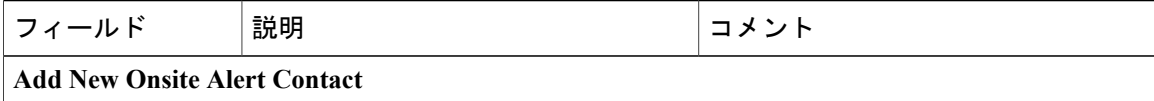

 $\overline{\phantom{a}}$ 

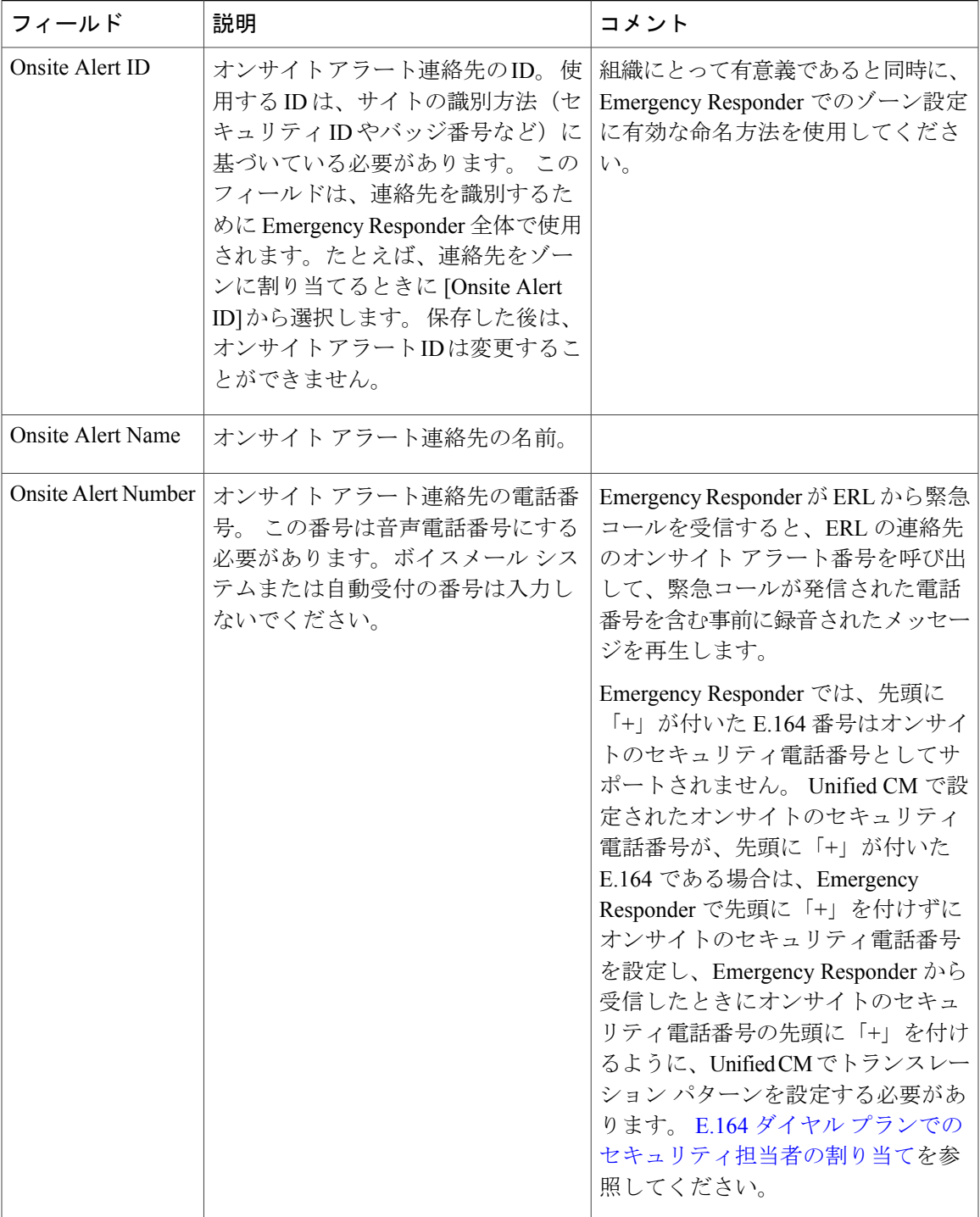

 $\overline{\phantom{a}}$ 

 $\mathbf I$ 

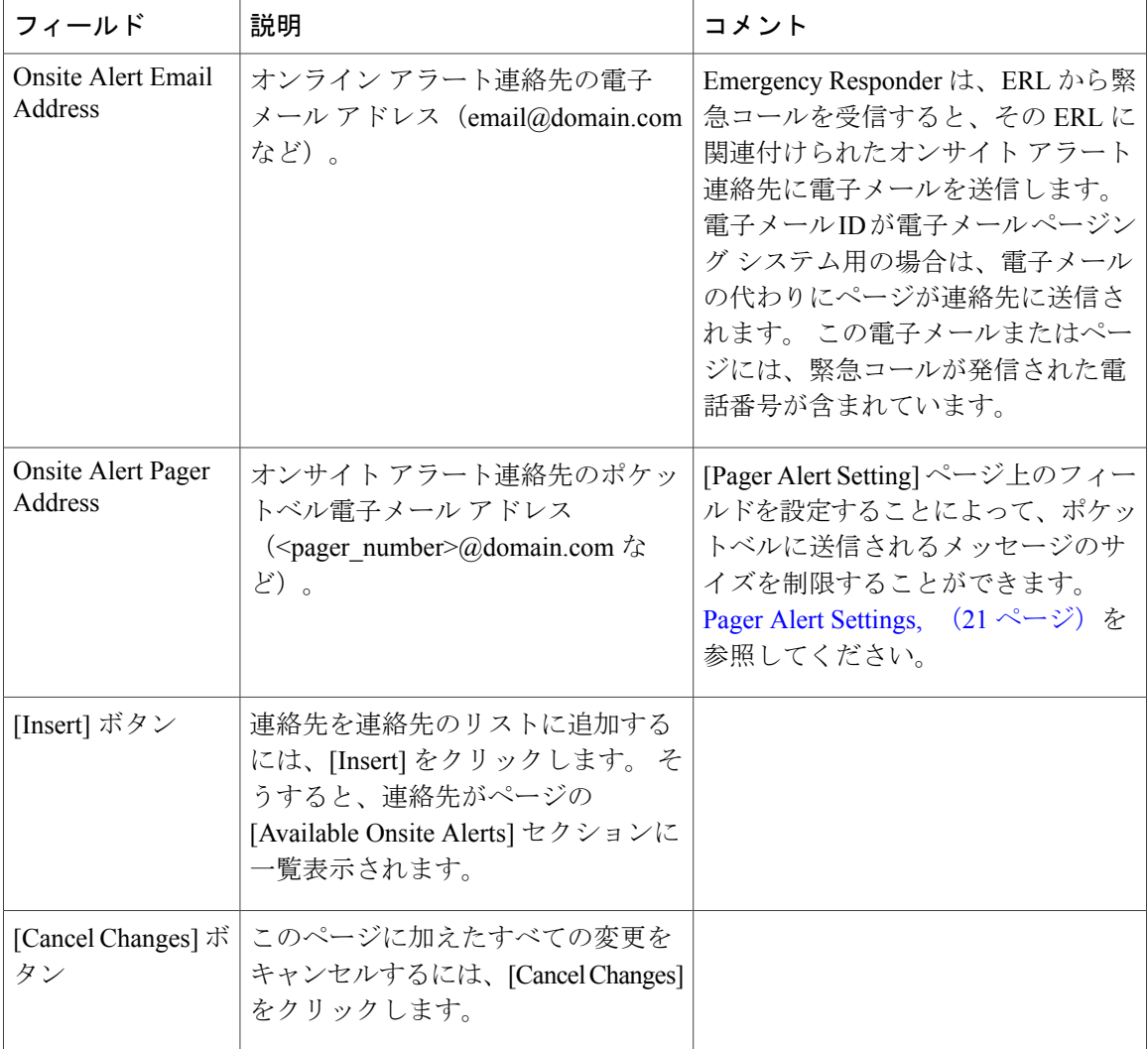

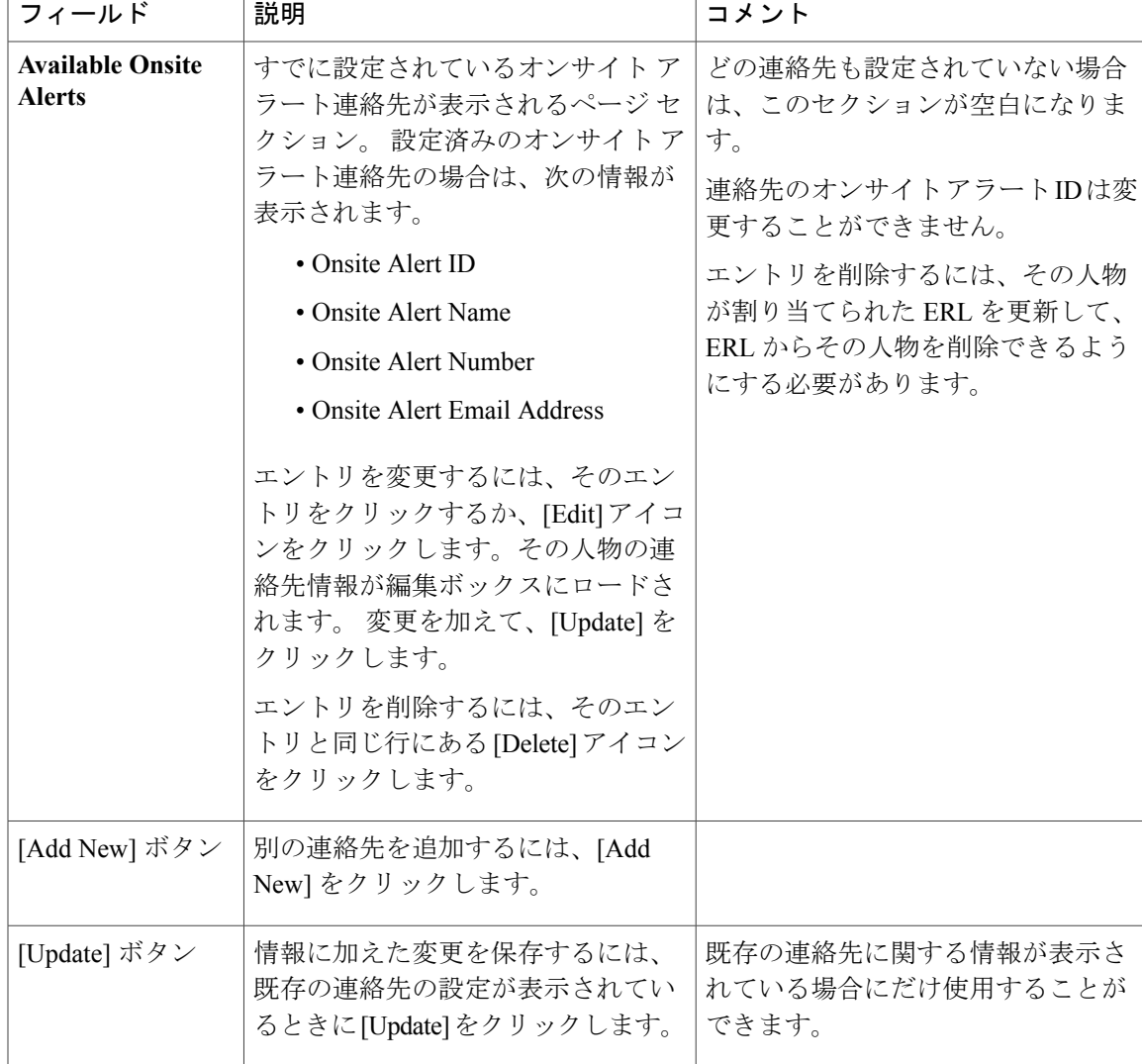

オンサイト セキュリティ担当者の追加 ERL の作成 Emergency Responder オンサイト アラート担当者の準備 E911 と Cisco Emergency Responder の用語

# <span id="page-20-0"></span>**Pager Alert Settings**

Г

[ERL] > [Pager Alert Configurations] を選択すると、[Pager Alert Settings] ページが表示されます。

#### 許可の要件

このページにアクセスするには、システム管理者または ERL 管理者の権限が必要です。

#### 説明

[Pager Alert Configurations] ページは、ポケットベルに送信するフィールドを選択して、それらの ラベルを編集することによって、システム全体のポケットベル メッセージのサイズを制限するた めに使用します。

<span id="page-21-0"></span>表 10: Pager Alert [Settings,](#page-21-0) (22ページ) に、[Pager Alert Settings] ページの説明を示します。

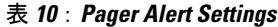

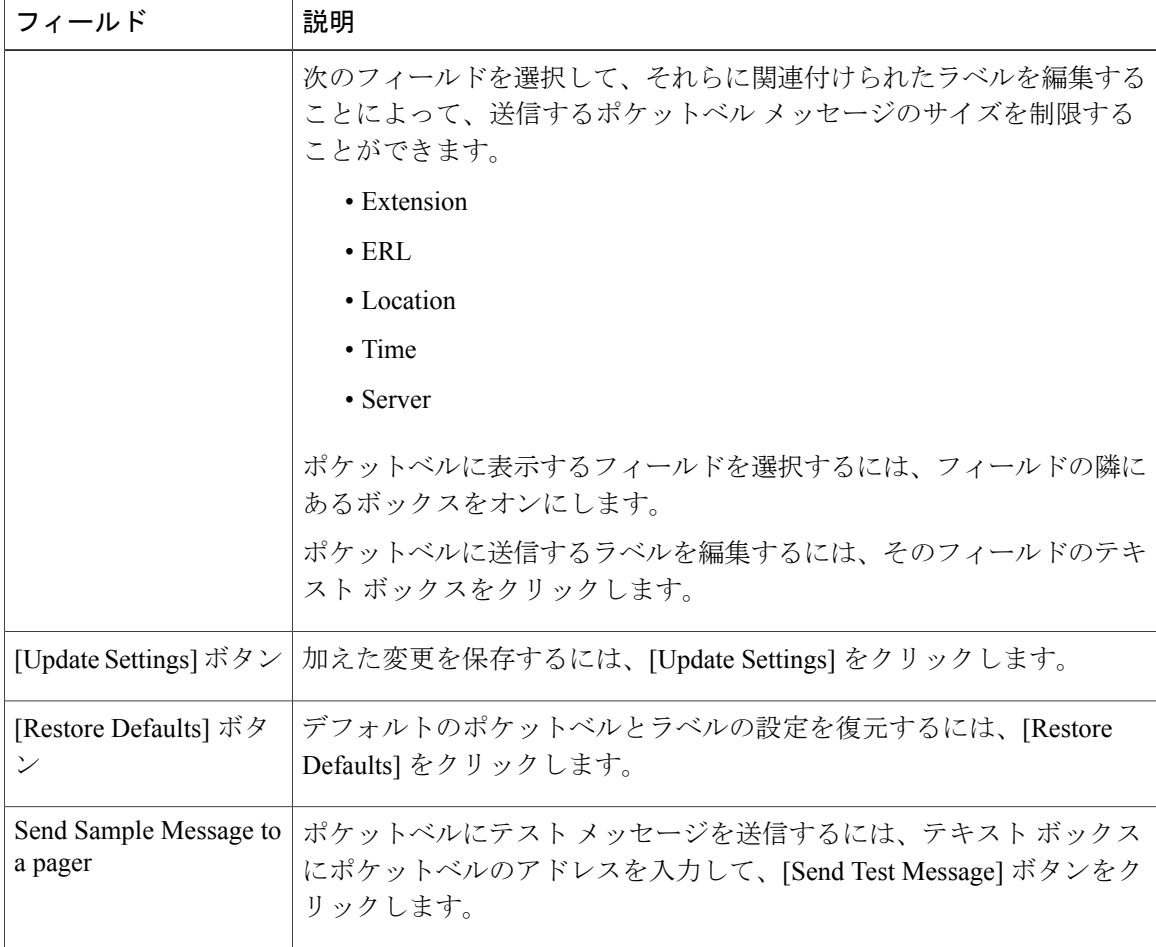

### **Pager Alert Settings**

関連トピック

```
Settings, (18 \sim -\gamma)Emergency Responder オンサイト アラート担当者の準備
```
# <span id="page-22-0"></span>**Conventional ERL**

[ERL] > [Conventional ERL] を選択すると、[Conventional ERL] ページが表示されます。

# 許可の要件

このページにアクセスするには、システム管理者または ERL 管理者の権限が必要です。

# 説明

[Conventional ERL Data] ページは、会社の ERL を定義するために使用します。 ERL は、建物全体 (小規模な場合)、建物のフロア、またはフロアの一区画にすることができます。 コミュニティ ごとにERLのサイズに関する法律が異なる可能性があるため、ERLを決定する前に、地元の条例 を調べたり、サービスプロバイダーに相談したりしてください。作成されたERLは緊急応答チー ムが緊急事態を特定するために使用するため、ERL はそれらのチームが発信者を妥当な時間内に 特定できる規模にする必要があります。

<span id="page-22-1"></span>表 11: [Find and List ERLs] [ページ](#page-22-1), (23 ページ) に、[Find and List ERLs] ページの説明を示しま す。

## 表 **11**:**[Find and List ERLs]** ページ

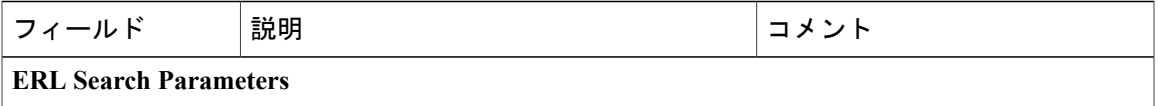

I

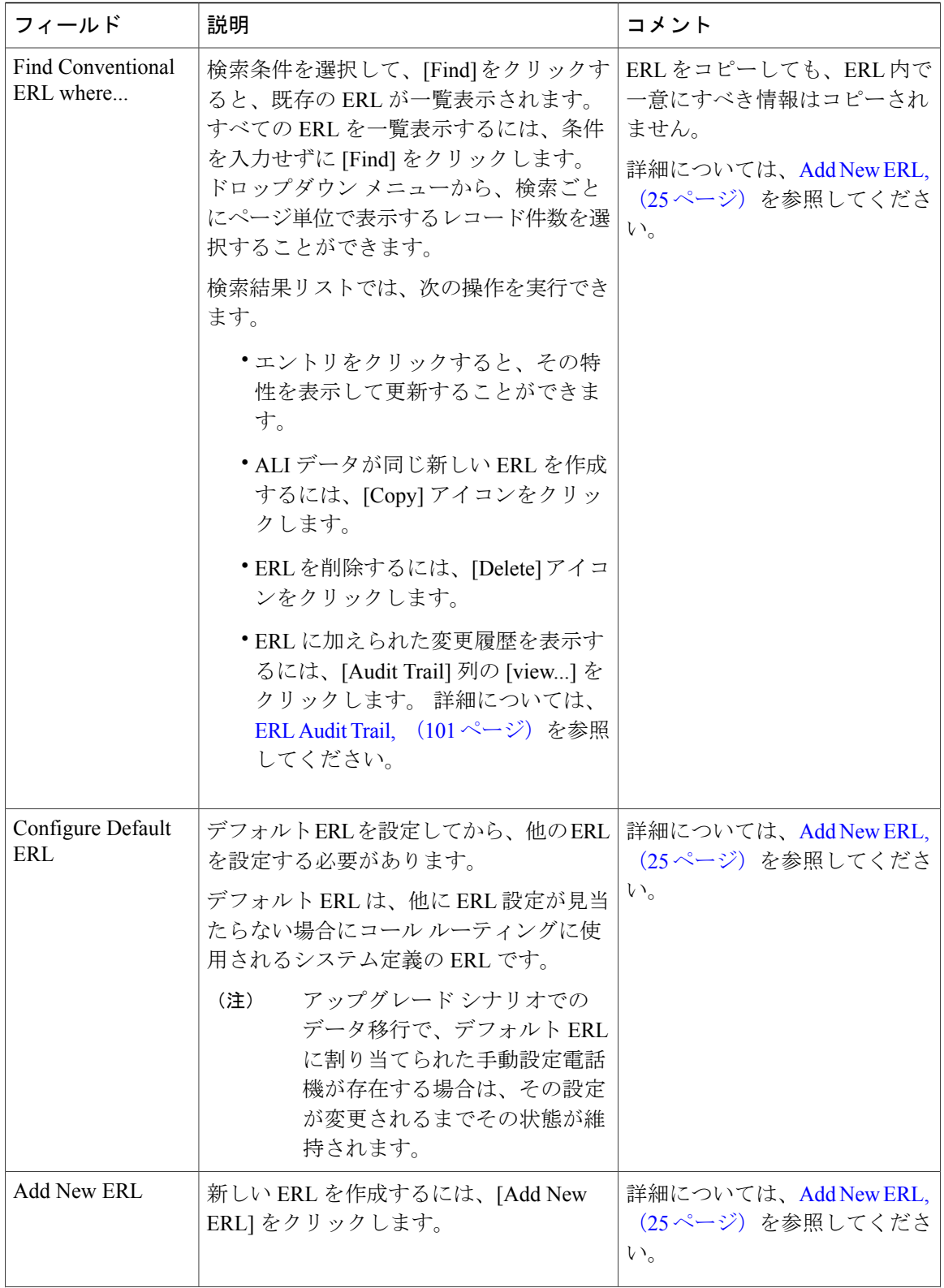

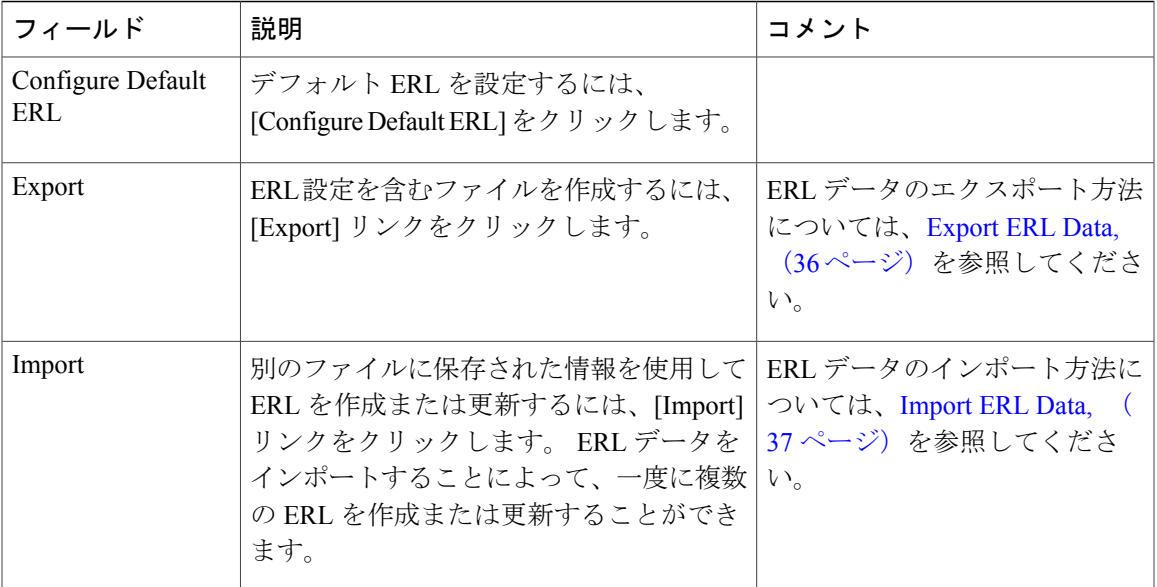

```
Records, (103 \sim \rightarrow \sim)ERL の作成
ERL
ERL 管理
E911 と Cisco Emergency Responder の用語
```
# <span id="page-24-0"></span>**Add New ERL**

[Add New ERL]ページと[ERL Information for ERL Name]ページは、次の点で、本質的に同じです。

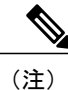

[ERL Information for ERL Name] ページでは、ERL Name 変数が、そのページに関連付けられた ERL の名前に置き換えられます。 たとえば、デフォルト ERL をクリックすると、表示されて いたページのタイトルが「**ERL Information for Default**」に変わります。 同様に、ERL 名が First Floor の場合は、表示されていたページのタイトルが「**ERL Information for First Floor**」 に変わります。

- [Add New ERL] ページは、[Find ERL Data] ページ([ERL] > [Conventional ERL] を選択したと きに表示される)で [Add New ERL] を選択すると表示されます。 既存の ERL の場合は、 [Copy] をクリックしてもこのページが表示されます。
- [ERL Information for Default] ページは、[Find ERL Data] ページで [Configure Default ERL] をク リックすると開きます。 [ERL Information for ERL Name] ページは、[Find ERL Data] ページ

([ERL] > [Conventional ERL] を選択したときに表示される)でリスト内の既存の ERL に関連 付けられたリンクをクリックしても表示されます。

(注)

デフォルト ERL はテスト ERL として使用できません。 [ERL Information for Default] ページでは、[Test ERL] チェックボックスが使用できなくなっていま す。

#### 許可の要件

このページにアクセスするには、システム管理者または ERL 管理者の権限が必要です。

#### 説明

[Add New ERL] ページは、新しい ERL を作成するために使用します。 また、別のファイルから事 前に定義された ERL 情報をインポートすることによって、一度に複数の ERL を作成または更新 することができます。 詳細については、[Import](#page-36-0) ERL Data, (37 ページ)を参照してください。

Emergency Responder を使用すれば、ERL をテスト ERL として選択することができます。

[Find ERL Data] ページは、既存の ERL を表示または更新するために使用します。

Cisco UnifiedCommunications ManagerでのELIN番号の設定方法については、ELIN[番号の緊急コー](CER0_BK_CBC9B8B3_00_cisco-emergency-responder-admin-guide_chapter_011.pdf#unique_68) ルおよび PSAP [コールバック](CER0_BK_CBC9B8B3_00_cisco-emergency-responder-admin-guide_chapter_011.pdf#unique_68)を参照してください。

緊急コールを PSAP の代わりにオンサイト セキュリティにルーティングする場合は、ERL [のセッ](CER0_BK_CBC9B8B3_00_cisco-emergency-responder-admin-guide_chapter_0100.pdf#unique_215) トアップ (Non-PSAP [配置の場合\)](CER0_BK_CBC9B8B3_00_cisco-emergency-responder-admin-guide_chapter_0100.pdf#unique_215) で、ルート/トランスレーション パターンと ELIN の設定方法 を参照してください。

<span id="page-25-0"></span>表 12 : [Add New ERL] ページと [ERL [Information\]](#page-25-0) ページ, (26 ページ) に、[Add New ERL] ペー ジと [ERL Information] ページの説明を示します。

#### 表 **12**:**[Add New ERL]** ページと **[ERL Information]** ページ

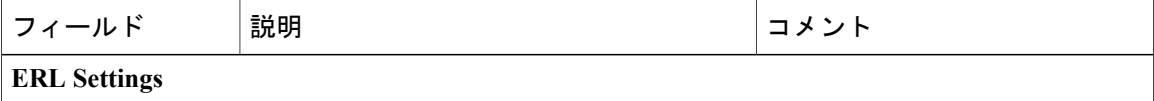

 $\mathbf{I}$ 

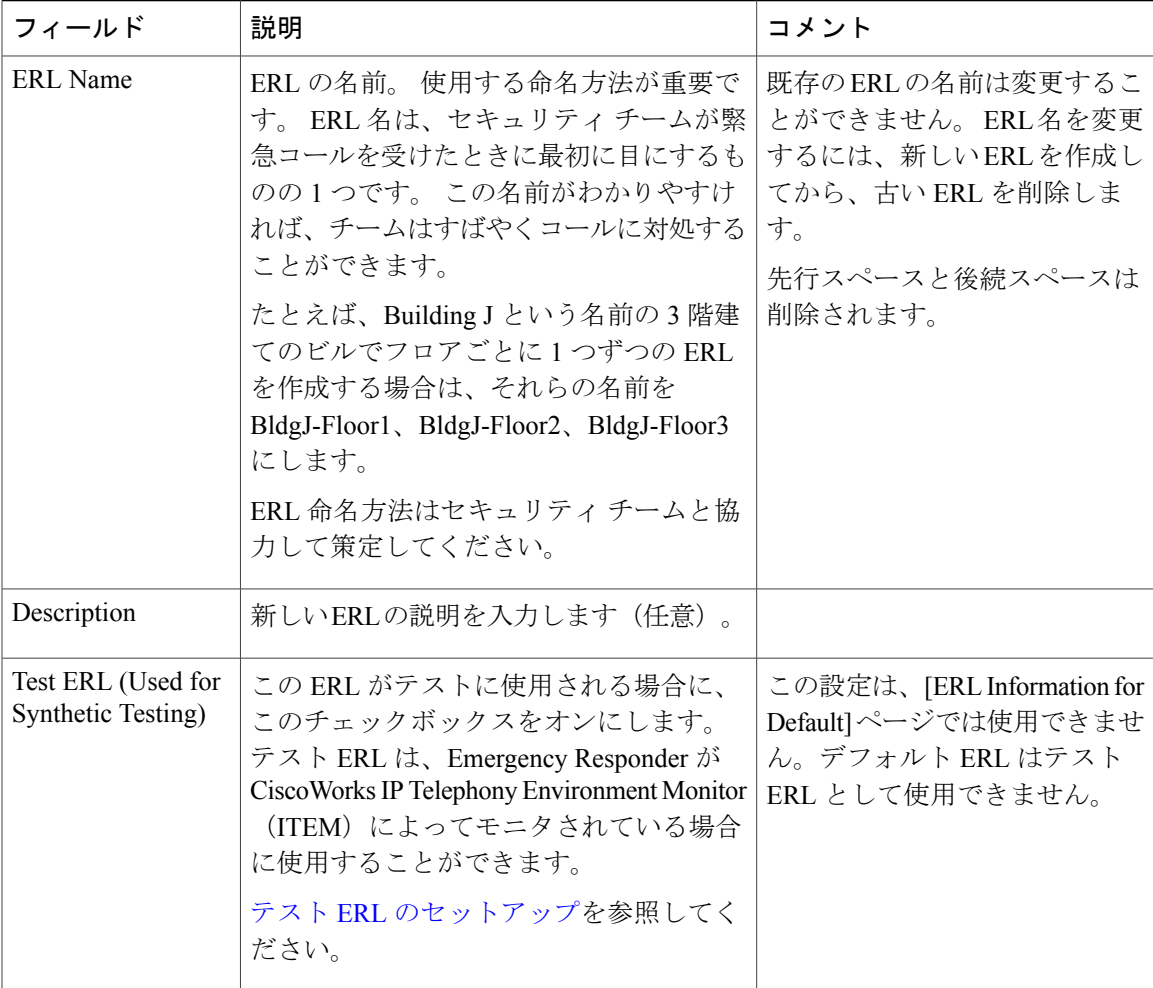

 $\overline{\phantom{a}}$ 

I

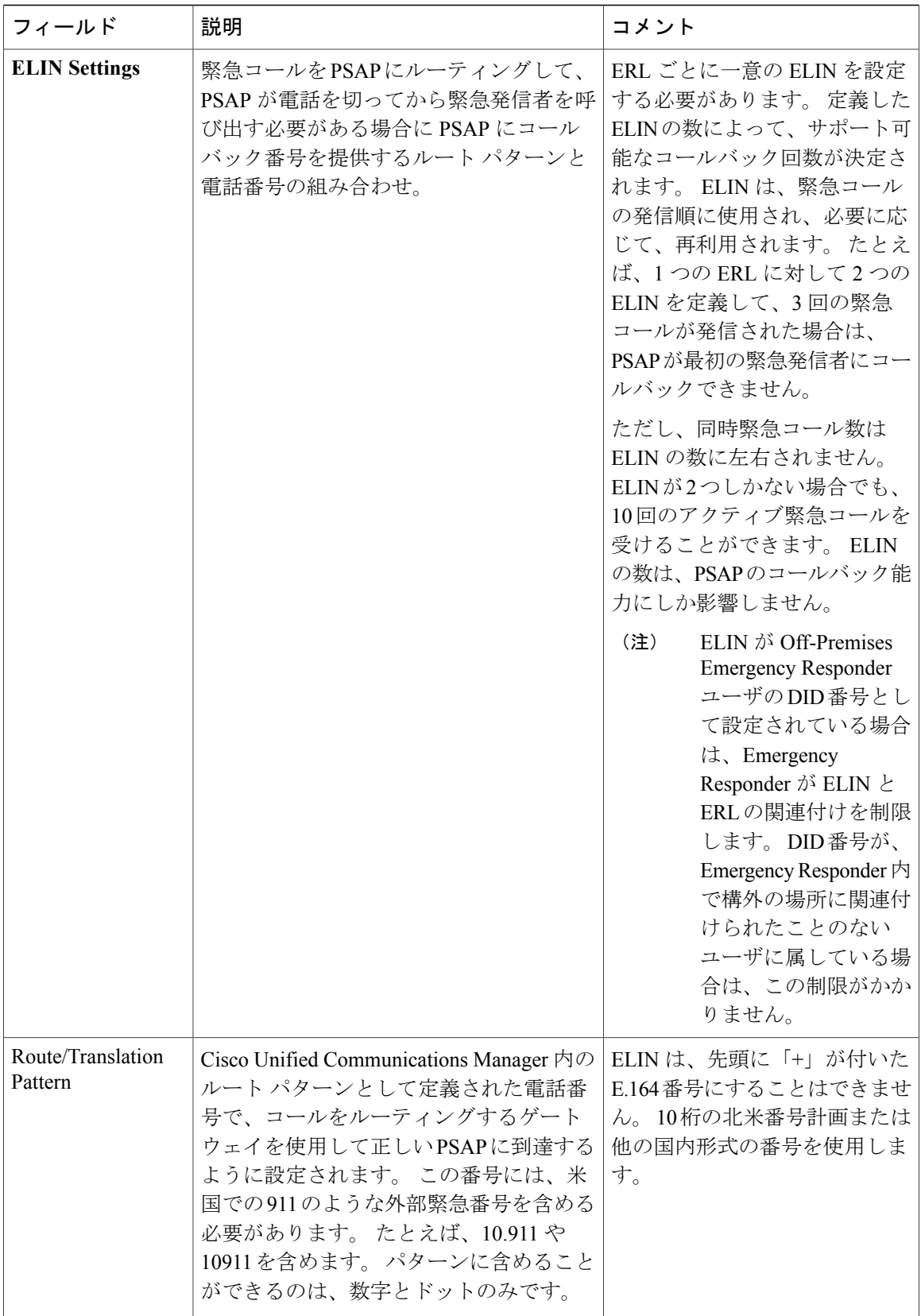

 $\overline{\phantom{a}}$ 

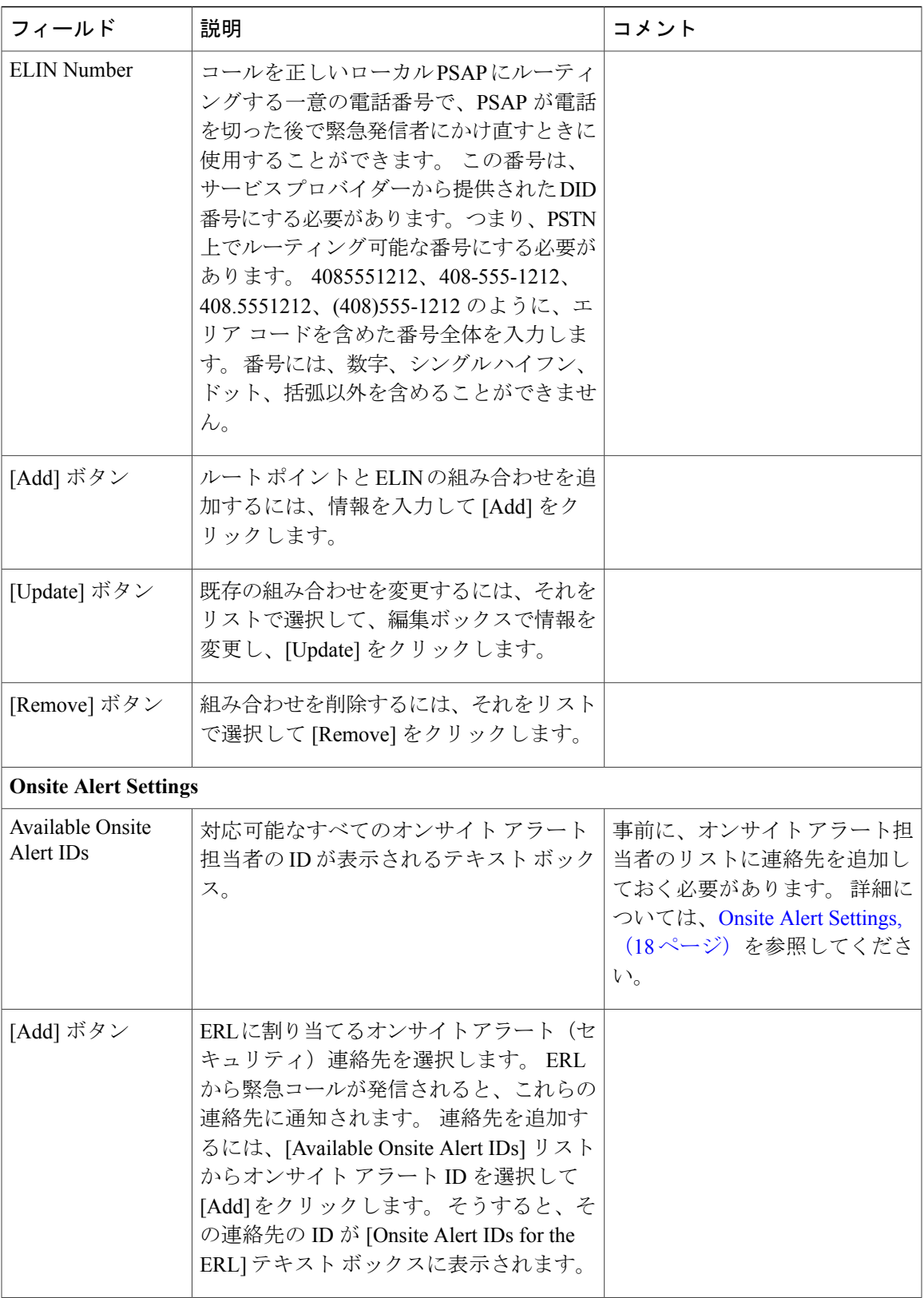

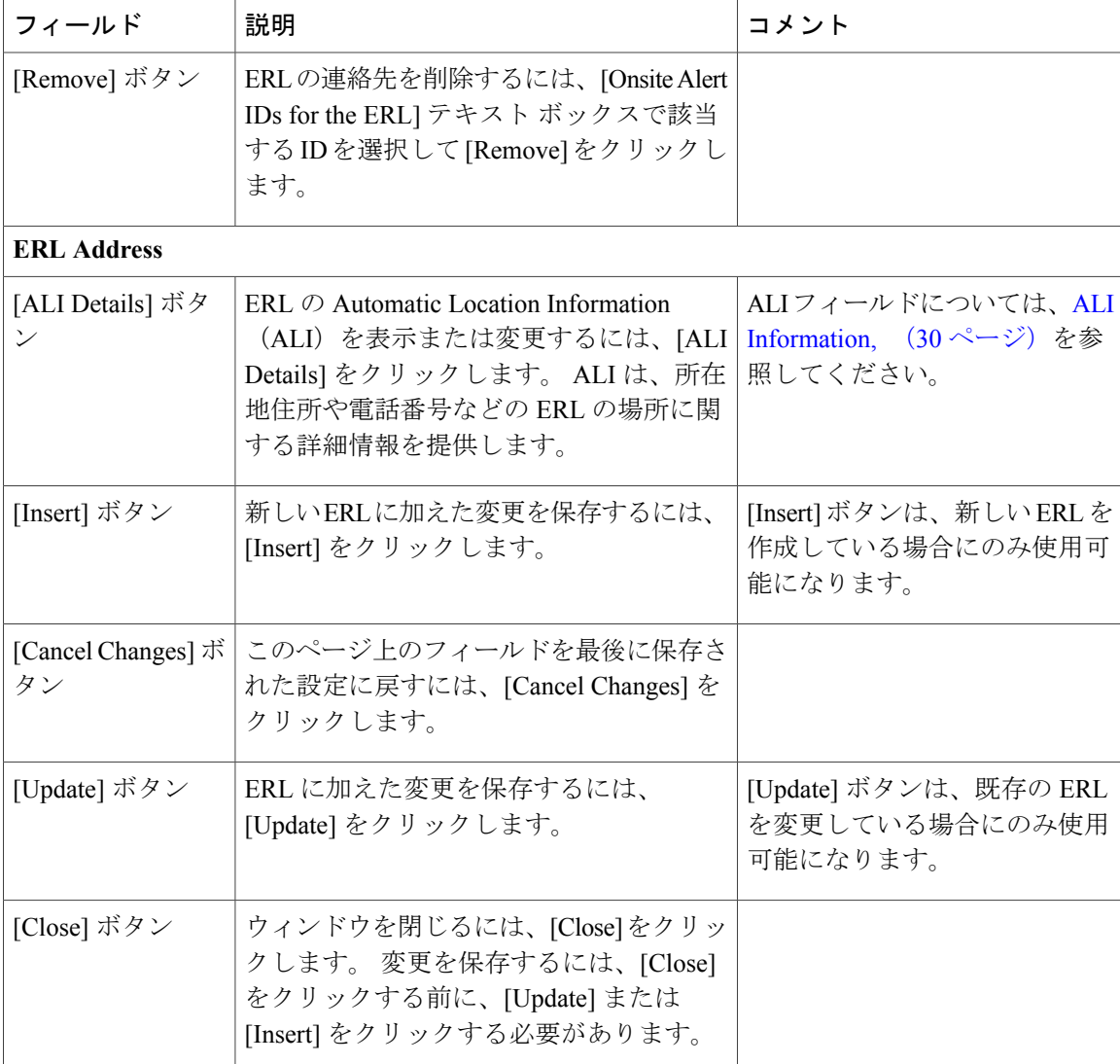

ERL ERL 管理 デフォルト ERL のセットアップ 各 ERL および自動ロケーション情報 (ALI)のセットアップ テスト ERL のセットアップ E911 と Cisco Emergency Responder の用語

# <span id="page-29-0"></span>**ALI Information**

次のいずれかを実行すると、[ALI Information (for ERL Name)] ページが表示されます。

T

(注)

[ALI Information (for ERL Name)] ページの ERL Name 変数が該当する ERL 名に置き換えられま す。 たとえば、[ERL Information for Default] ページで [ALI Details] をクリックすると、表示さ れていたページのタイトルが「**ALI Information for Default**」に変わります。 同様に、ERL 名 がFirstFloorの場合は、表示されていたページのタイトルが「**ALIInformationforFirstFloor**」 に変わります。

• [Add New ERL] ページの [ERL Address] セクションで [Add/Edit ALI] をクリックします。

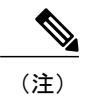

[Add New ERL] ページは、[Find ERL Data] ページ([ERL] > [Conventional ERL] を選択したときに表示される)で[AddNewERL]を選択すると表示されます。

• [ERL Information for ERL Name] ページで [Add/Edit ALI] をクリックします。 [ERL Information for ERL Name] ページは、[Find ERL Data] ページ([ERL] > [Details] を選択したときに表示さ れる)で既存の ERL 名または [Configure Default ERL] をクリックすると表示されます。

#### 許可の要件

このページにアクセスするには、システム管理者または ERL 管理者の権限が必要です。

#### 説明

[Enter ALI Information] ページは、ERL に関する ALI を入力するために使用します。 この情報を サービスプロバイダーに送信します。サービスプロバイダーは、情報が必要なデータベースに届 くことを保証し、ELINからのコールがローカルPSAPにルーティングされ、PublicSafetyAnswering Point(PSAP)で緊急発信者を特定できるようにします。

これらのフィールドのデータ要件は、サービスプロバイダーによって異なります。要件の詳細に ついては、サービス プロバイダーにお問い合わせください。 表 13:[Enter ALI [Information\]](#page-31-0) ペー [ジ](#page-31-0), (32 ページ)のフィールドに関する説明は、National Emergency Number Association(NENA; 緊急通報に関する業界団体)のバージョン2標準(米国)に基づいています。

# 注意

ここで入力する情報の質が重要です。この情報は、緊急コールオペレータとローカル対応チー ムに表示されます。 彼らはこの情報を使用して緊急発信者を特定します。 データが間違って いたり、わかりにくかったりすると、緊急対応が遅れて、防げた惨事が起きてしまう可能性が あります。

表 13:[Enter ALI [Information\]](#page-31-0) ページ, (32 ページ) に、[Enter ALI Information] ページの説明を 示します。

a di

 $\mathbf I$ 

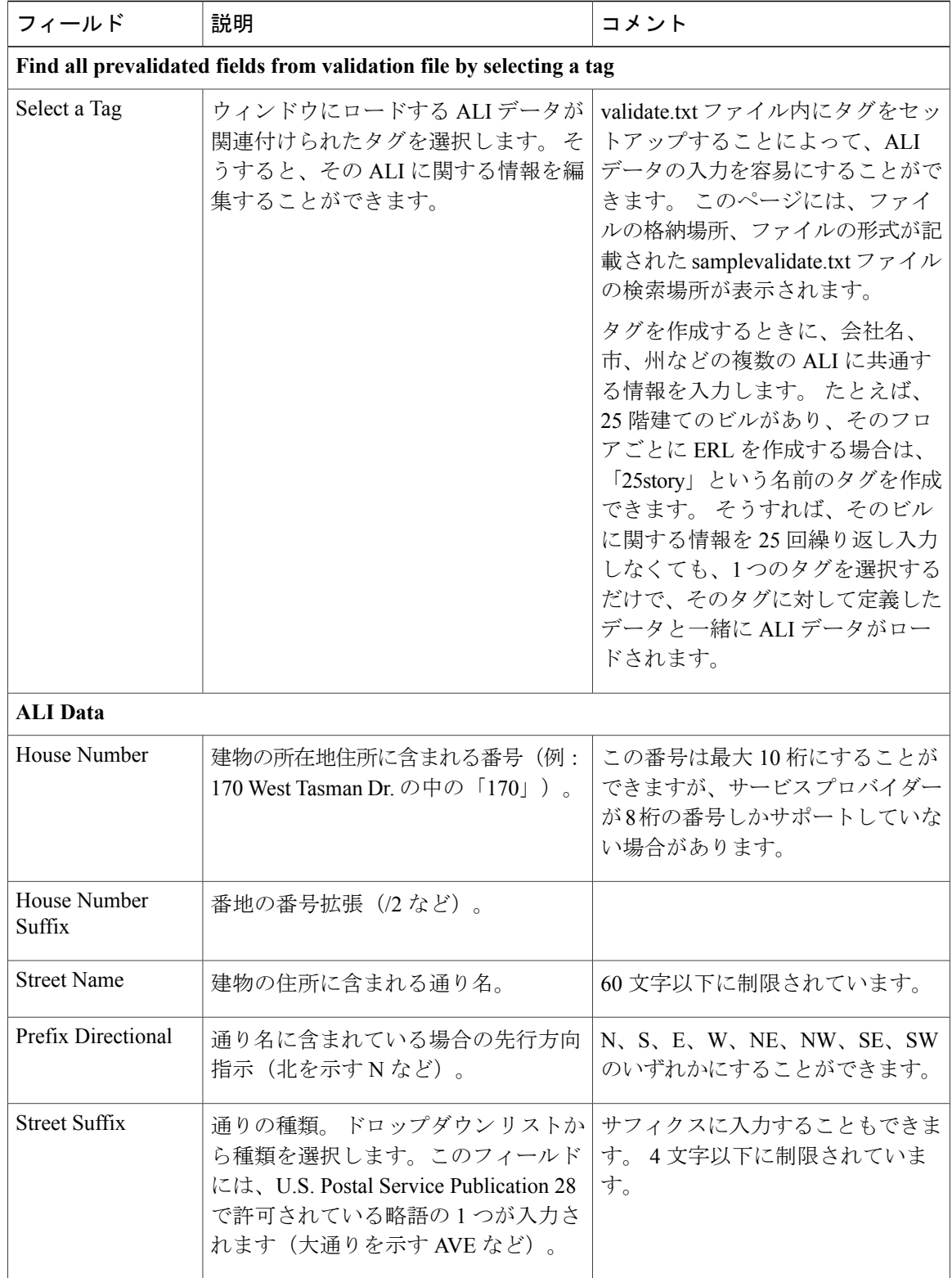

# <span id="page-31-0"></span>表 **13**:**[Enter ALI Information]** ページ

 $\overline{\phantom{a}}$ 

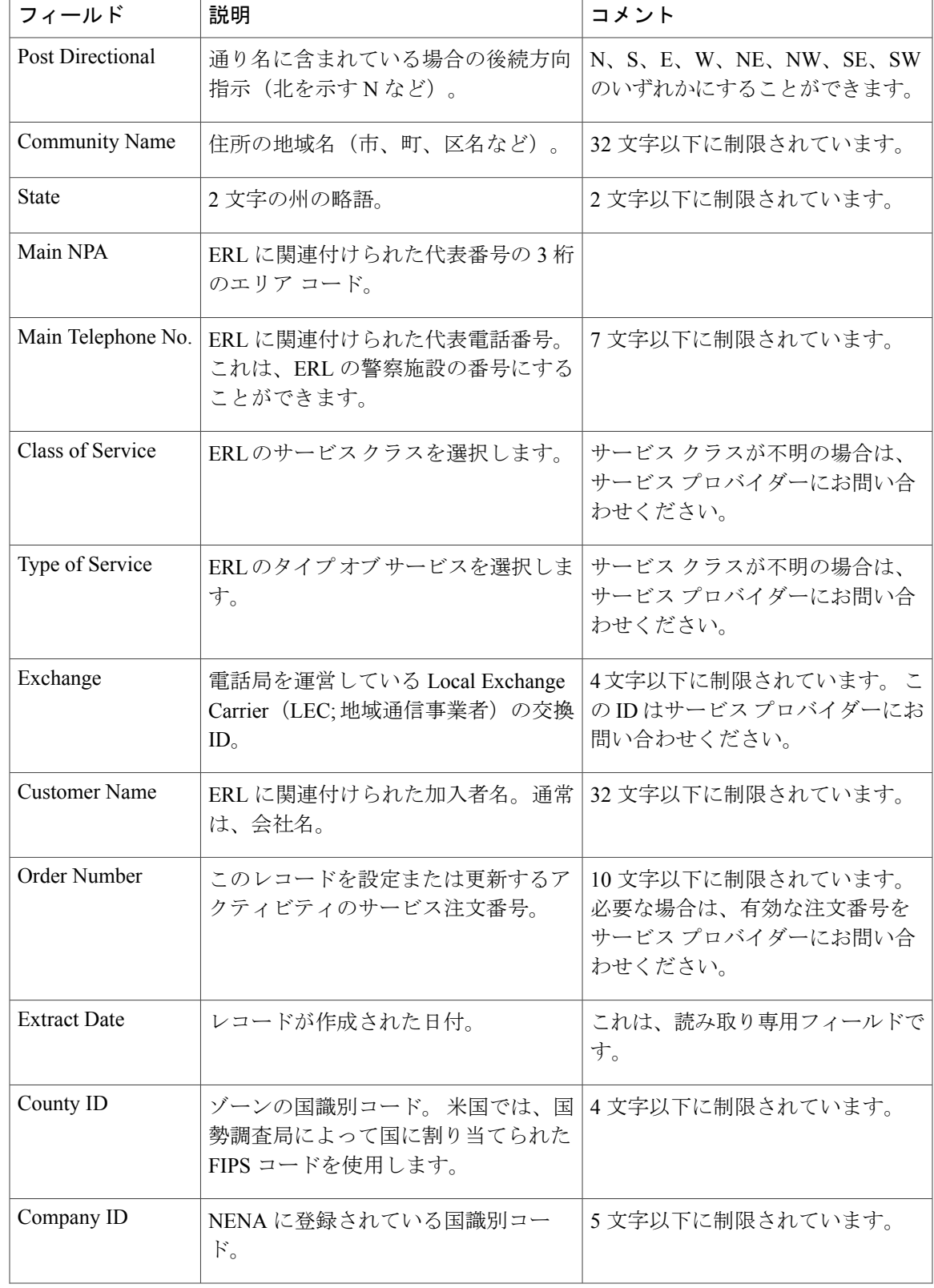

 $\mathbf I$ 

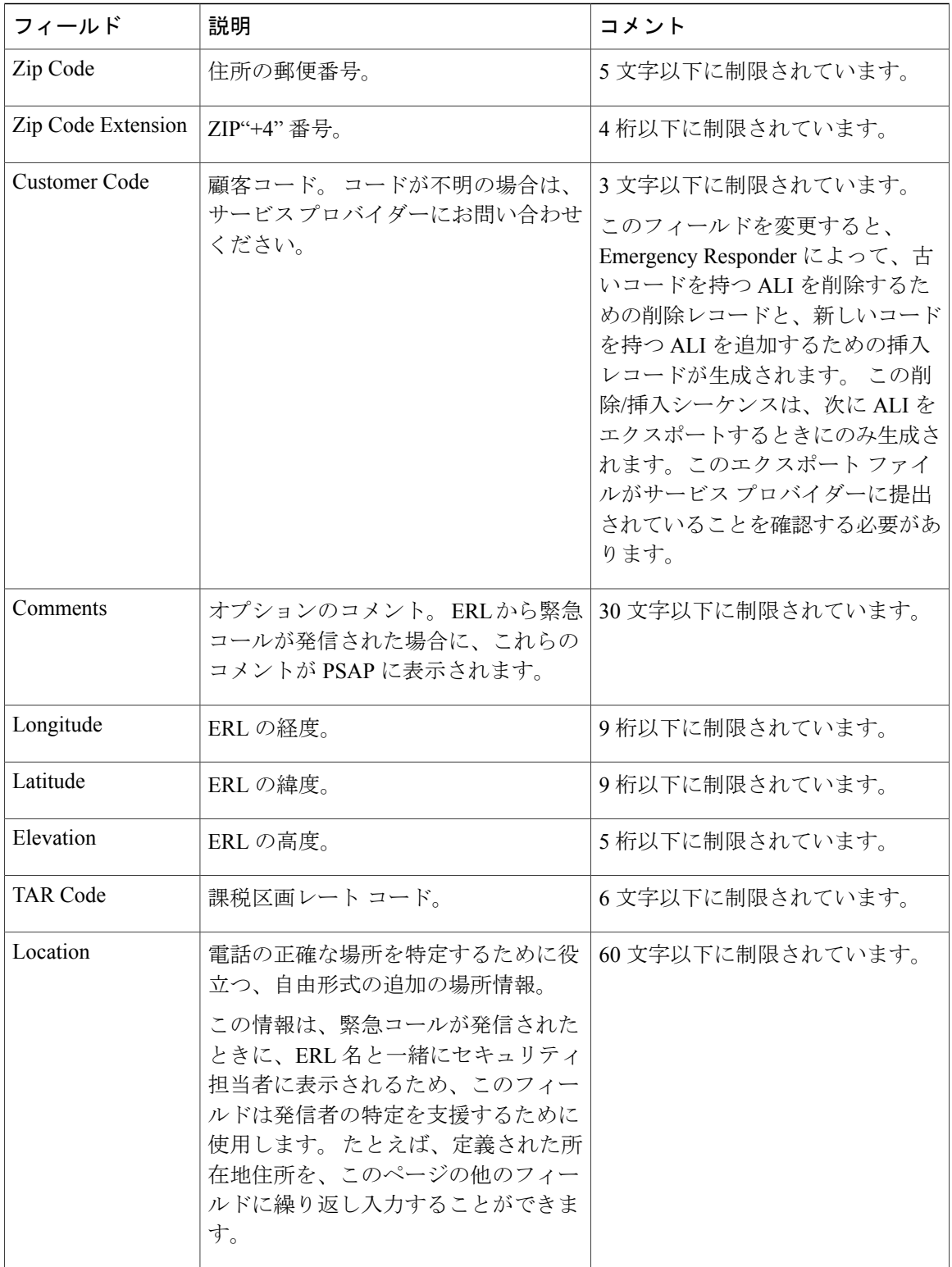

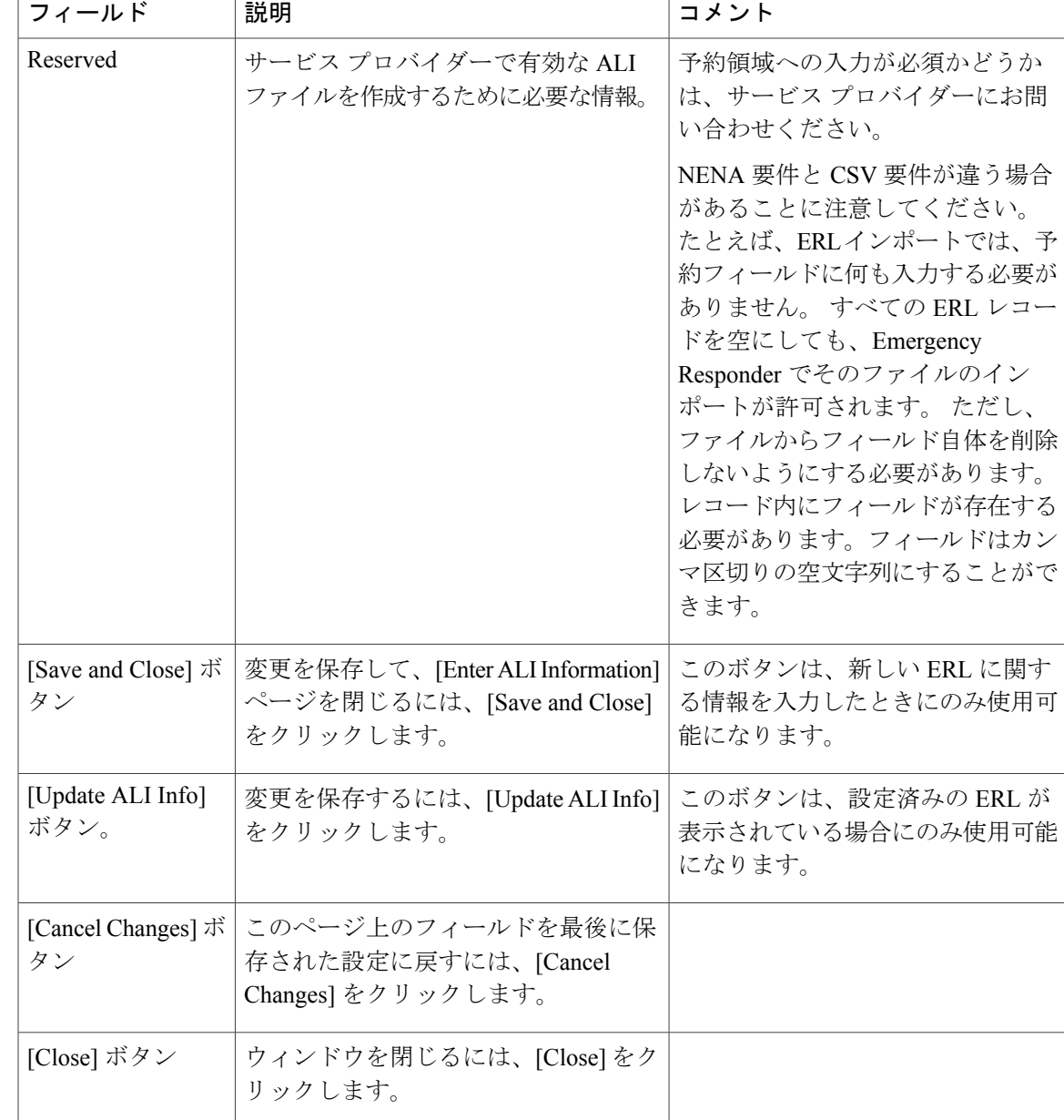

Г

デフォルト ERL のセットアップ 各 ERL および自動ロケーション情報(ALI)のセットアップ 複数の ERL のインポート Export PS-ALI [Records](#page-102-0),  $(103 \sim \rightarrow \circ)$ ERL ERL 管理 E911 と Cisco Emergency Responder の用語

# <span id="page-35-0"></span>**Export ERL Data**

[Find ERL Data] ページ([ERL] > [Conventional ERL] を選択したときに表示される)で [Export] リ ンクをクリックすると、[Export ERL Data] ページが表示されます。

#### 許可の要件

このページにアクセスするには、システム管理者または ERL 管理者の権限が必要です。

#### 説明

[Export ERL Data] ページは、個人的に使用する ERL エクスポート ファイルを作成するために使用 します。ERL エクスポート ファイルはサービス プロバイダーに提出しないでください。 たとえ ば、ERLエクスポートファイルは、設定をバックアップしたり、設定を別のEmergencyResponder サーバに移動したりするために使用します。

ALI データを更新するためにサービス プロバイダーに送信するファイルを作成するには、[Export](#page-102-0) PS-ALI [Records,](#page-102-0) (103ページ)を参照してください。

<span id="page-35-1"></span>表 14: [\[Export](#page-35-1) ERL Data] ページ, (36ページ) に、[Export ERL Data] ページの説明を示します。

### 表 **14**:**[Export ERL Data]** ページ

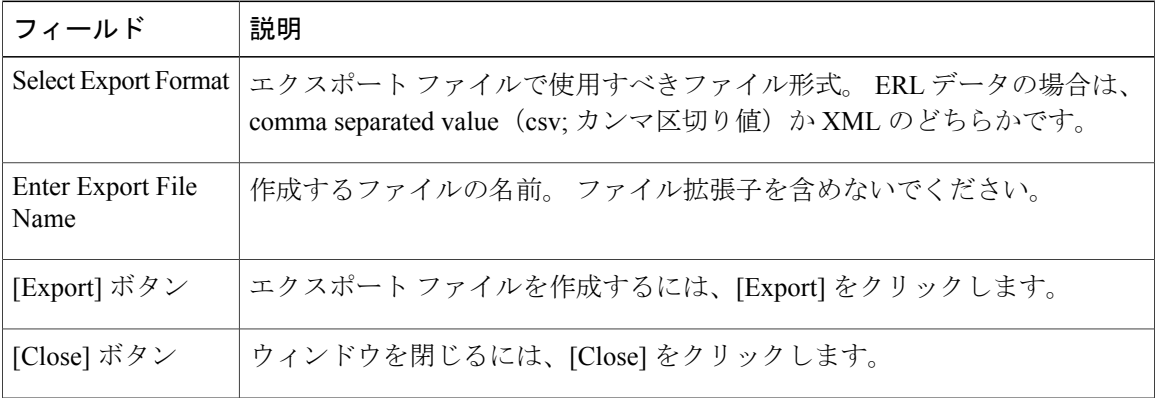

### 関連トピック

ALI 送信およびサービス プロバイダーの要件 ERL 情報のエクスポート ERL ERL 管理 E911 と Cisco Emergency Responder の用語
## <span id="page-36-1"></span>**Import ERL Data**

[Find ERL Data] ページ([ERL] > [Conventional ERL] を選択したときに表示される)で [Import] リ ンクをクリックすると、[Import ERL Data] ページが表示されます。

### 許可の要件

このページにアクセスするには、システム管理者または ERL 管理者の権限が必要です。

### 説明

[Import ERL Data] ページは、ERL データが定義されたファイルから一度に複数の ERL を作成また は更新するために使用します。このファイルは、必要な形式 (csvまたはxml) のいずれかで情報 を保存可能なスプレッドシートを使用して作成します。インポートファイルを作成する前に、こ のページのサンプルを確認してください。

多数の ERL を更新する必要がある場合は、ERL データをエクスポートして、エクスポート ファ イルを更新し、そのファイルを再度インポートします。

アップロード ユーティリティを使用して、ERL データを含むファイルをローカル システムから アップロードすることもできます。その後で、ERLデータをインポートすることができます。詳 細については、[ファイルのアップロード](CER0_BK_CBC9B8B3_00_cisco-emergency-responder-admin-guide_chapter_0100.pdf#unique_171)を参照してください。

<span id="page-36-0"></span>表 15: [\[Import](#page-36-0) ERL Data] ページ, (37 ページ) に、[Import ERL Data] ページの説明を示します。

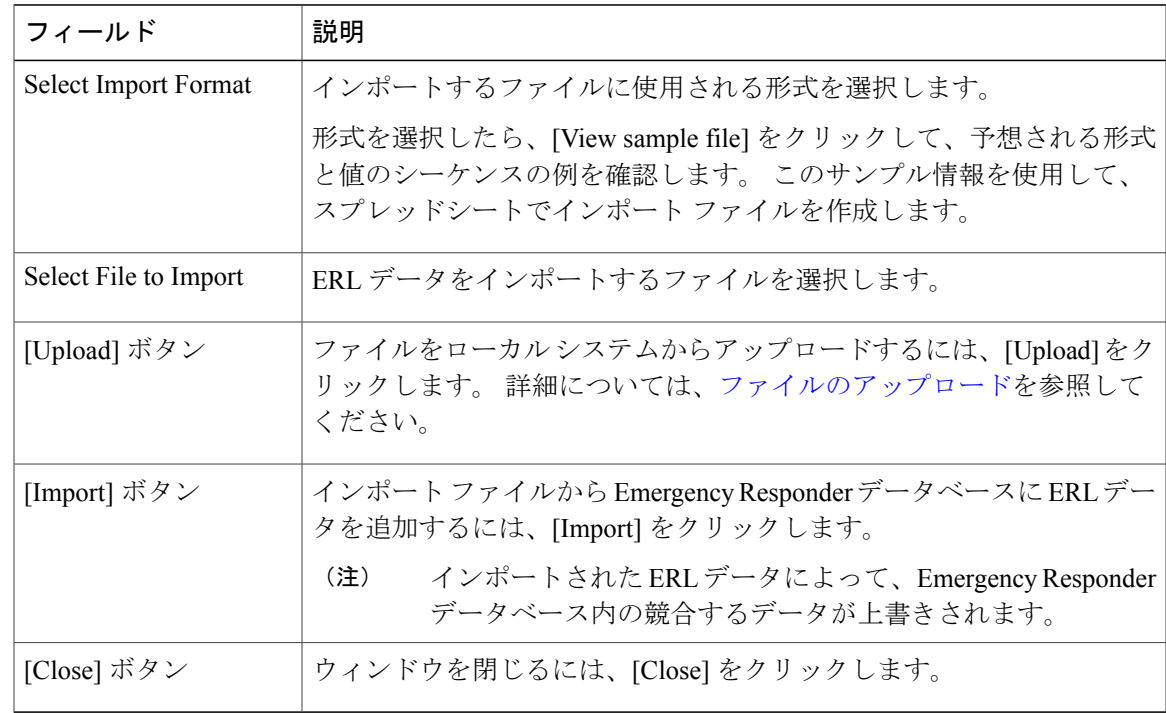

## 表 **15**:**[Import ERL Data]** ページ

関連トピック 複数の ERL のインポート ERL 情報のエクスポート ファイルのアップロード ERL ERL 管理 E911 と Cisco Emergency Responder の用語 Export PS-ALI [Records,](#page-102-0)  $(103 \sim \rightarrow \sim)$ 

# <span id="page-37-1"></span>**Off-Premises ERL**

[ERL] > [Off-Premise ERL] > [Search And List] を選択すると、[Find Off-Premises ERL Data] ページが 表示されます。

## 許可の要件

このページにアクセスするには、システム管理者または ERL 管理者の権限が必要です。

### 説明

[Off-Premise ERL Data] ページは、電話機が社内ネットワークの外部に設置された個人の ERL を定 義するために使用します。

<span id="page-37-0"></span>表 16: Find Intrado ERL Data [\(Off-Premise\),](#page-37-0)  $(38 \sim \sim \sim \sim)$  に、[Find and List Off-Premise ERLs] ペー ジの説明を示します。

### 表 **16**:**Find Intrado ERL Data (Off-Premise)**

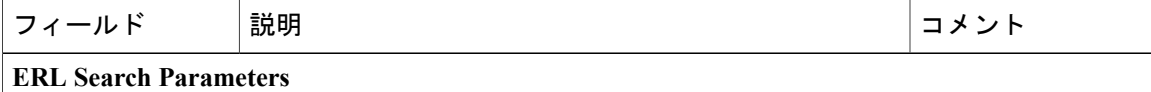

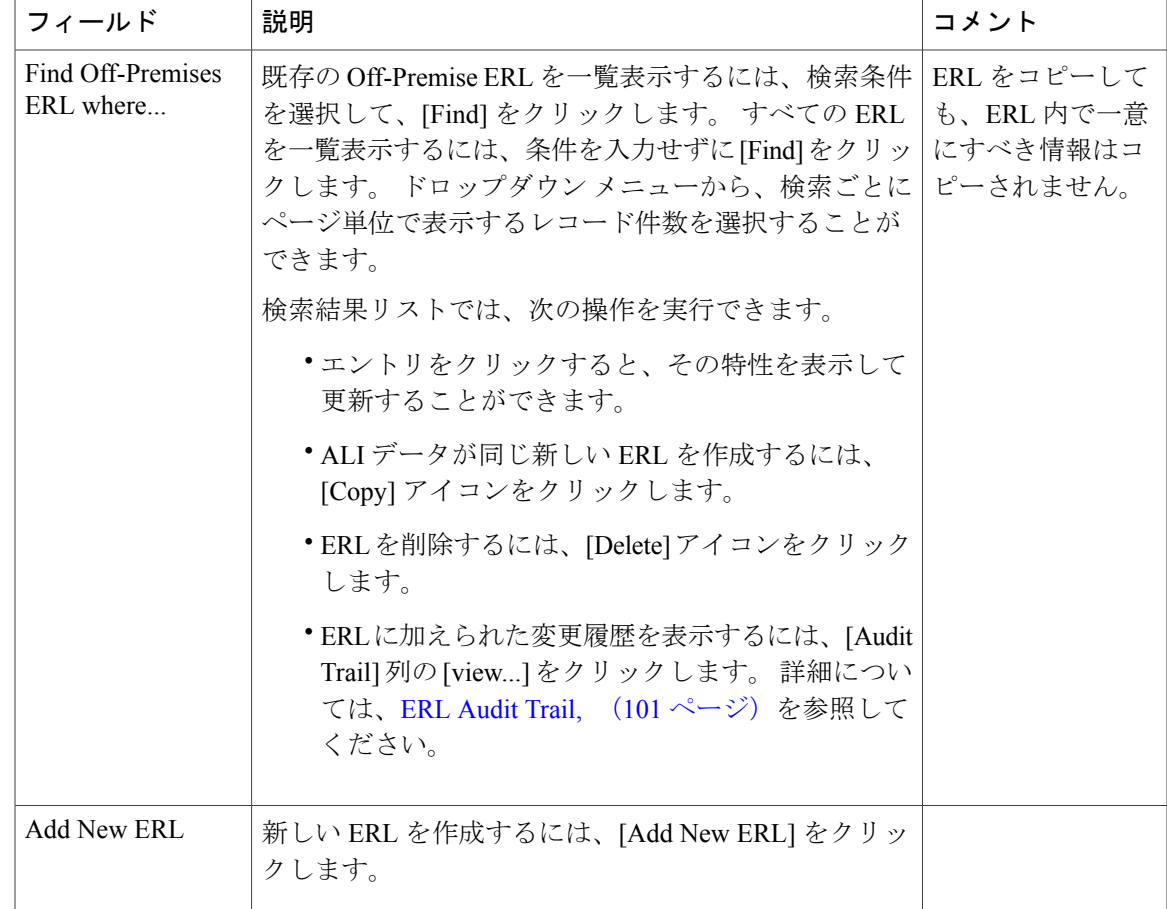

Add New [ERL,](#page-38-0)  $(39 \sim -\check{\nu})$ [Secondary](#page-41-0) Status,  $(42 \times -\frac{1}{2})$ Emergency Responder での構外ユーザのサポートのセットアップ

## <span id="page-38-0"></span>**Add New ERL**

Г

[Find Intrado ERL Data] ページ([ERL] > [Off-Premise ERL] > [Search and List] を選択したときに表 示される)で、[Add New ERL] を選択すると、[Add New ERL (Off-Premise phones)] ページが表示 されます。

## 許可の要件

このページにアクセスするには、システム管理者または ERL 管理者の権限が必要です。

T

#### 説明

[Add New ERL] ページは、構外電話機の新しい ERL を作成するために使用します。 また、別の ファイルから事前に定義された ERL 情報をインポートすることによって、一度に複数の ERL を 作成または更新することができます。 詳細については、[Import](#page-36-1) ERL Data, (37 ページ)を参照し てください。

[Find ERL Data] ページは、既存の ERL を表示または更新するために使用します。

<span id="page-39-0"></span>表 17: Add New ERL [\(Off-Premise](#page-39-0) Phones),  $(40 \sim -\frac{1}{\sqrt{2}})$  に、[Add New ERL (Off-Premise Phones)] ページの説明を示します。

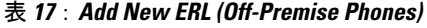

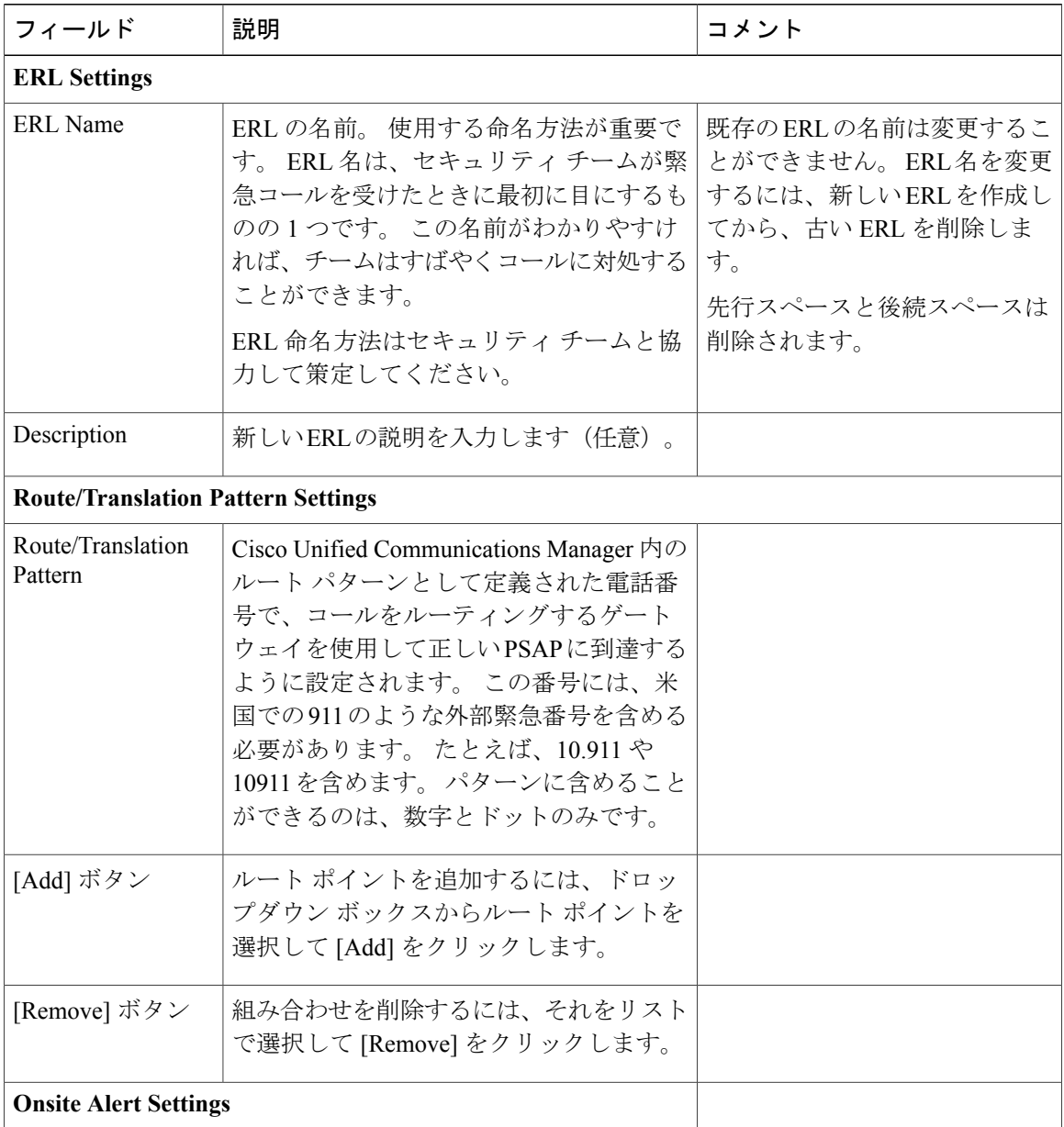

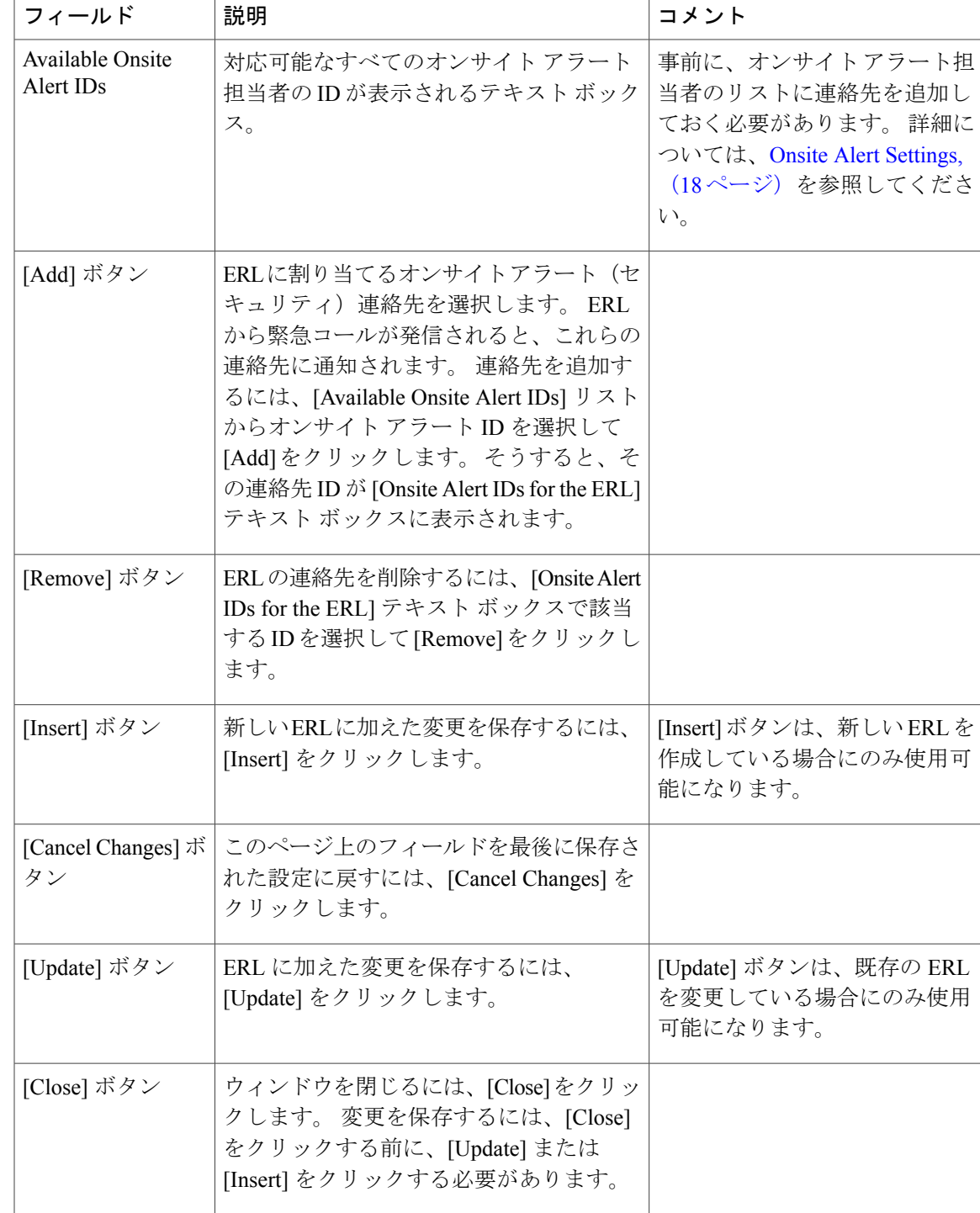

 $\mathbf I$ 

[Off-Premises](#page-37-1) ERL,  $(38 \sim -\check{\vee})$ [Secondary](#page-41-0) Status,  $(42 \langle -\psi \rangle)$ 

Emergency Responder での構外ユーザのサポートのセットアップ

## <span id="page-41-0"></span>**Secondary Status**

[ERL] > [Off-Premise ERL] > [Secondary Status] を選択すると、[Secondary Status] ページが表示され ます。

## 許可の要件

このページにアクセスするには、システム管理者または ERL 管理者の権限が必要です。

## 説明

[Secondary Status] ページは、エラーでフラグが立てられた構外電話番号レコード更新トランザク ションに関する情報を Intrado Secondary Status データベースに問い合わせるために使用します。 これらのレコードには、次のデータが含まれています。

- 現在は Intrado データベース内に存在する修正済みレコード。
- 修正するために顧客に戻されたエラー レコード。
- Intrado データベースから削除されたエラー レコード。

Intrado Secondary Status データベースに、エラーを含む構外電話番号レコードを問い合わせること ができます。

<span id="page-41-1"></span>表 18: Secondary Status [\(Off-Premise](#page-41-1) Phones), (42 ページ) に、[Secondary Status for Off-Premise phones] ページの説明を示します。

#### 表 **18**:**Secondary Status (Off-Premise Phones)**

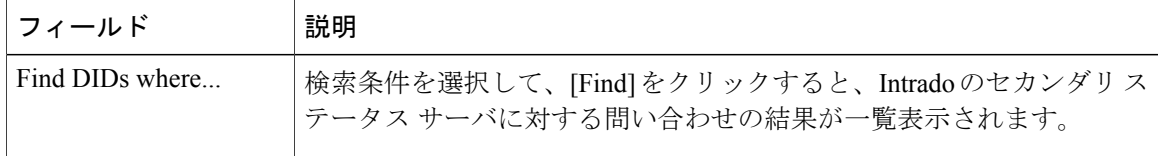

#### 関連トピック

[Off-Premises](#page-37-1) ERL,  $(38 \sim -\check{\vee})$ Add New [ERL,](#page-38-0)  $(39 \sim -\check{\vee})$ Emergency Responder での構外ユーザのサポートのセットアップ

## <span id="page-41-2"></span>**Find Intrado ERL**

[ERL] > [Intrado ERL] > [Intrado ERL (Search and List)] を選択すると、[Find Intrado ERL] ページが表 示されます。

## 許可の要件

このページにアクセスするには、システム管理者または ERL 管理者の権限が必要です。

#### 説明

Г

Intrado V91-1-1サービスを使用している場合は、[Intrado ERL Data]ページを使用して、会社のERL を定義することができます。

<span id="page-42-0"></span>表 19: Find [Intrado](#page-42-0) ERL Data, (43 ページ) に、[Find and List Intrado ERLs] ページの説明を示し ます。

## 表 **19**:**Find Intrado ERL Data**

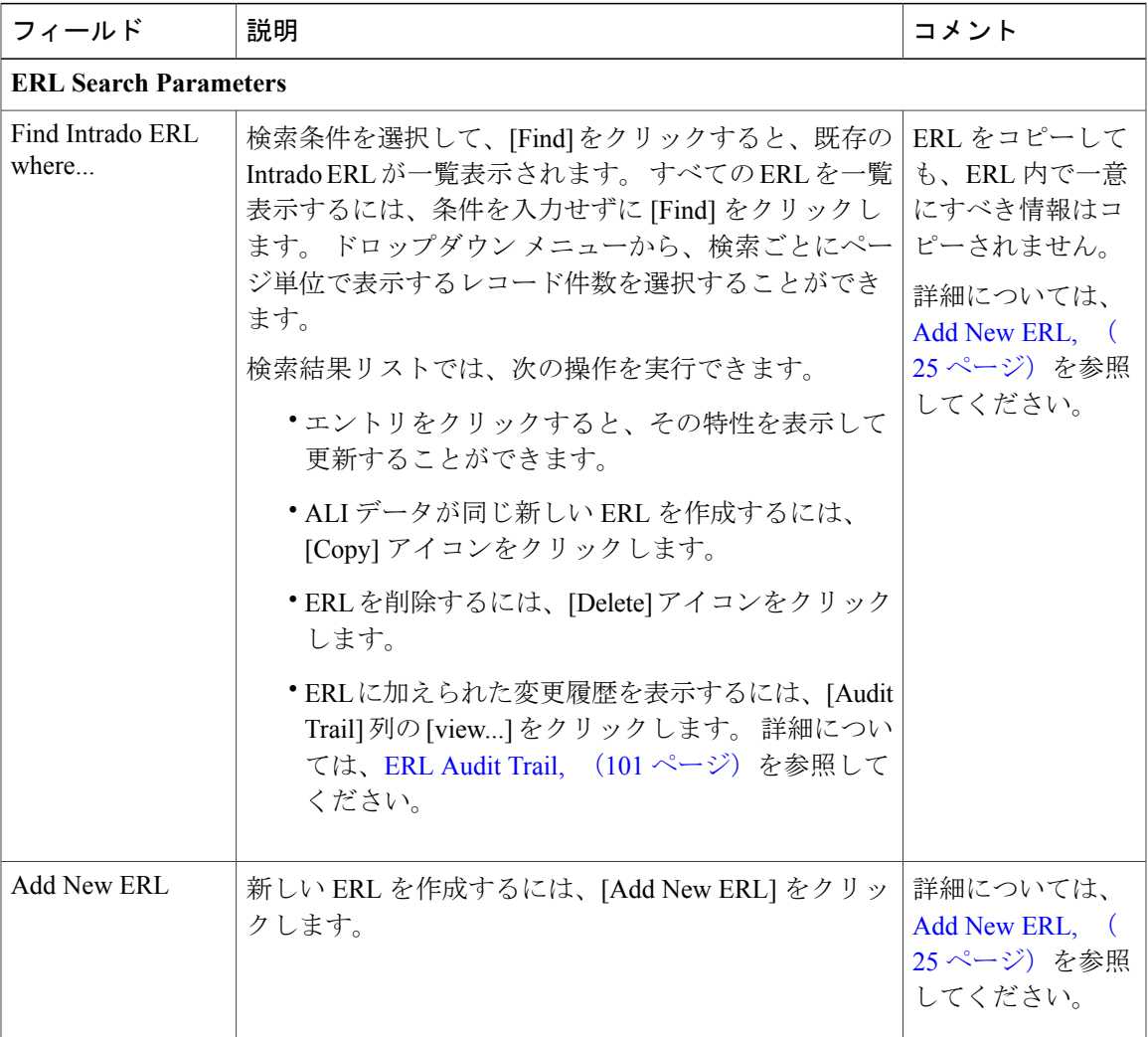

ι

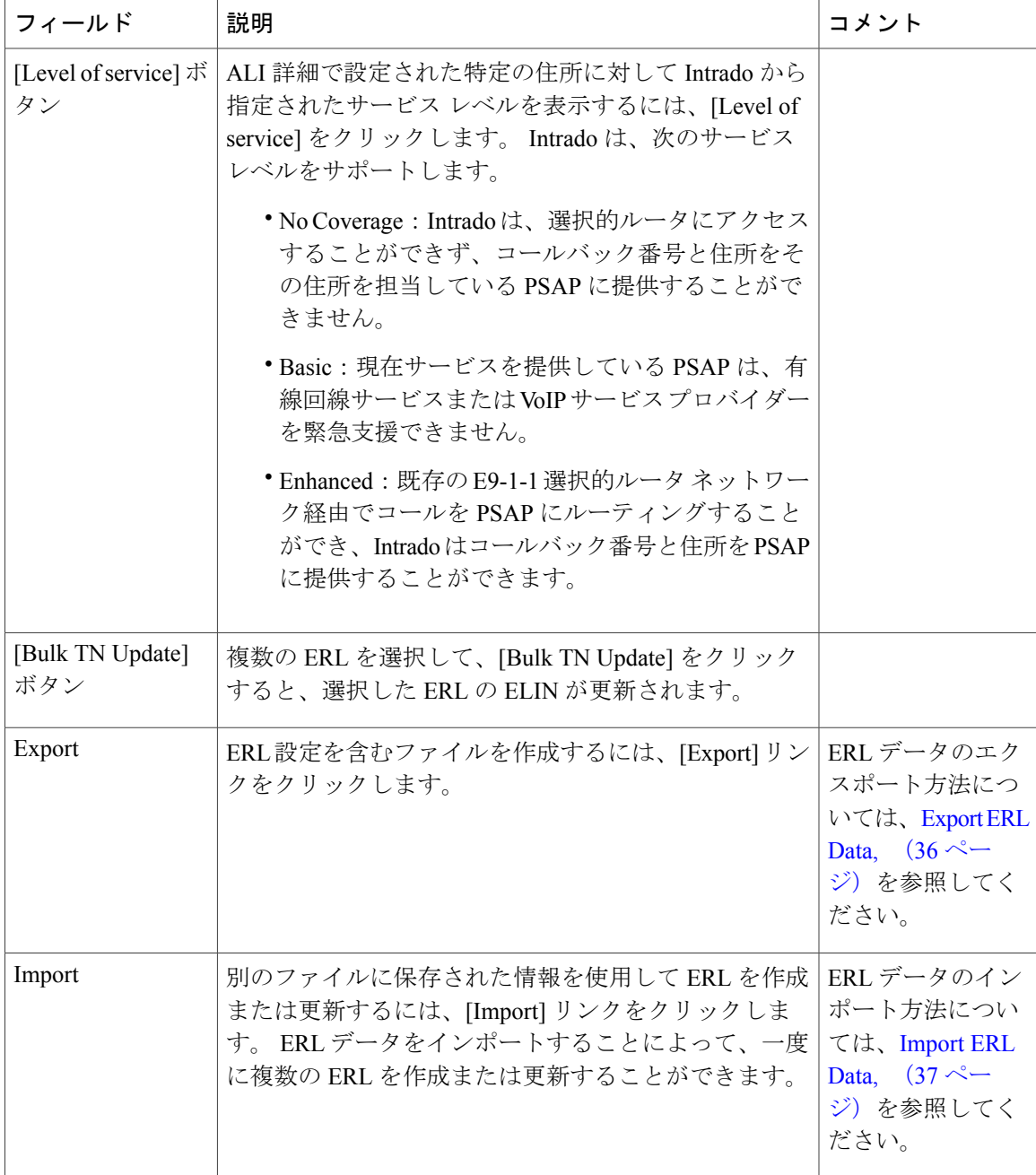

## 関連トピック

[Default](#page-44-0) ALI Values,  $(45 \sim \rightarrow \sim)$ [Secondary](#page-45-0) Status,  $(46 \sim -\gamma)$ Intrado [Schedule,](#page-46-0)  $(47 \sim 3)$ View ALI [Discrepancies](#page-47-0),  $(48 \sim -\check{\mathcal{V}})$ Intrado V9-1-1 for Enterprise Service

# <span id="page-44-0"></span>**Default ALI Values**

[ERL] > [Intrado ERL] > [Default ALI Values] を選択すると、[Default ALI Values] ページが表示され ます。

### 許可の要件

このページにアクセスするには、システム管理者または ERL 管理者の権限が必要です。

## 説明

[Default ALI Values] ページは、新しい Intrado ERL の作成時に、それぞれの ALI フィールドを自動 的に生成するデフォルト値を設定するために使用します。

<span id="page-44-1"></span>表 20: [Default](#page-44-1) ALI Values, (45ページ) に、[Default ALI Information] ページの説明を示します。

#### 表 **20**:**Default ALI Values**

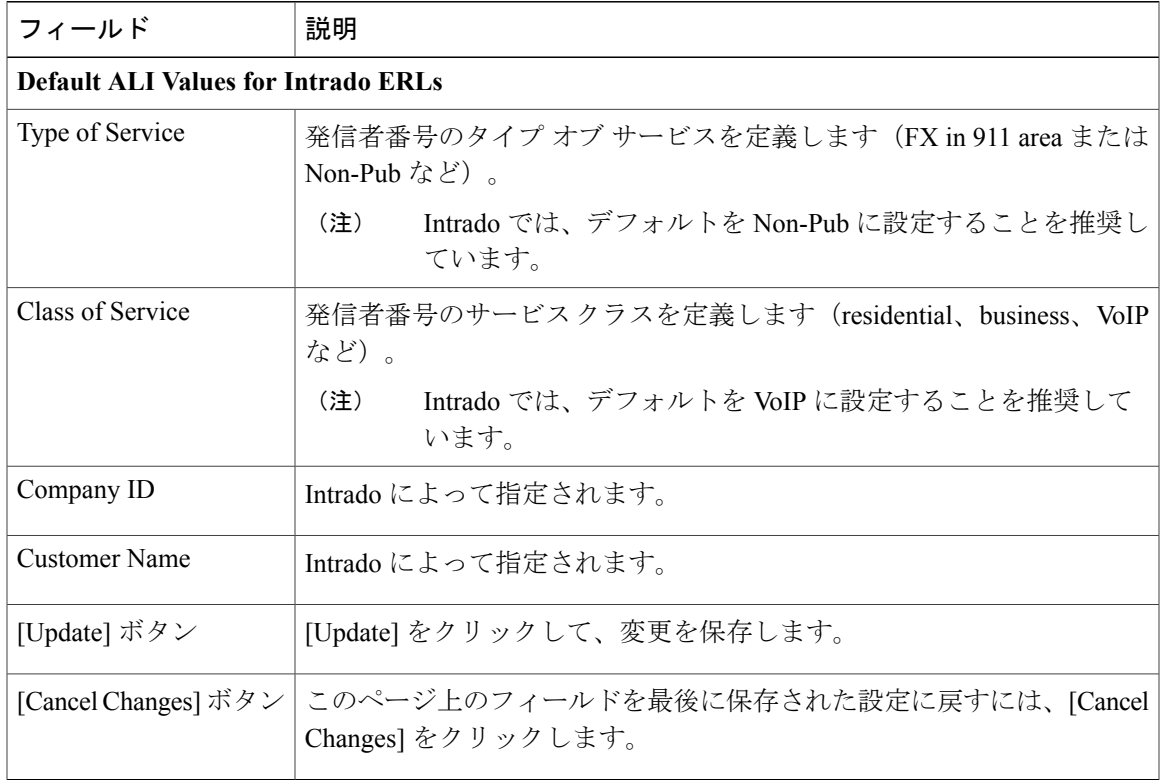

## 関連トピック

Г

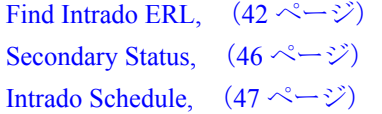

View ALI [Discrepancies](#page-47-0),  $(48 \sim \sim \gamma)$ Emergency Responder と Intrado V9-1-1 Enterprise Services

# <span id="page-45-0"></span>**Secondary Status**

[ERL] > [Intrado ERL] > [SecondaryStatus] を選択すると、[SecondaryStatus] ページが表示されます。

## 許可の要件

このページにアクセスするには、システム管理者または ERL 管理者の権限が必要です。

## 説明

[Secondary Status] ページは、エラーでフラグが立てられた電話番号レコード更新トランザクショ ンに関する情報を Intrado Secondary Status データベースに問い合わせるために使用します。 これ らのレコードには、次のデータが含まれています。

- 現在は Intrado データベース内に存在する修正済みレコード。
- 修正するために顧客に戻されたエラー レコード。
- Intrado データベースから削除されたエラー レコード。

Intrado Secondary Status データベースに、修正済みのエラーを含む電話番号レコードを問い合わせ ることができます。

<span id="page-45-1"></span>表 21: [Secondary](#page-45-1) Status (Intrado Phones), (46ページ) に、Intrado がサービスを提供している電話 機の [Secondary Status] ページの説明を示します。

#### 表 **21**:**Secondary Status (Intrado Phones)**

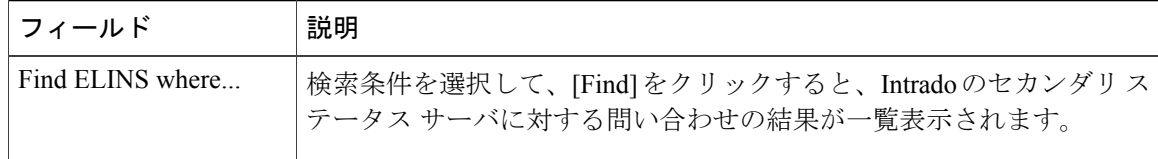

## 関連トピック

Find [Intrado](#page-41-2) ERL,  $(42 \sim -\gamma)$ [Default](#page-44-0) ALI Values,  $(45 \sim -\gamma)$ Intrado [Schedule,](#page-46-0)  $(47 \sim -\frac{1}{\sqrt{2}})$ View ALI [Discrepancies](#page-47-0),  $(48 \sim -\check{\vee})$ Emergency Responder と Intrado V9-1-1 Enterprise Services

# <span id="page-46-0"></span>**Intrado Schedule**

Г

[ERL] > [Intrado ERL] > [IntradoSchedule] を選択すると、[IntradoSchedule] ページが表示されます。

## 許可の要件

このページにアクセスするには、システム管理者または ERL 管理者の権限が必要です。

## 説明

[Intrado Schedule] ページは、ALI 更新要求とセカンダリ ステータス更新要求が Intrado に送信され る曜日と時刻を指定するために使用します。 ALI 更新要求では、新しく作成された TN レコード がIntradoに送信されます。セカンダリステータス更新要求では、修正されたエラーを含むレコー ドに関する情報を要求するクエリーが Intrado に送信されます。

<span id="page-46-1"></span>表 22: Intrado [Schedule](#page-46-1), (47 ページ) に、[Intrado Schedule] ページの説明を示します。

## 表 **22**:**Intrado Schedule**

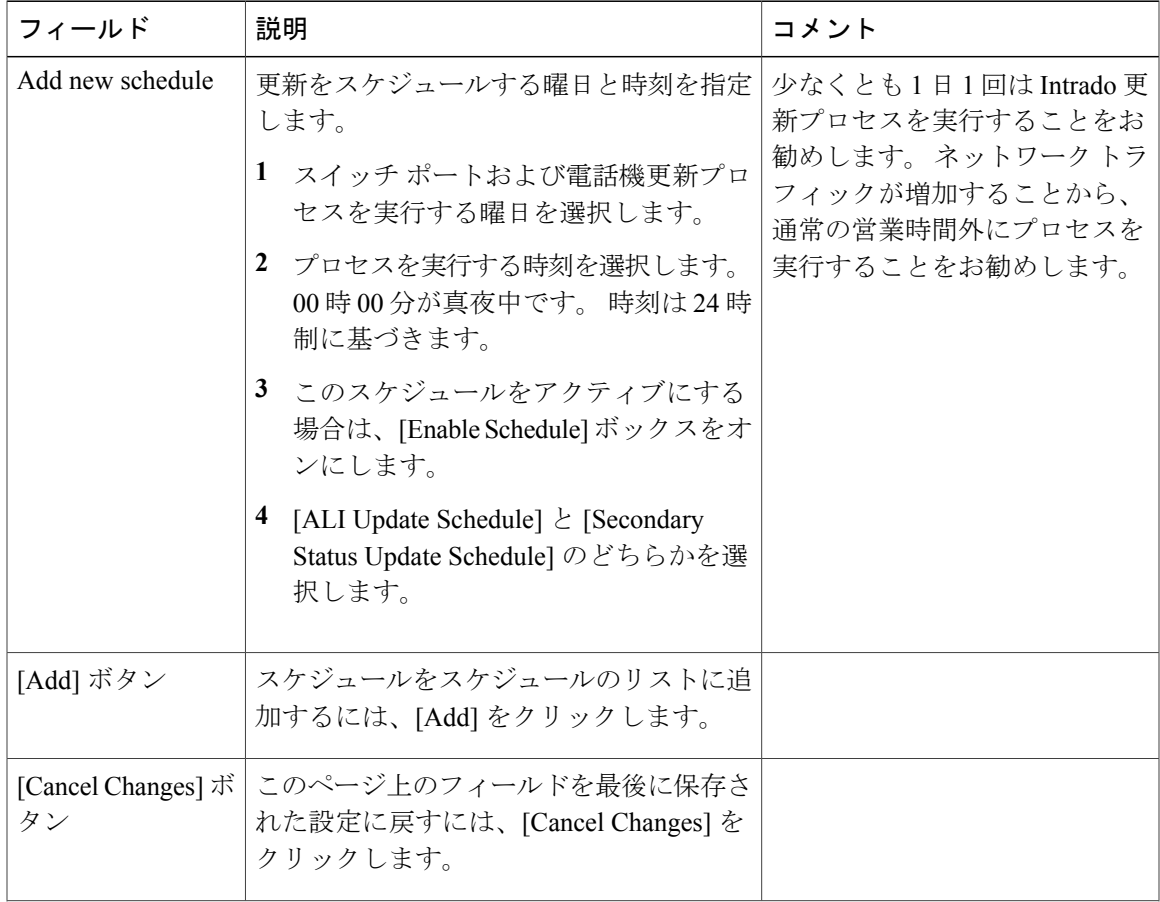

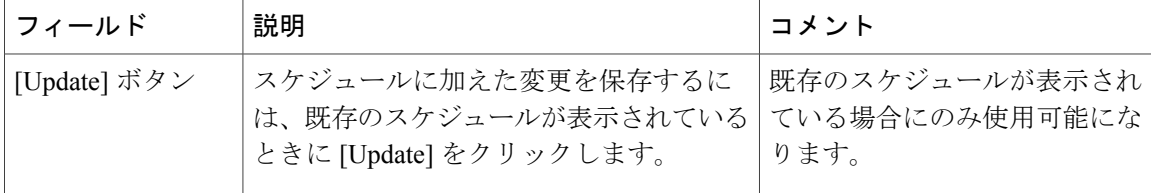

#### **Add New Schedule**

## 関連トピック

```
Intrado ERL, (42 \sim \sim \gamma)Default ALI Values, (45 \sim \sim \gamma)Secondary Status, (46 \sim -\check{\mathcal{V}})Discrepancies, (48 \sim -\gamma)Emergency Responder と Intrado V9-1-1 Enterprise Services
```
# <span id="page-47-0"></span>**View ALI Discrepancies**

[ERL] > [Intrado ERL] > [View ALI Discrepancies] を選択すると、[View ALI Discrepancies] ページが 表示されます。

#### 許可の要件

このページにアクセスするには、システム管理者または ERL 管理者の権限が必要です。

## 説明

<span id="page-47-1"></span>[View ALI Discrepancies] ページは、ローカル Emergency Responder データベースに保存された ALI データと、Intrado データベース内のこの ELIN に関する ALI データのレコード内での不一致を確 認するために使用します。

表 23 : ALI [Discrepancies](#page-47-1), (48 ページ) に、[Find ALI Discrepancies] ページの説明を示します。

#### 表 **23**:**ALI Discrepancies**

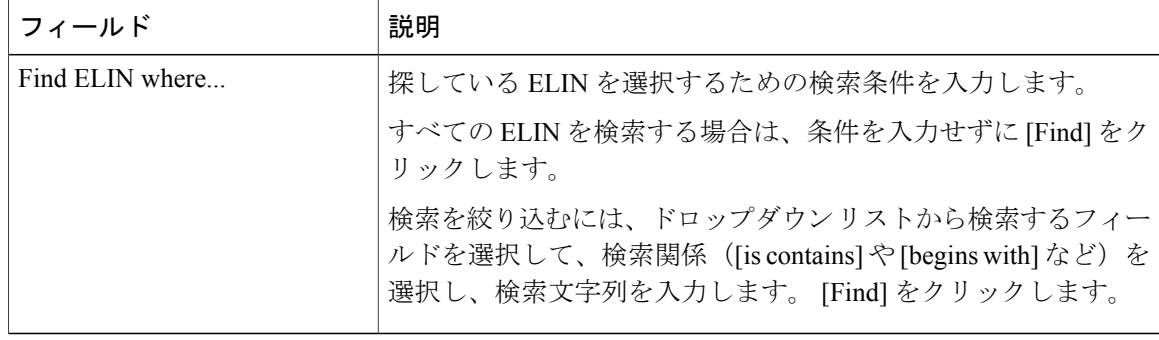

関連トピック Find [Intrado](#page-41-2) ERL,  $(42 \lt \lt \lt \lt)$ [Default](#page-44-0) ALI Values,  $(45 \sim -\gamma)$ [Secondary](#page-45-0) Status,  $(46 \sim -\gamma)$ Intrado [Schedule,](#page-46-0) (47 ページ) Emergency Responder と Intrado V9-1-1 Enterprise Services

## **View ALI Discrepancies for a Specific ELIN**

[ERL] > [Intrado ERL] > [View ALI Discrepancies] を選択して、不一致を検索します。 結果から特定 の ELIN を選択すると、[View ALI Discrepancies for a specific ELIN] ページが表示されます。

#### 許可の要件

このページにアクセスするには、システム管理者または ERL 管理者の権限が必要です。

#### 説明

[View ALI Discrepancies for a Specific ELIN] ページは、ローカル Emergency Responder データベース に保存された ALI データと、Intrado データベース内のこの ELIN に関する ALI データのレコード 内での不一致を確認するために使用します。

<span id="page-48-0"></span>表 24: ALI [Discrepancies](#page-48-0) for Specific ELIN,  $(49 \sim -\gamma)$  に、[Find ALI Discrepancies for a specific ELIN] ページの説明を示します。

#### 表 **24**:**ALI Discrepancies for Specific ELIN**

フィールド |説明 **View Intrado ALI Discrepancies**

I

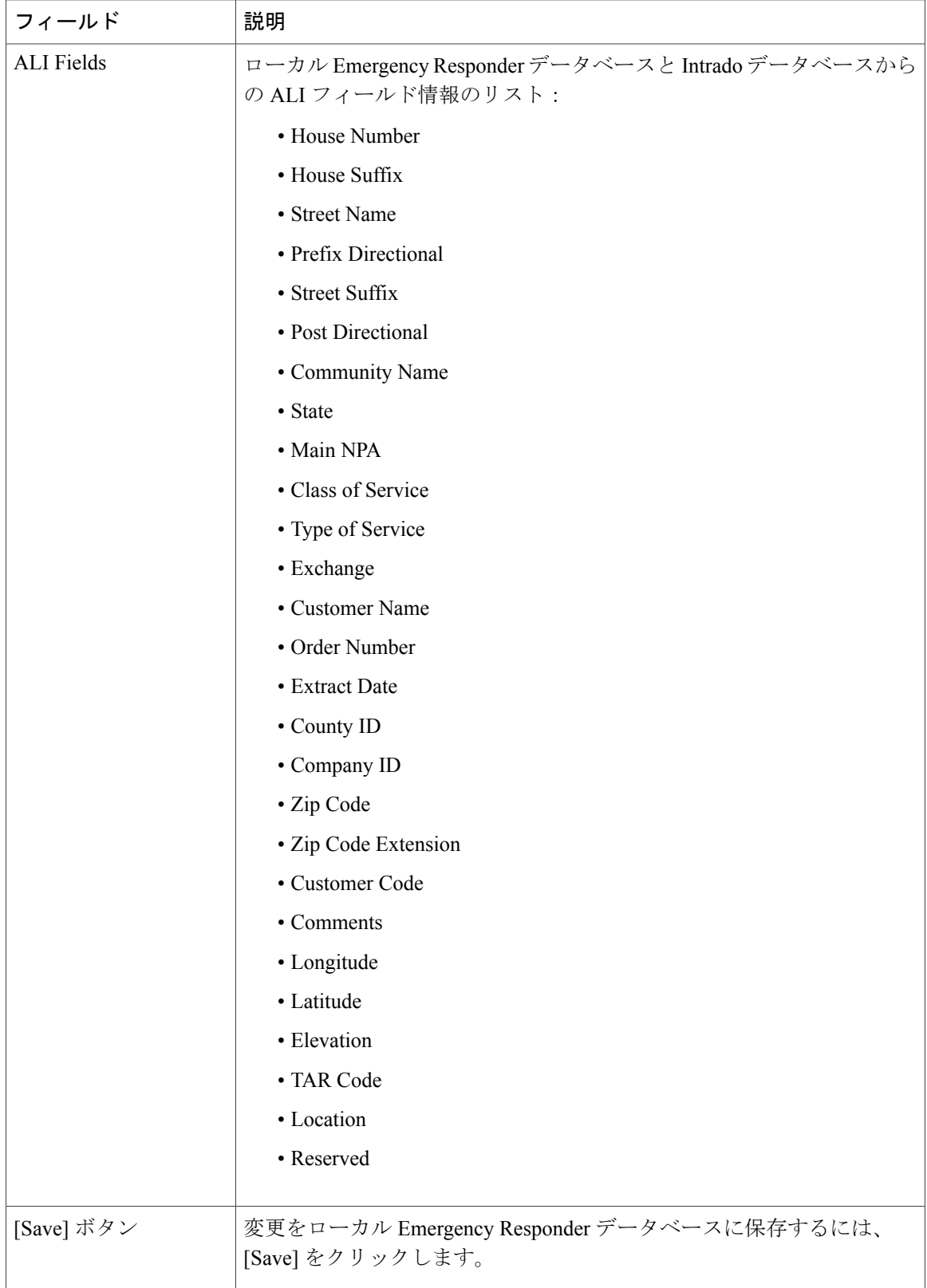

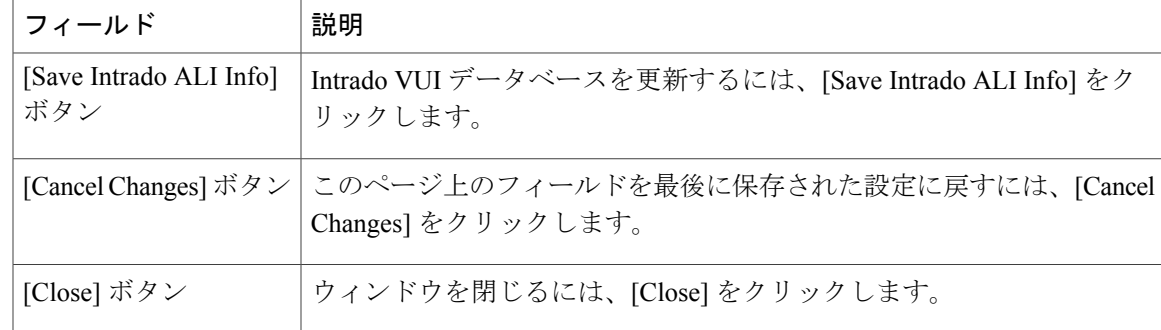

Find [Intrado](#page-41-2) ERL,  $(42 \sim \sim \sim)$ [Default](#page-44-0) ALI Values,  $(45 \sim -\gamma)$ [Secondary](#page-45-0) Status,  $(46 \sim +\gamma)$ Intrado [Schedule,](#page-46-0)  $(47 \sim -\gamma)$ Emergency Responder と Intrado V9-1-1 Enterprise Services

## **ERL Migration Tool**

Г

[ERL] > [ERL Migration Tool] をクリックすると、[ERL Migration Tool] ページが表示されます。

#### 許可の要件

このページにアクセスするには、システム管理者または ERL 管理者の権限が必要です。

## 説明

<span id="page-50-0"></span>[ERL Migration Tool] ページは、従来の ERL データから Intrado ERL データに、またはその逆方向 に ERL を移行するために使用します。

表 25: ERL [Migration](#page-50-0) Tool, (51 ページ) に、[ERL Migration Tool] ページの説明を示します。

#### 表 **25**:**ERL Migration Tool**

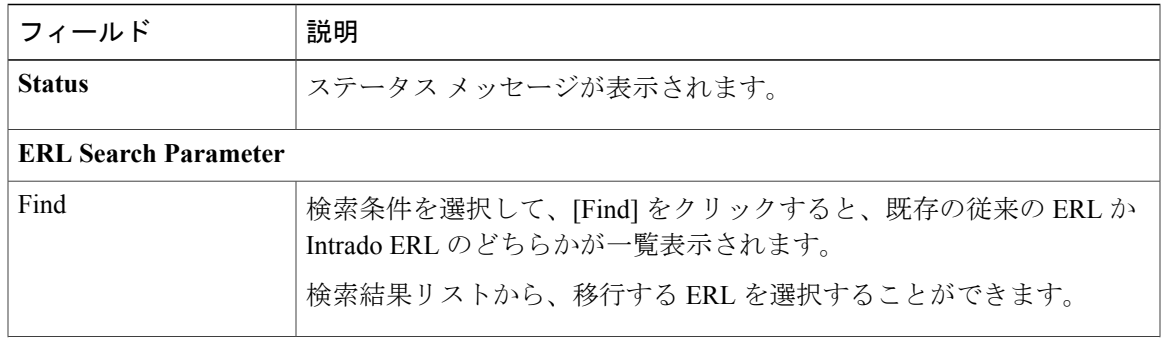

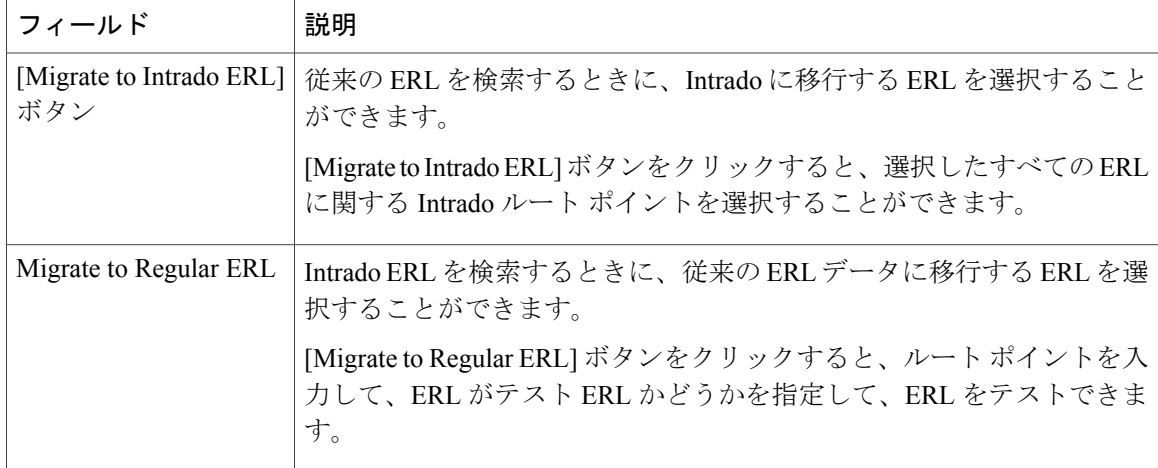

```
Intrado ERL, (42 \lt \lt \lt \lt)Default ALI Values, (45 \sim \sim \gamma)Secondary Status, (46 \sim -\gamma)Schedule, (47 \sim -\gamma)Discrepancies, (48 \sim -\gamma)Emergency Responder と Intrado V9-1-1 Enterprise Services
ERL データの移行
```
# **SNMP Settings**

[Phone Tracking] > [SNMP Settings] を選択すると、[SNMP Settings] ページが表示されます。

#### 許可の要件

このページにアクセスするには、システム管理者またはネットワーク管理者の権限が必要です。

## <span id="page-51-0"></span>説明

[SNMPSettings] ページは、スイッチで使用される SNMPread コミュニティ ストリングを定義する ために使用します。

表 26: [SNMP [Settings\]](#page-51-0) ページ, (52 ページ) に、[SNMP Settings] ページの説明を示します。

### 表 **26**:**[SNMP Settings]** ページ

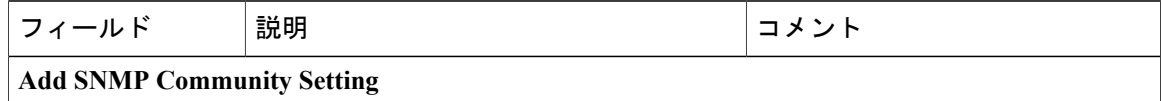

 $\mathbf I$ 

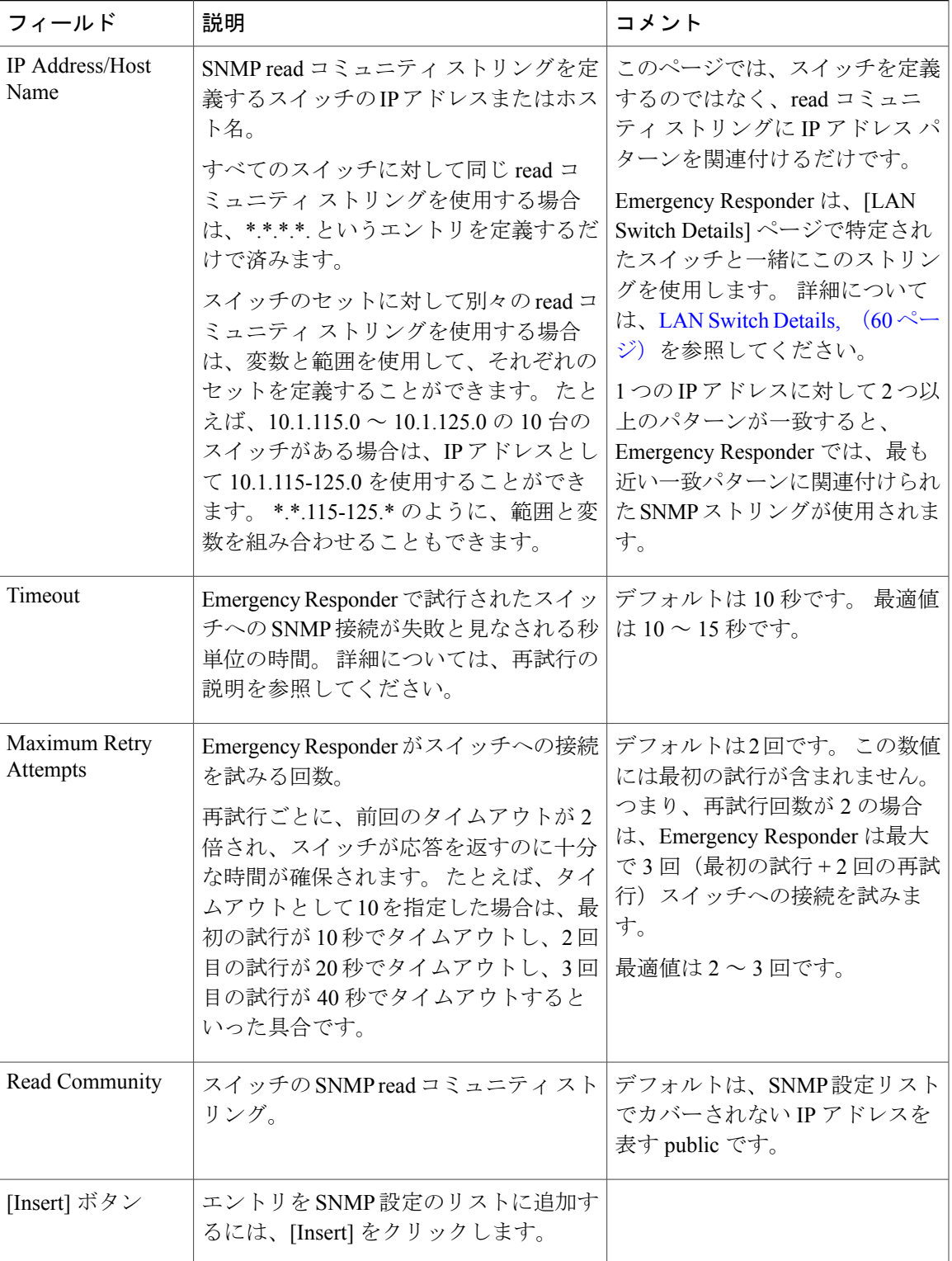

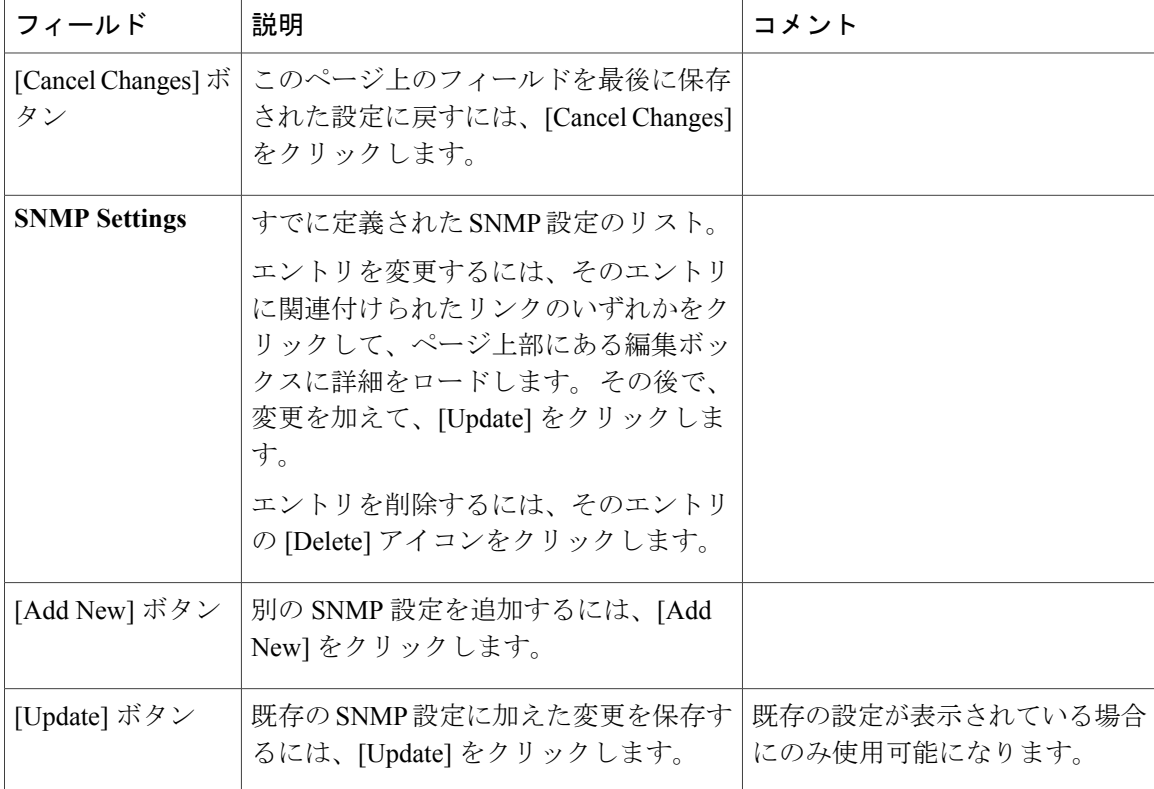

SNMP 接続のセットアップ E911 と Cisco Emergency Responder の用語

# **Phone Tracking Schedule**

[Phone Tracking] > [Schedule] を選択すると、[Phone Tracking Schedule] ページが表示されます。

#### 許可の要件

このページにアクセスするには、システム管理者またはネットワーク管理者の権限が必要です。

## 説明

[Phone Tracking Schedule] ページは、ネットワークから電話機とスイッチに関する情報を更新する Cisco Emergency Responder (Emergency Responder)のスケジュールを定義するために使用します。 Emergency Responder は、次の 2 つのプロセスを使用してネットワーク情報を更新します。

• 電話機トラッキング:Cisco Unified Communications Manager に登録された電話機とスイッチ から取得されたロケーション情報の定期比較。電話機が移動した場合、EmergencyResponder によりその電話機の ERL が更新されます。

Г

• スイッチポートおよび電話機更新:電話機トラッキングプロセス+より広範囲のネットワー ク スイッチのチェック。新しいまたは変更されたスイッチ モジュール(追加または削除さ れたポート)を特定することができます。 ERL 管理者により、新しいポートへの ERL 割り 当てが更新されることを確認してください。

<span id="page-54-0"></span>表 27: [Phone Tracking [Schedule\]](#page-54-0) ページ, (55 ページ) に、[Phone Tracking Schedule] ページの説 明を示します。

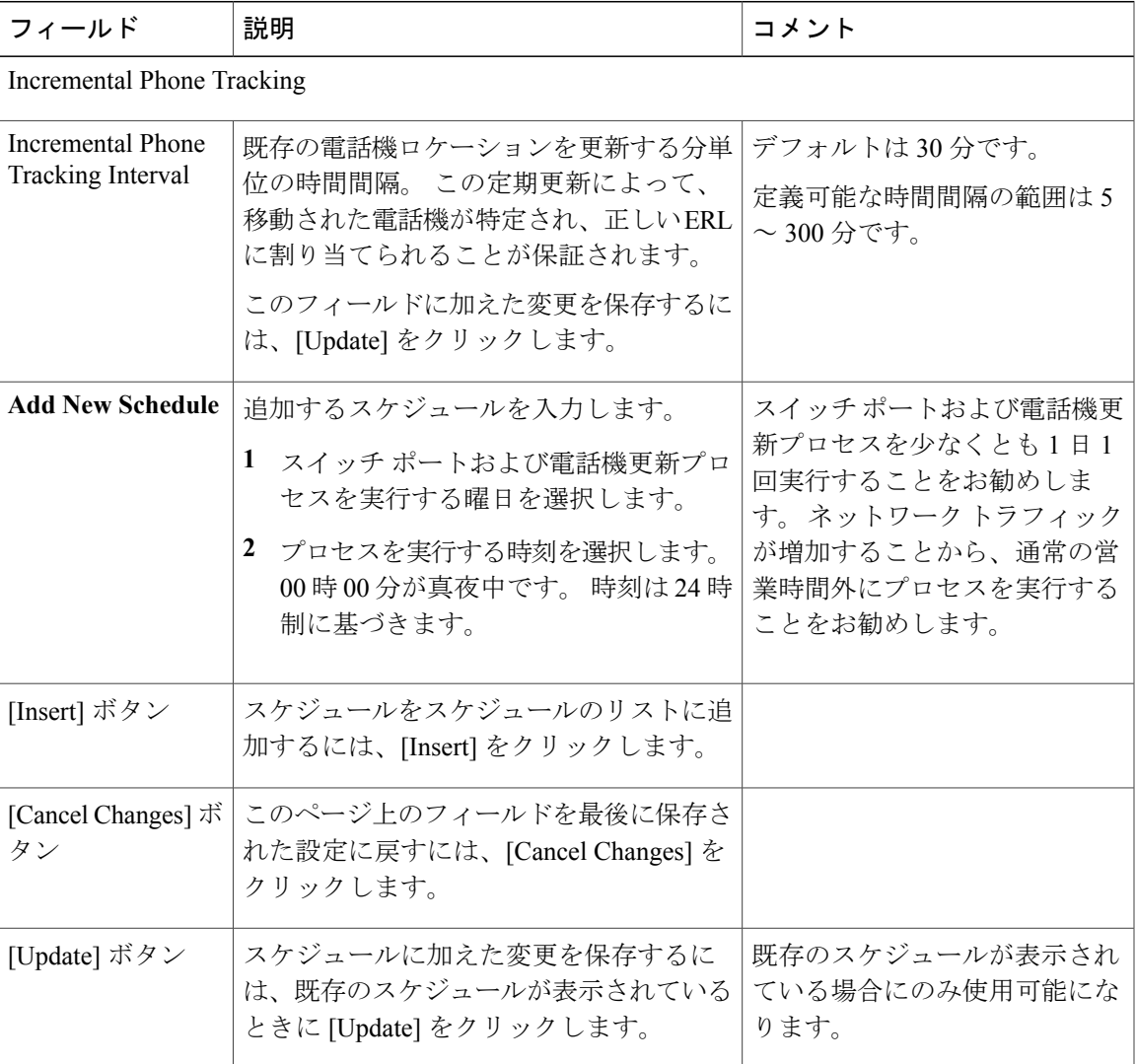

表 **27**:**[Phone Tracking Schedule]** ページ

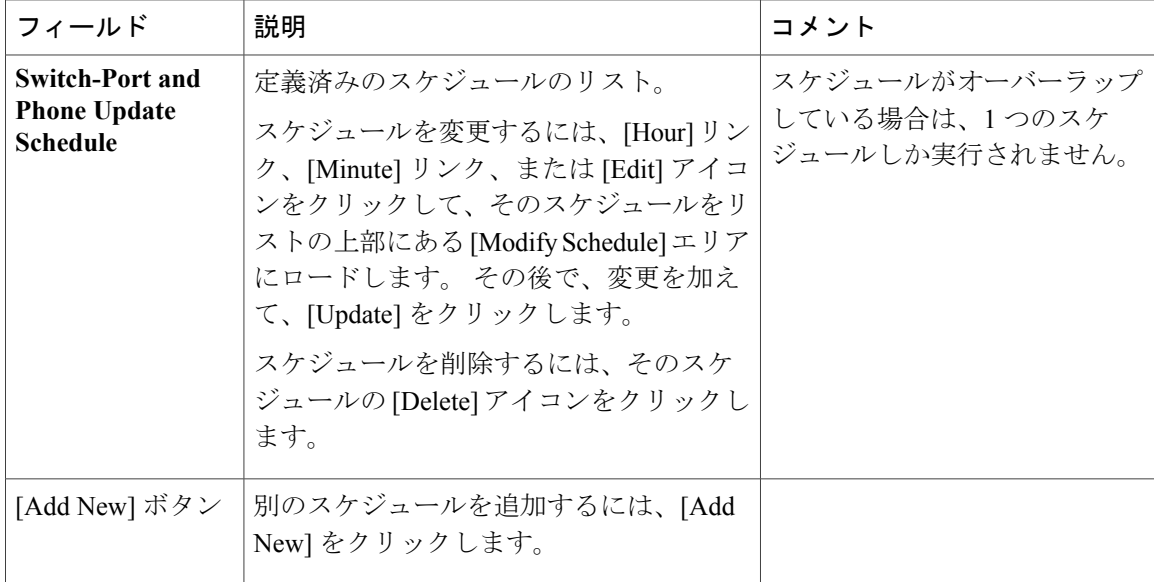

電話機トラッキングとスイッチ更新スケジュールの定義 スイッチポートおよび電話機更新プロセスの実行(手動) E911 と Cisco Emergency Responder の用語

# **Cisco Unified Communications Manager Clusters**

[Phone Tracking] > [Cisco Unified Communications Manager] を選択すると、 [Cisco Unified Communications Manager Clusters] ページが表示されます。

### 許可の要件

このページにアクセスするには、システム管理者またはネットワーク管理者の権限が必要です。

#### 説明

[Cisco Unified Communications Manager Clusters] ページは、この Emergency Responder グループが緊 急コールを処理するCisco UnifiedCommunications Managerクラスタを特定するために使用します。 1つの Cisco Unified Communications Manager クラスタを1つの Emergency Responder グループに割 り当てます。 Emergency Responder は、これらの Cisco Unified Communications Manager サーバに登 録された電話機のリストを入手して、それらの移動を追跡します。

表 28: [Cisco Unified [Communications](#page-56-0) Manager Clusters] ページ, (57 ページ) に、 [Cisco Unified Communications Manager Clusters] ページの説明を示します。

 $\mathbf{I}$ 

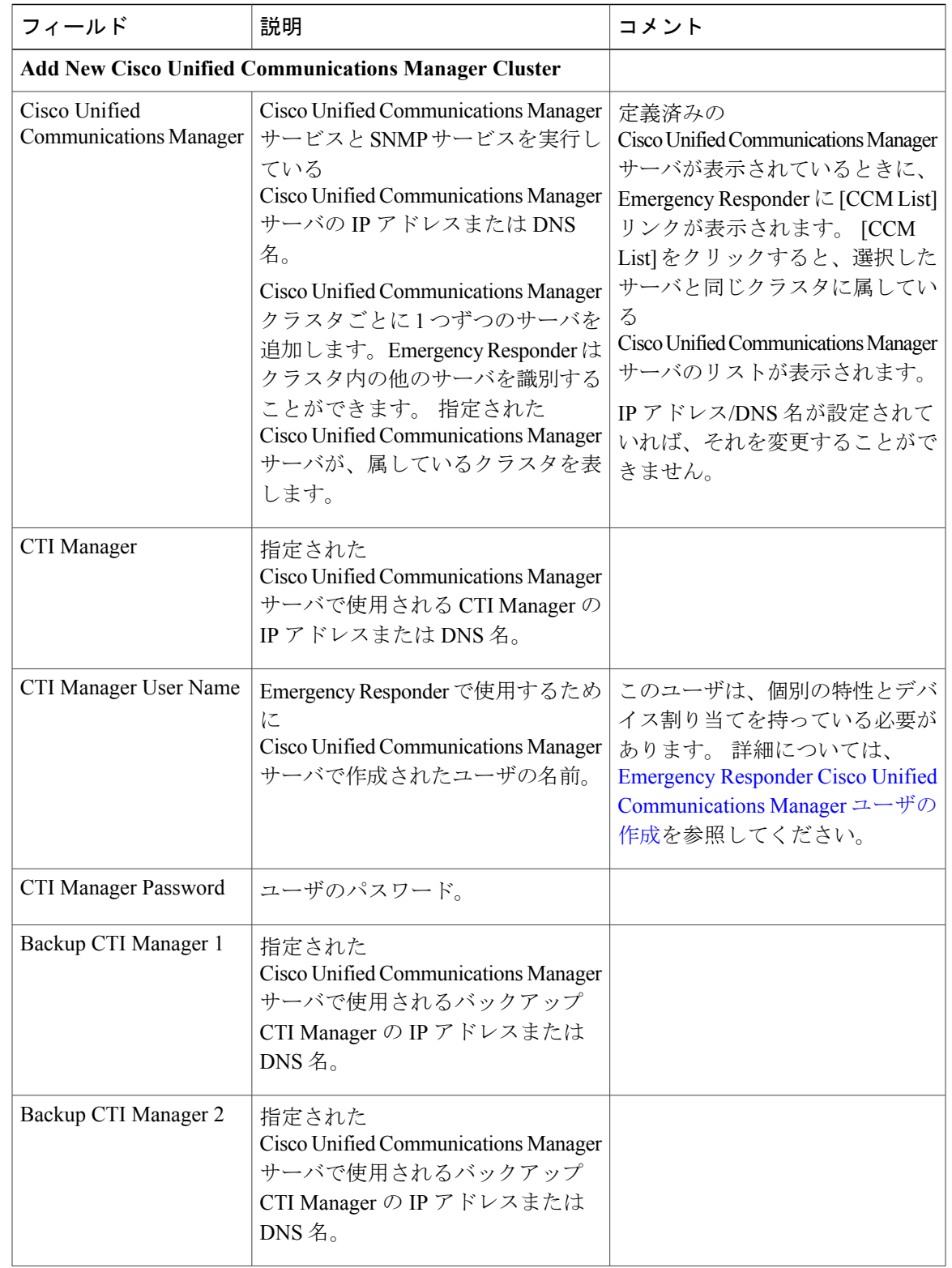

## <span id="page-56-0"></span>表 **28**:**[Cisco Unified Communications Manager Clusters]** ページ

 $\mathbf I$ 

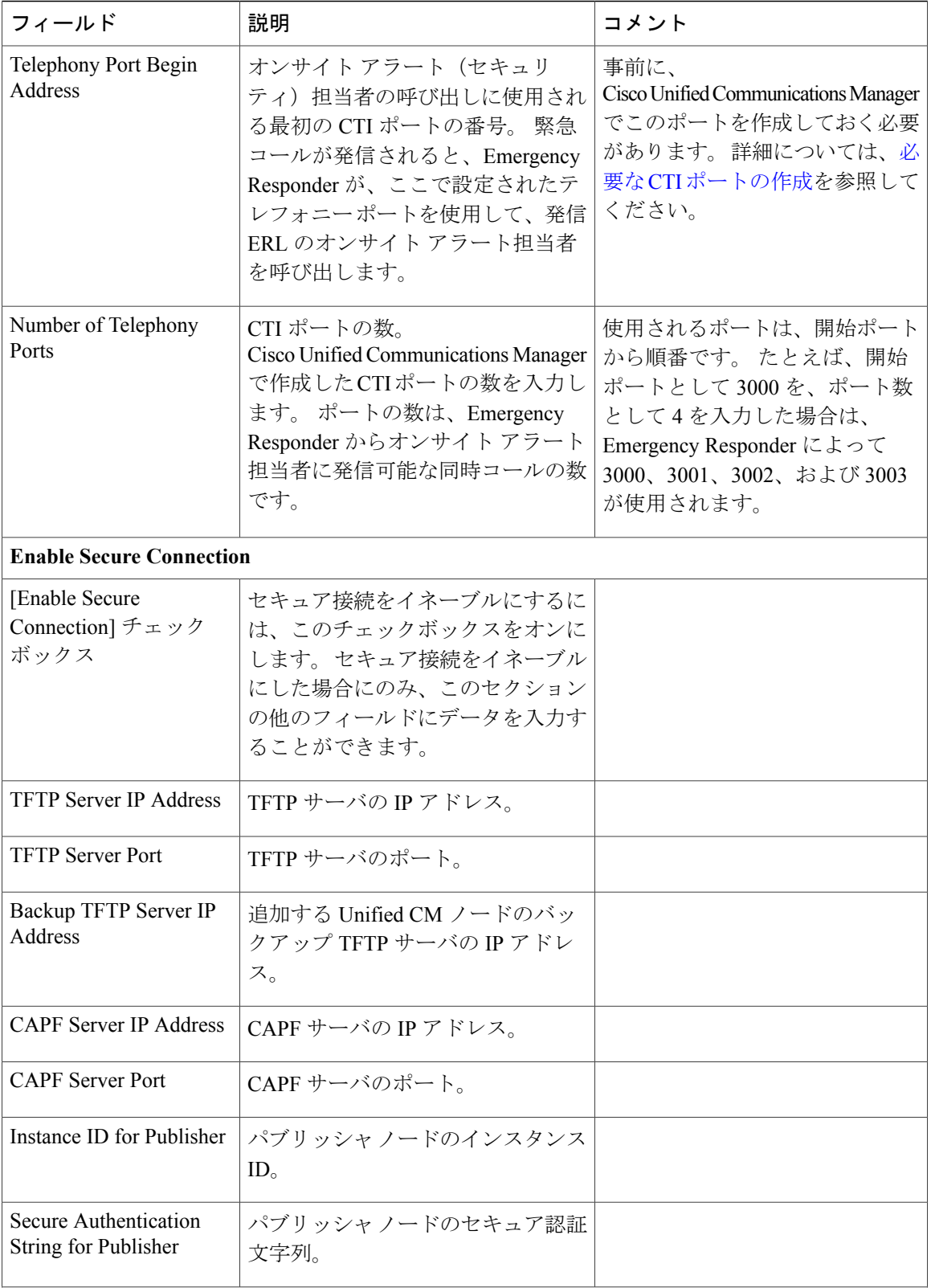

 $\mathbf I$ 

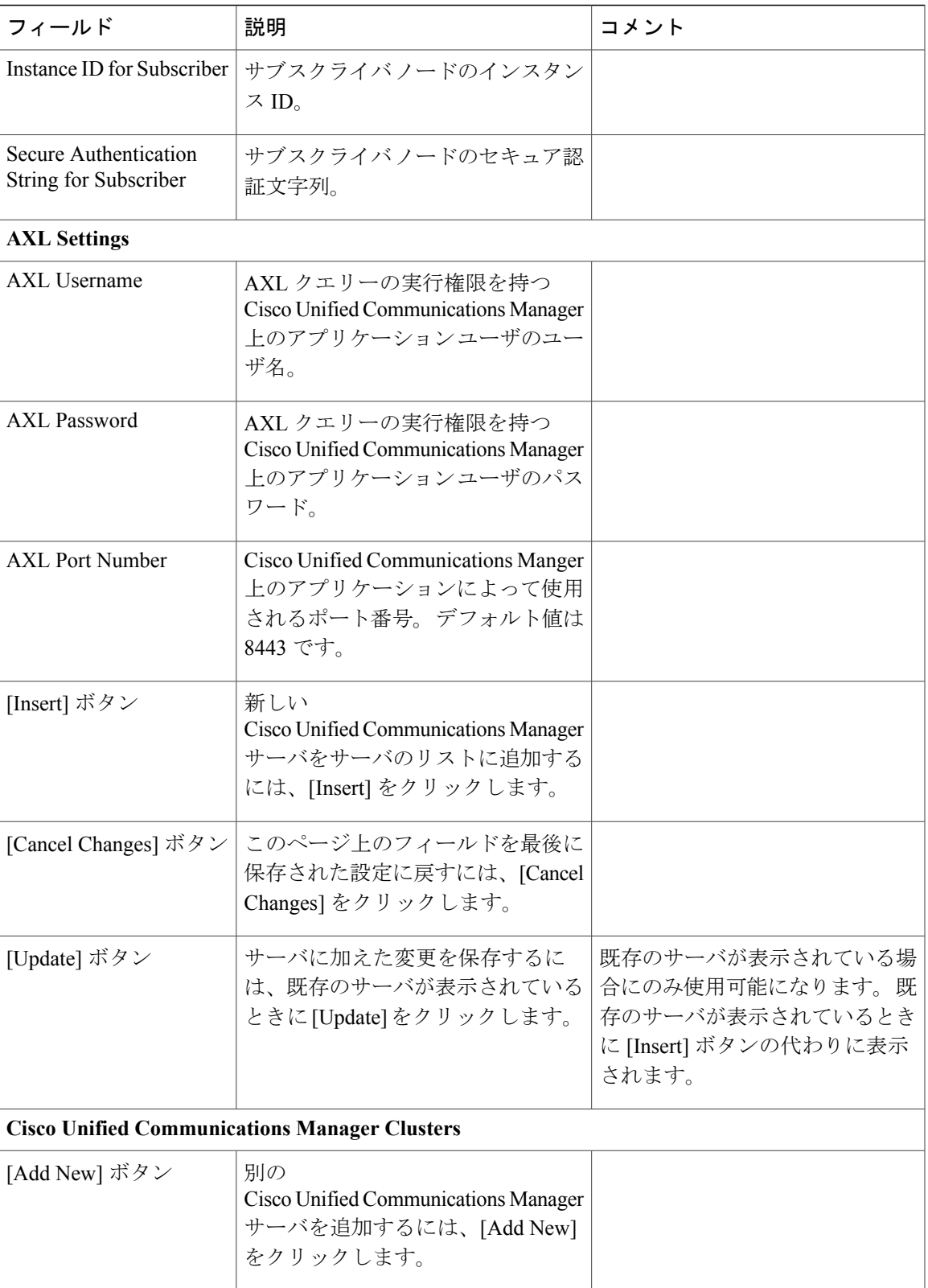

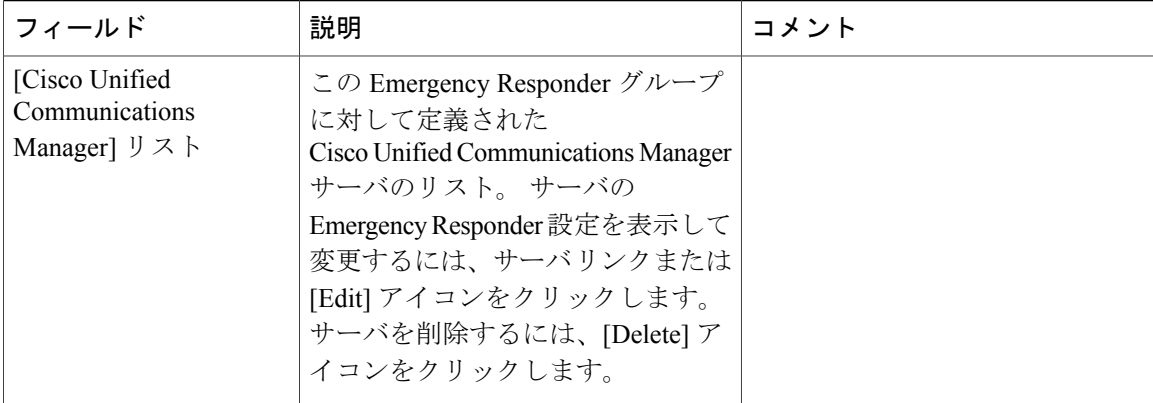

Cisco Unified Communications Manager クラスタの指定 Emergency Responder Cisco Unified Communications Manager ユーザの作成 必要な CTI ポートの作成 E911 と Cisco Emergency Responder の用語

## <span id="page-59-0"></span>**LAN Switch Details**

[Phone Tracking] > [LAN Switch Details] を選択すると、[LAN Switch Details] ページが表示されま す。

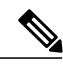

(注)

Cisco Emergency Responder は、LAN スイッチの SNMP バージョン 1、バージョン 2、および バージョン 2C をサポートします。

#### 許可の要件

このページにアクセスするには、システム管理者またはネットワーク管理者の権限が必要です。

## 説明

[LAN Switch Details] ページは、Emergency Responder によって管理されるスイッチを追加、削除、 または変更するために使用します。 電話機を接続するすべてのスイッチが特定されていることを 確認してください。 このページでスイッチを入力する場合は、スイッチ ポートを ERL にしか割 り当てることができません。未定義のスイッチまたはポートに接続された電話機は Emergency Responder に位置未確認の電話機として一覧表示され、デフォルト ERL に割り当てられます。

表 29 : [LAN Switch [Details\]](#page-60-0) ページ, (61 ページ) に、[LAN Switch Details] ページの説明を示し ます。

 $\overline{\phantom{a}}$ 

## <span id="page-60-0"></span>表 **29**:**[LAN Switch Details]** ページ

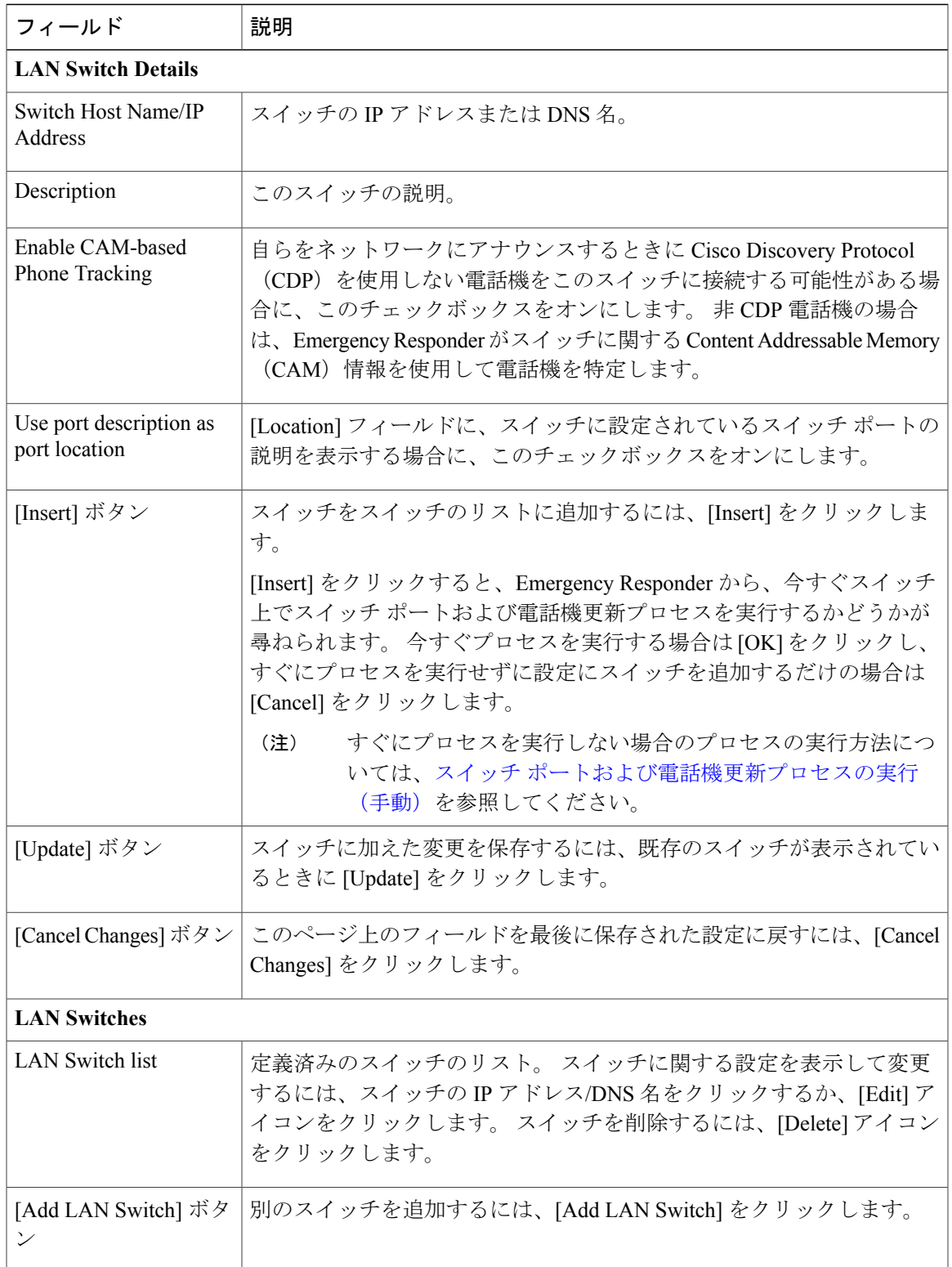

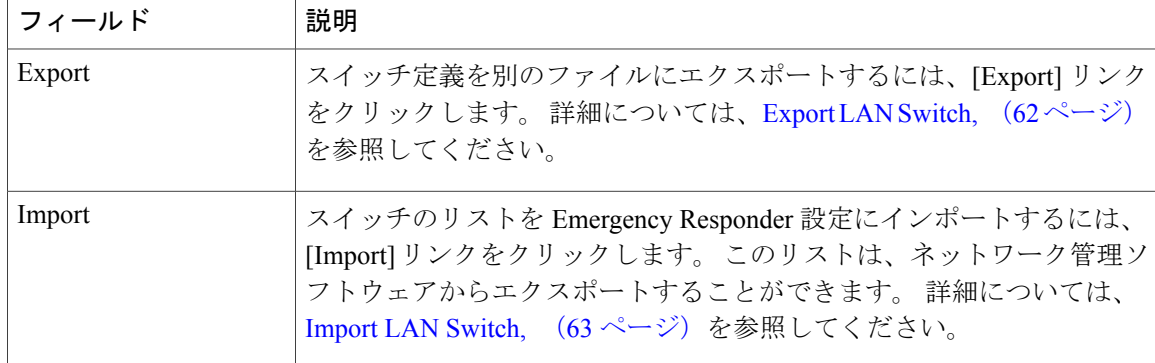

```
LAN スイッチの指定
スイッチ ポートおよび電話機更新プロセスの実行(手動)
位置未確認の電話機の特定
E911 と Cisco Emergency Responder の用語
```
## <span id="page-61-0"></span>**Export LAN Switch**

[LAN Switch Details] ページ([Phone Tracking] > [LAN Switch Details] を選択したときに表示され る)で [Export] をクリックすると、[Export LAN Switch] ページが表示されます。

### 許可の要件

このページにアクセスするには、システム管理者またはネットワーク管理者の権限が必要です。

### 説明

[Export LAN Switch] ページは、Emergency Responder スイッチ設定を含むファイルを作成するため に使用します。

EmergencyResponder内のいくつかのスイッチエントリを更新する必要がある場合は、スイッチ情 報をエクスポートして、スプレッドシートを使用してエクスポート ファイルの内容を変更してか ら、そのファイルを再度インポートします。

<span id="page-61-1"></span>ダウンロードユーティリティを使用して、ファイルをローカルシステムにダウンロードすること もできます。 詳細については[、ファイルのダウンロード](CER0_BK_CBC9B8B3_00_cisco-emergency-responder-admin-guide_chapter_0100.pdf#unique_170)を参照してください。

表 30: [Export LAN [Switch\]](#page-61-1) ページ, (62 ページ) に、[Export LAN Switch] ページの説明を示しま す。

#### 表 **30**:**[Export LAN Switch]** ページ

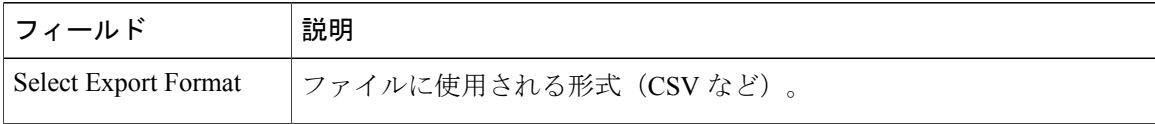

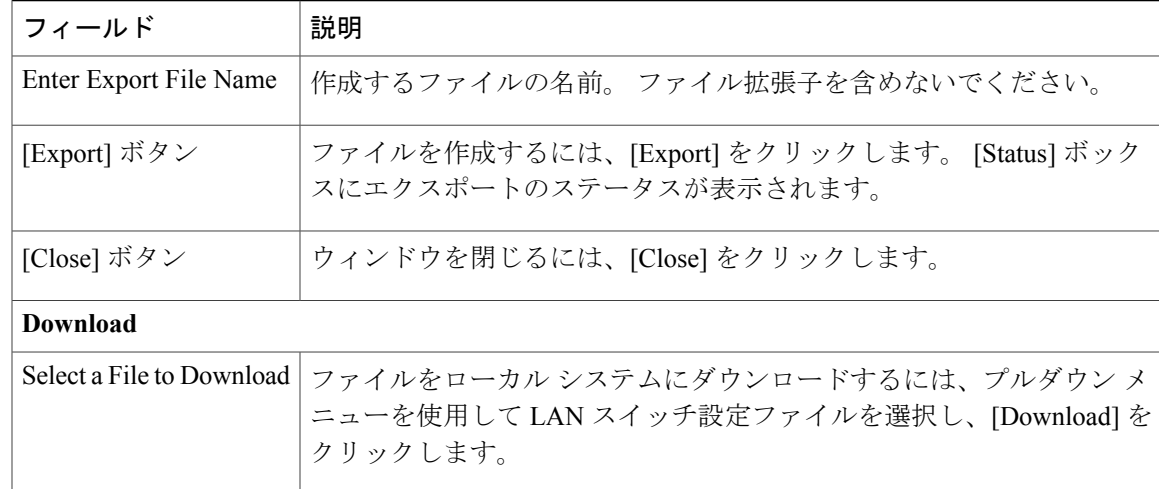

スイッチ情報のエクスポート ファイルのダウンロード スイッチのグループのインポート LAN Switch [Details,](#page-59-0)  $(60 \sim +\ \ \ \ \ \ \ \ \ \ \$ E911 と Cisco Emergency Responder の用語

## <span id="page-62-0"></span>**Import LAN Switch**

[LAN Switch Details] ページ([Phone Tracking] > [LAN Switch Details] を選択したときに表示され る)で [Import] をクリックすると、[Import LAN Switch] ページが表示されます。

#### 許可の要件

このページにアクセスするには、システム管理者またはネットワーク管理者の権限が必要です。

## 説明

[Import LAN Switch] ページは、一度に複数のスイッチを Emergency Responder 設定に追加するため に使用します。過去にエクスポートしたファイル、または、ローカルシステム上で作成してアッ プロード ユーティリティを使用してアップロードしたファイルをインポートすることができま す。 詳細については[、ファイルのアップロード](CER0_BK_CBC9B8B3_00_cisco-emergency-responder-admin-guide_chapter_0100.pdf#unique_171)を参照してください。

表 31: [Import LAN [Switch\]](#page-63-0) ページ, (64ページ) に、[Import LAN Switch] ページの説明を示しま す。

 $\overline{\phantom{a}}$ 

T

## <span id="page-63-0"></span>表 **31**:**[Import LAN Switch]** ページ

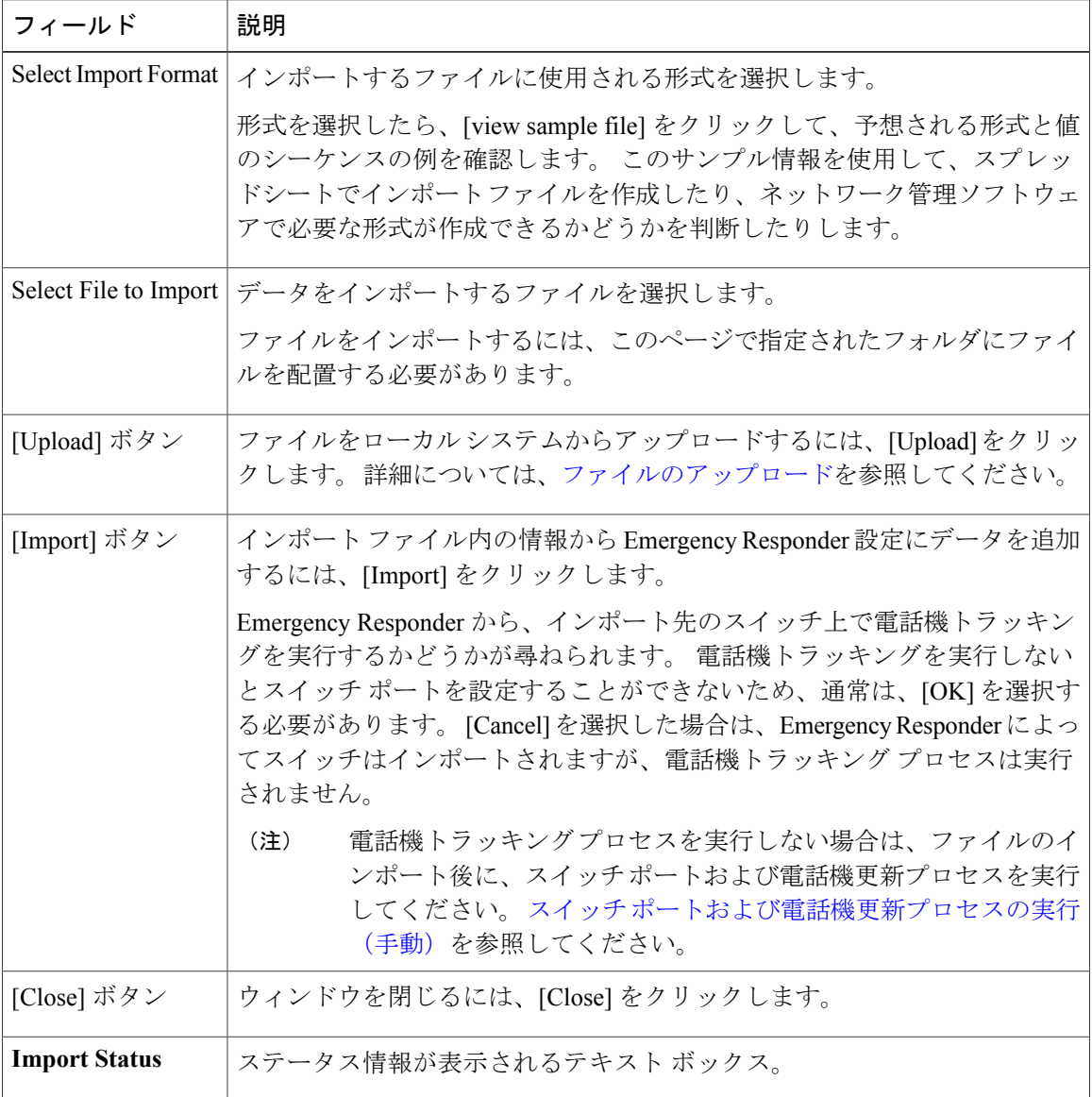

## 関連トピック

スイッチのグループのインポート スイッチ情報のエクスポート ファイルのアップロード LAN Switch [Details](#page-59-0),  $(60 \sim -\gamma)$ E911 と Cisco Emergency Responder の用語

# **Run Switch-Port and Phone Update**

[Phone Tracking/RunSwitch-Port & Phone Update]を選択すると、ダイアログボックスが開いて「Press Okay to run Switch-Port and Phone update process on Emergency Responder」というプロンプトが表示 されます。

許可の要件

このページにアクセスするには、システム管理者または ERL 管理者の権限が必要です。

説明

[Run Switch-Port and Phone Update] ページは、スイッチ ポートおよび電話機更新プロセスを手動で 実行するために使用します。

#### 関連トピック

スイッチ ポートおよび電話機更新プロセスの実行(手動) 電話機トラッキングとスイッチ更新スケジュールの定義 位置未確認の電話機の特定 Emergency Responder のスイッチ要件

## <span id="page-64-0"></span>**Switch Port Details**

[ERL Membership] > [Switch Ports] を選択すると、[Switch Port Details] ページが表示されます。

#### 許可の要件

このページにアクセスするには、システム管理者または ERL 管理者の権限が必要です。

## 説明

[SwitchPort Details] ページは、スイッチ ポートを ERL に割り当てるために使用します。 この割り 当てを使用すると、Emergency Responder で、設定済みのポート経由でネットワークに接続してい る電話機に正しい ERL を割り当てることができます。

スイッチ ID、モジュール ID、およびポート ID の組み合わせで一意に識別可能なポートが実装さ れたCiscoCatalyst 3750などのスイッチをサポートするために、EmergencyResponderでは次のポー ト命名規則が使用されます。

- IfName:スイッチCLIと同様にポートに付けられた新しいフィールド表示名(Fa1/5やGi2/0/1 など)。
	- ポート ID:モジュール ID/ポート ID の代わりに使用されます。
	- {optional} <<スイッチ ID(Cisco Catalyst 3750 などのスタッカブル スイッチの場合)>>/ {optional} <<スイッチ内のモジュールの相対位置>> / <<モジュール内のポートの相対位 置>> が含まれています。

Ī

• ポート IfName に対する検索が、モジュール ID/ポート ID 検索の代わりに使用されます。

<span id="page-65-0"></span>表 32:[Switch Port [Details\]](#page-65-0) ページ, (66 ページ) に、[Switch Port Details] ページの説明を示しま す。

表 **32**:**[Switch Port Details]** ページ

| フィールド                                | 説明                                                                                                    | コメント                                                                      |
|--------------------------------------|----------------------------------------------------------------------------------------------------|---------------------------------------------------------------------------|
| <b>Switch Port Search Parameters</b> |                                                                                                    |                                                                           |
| Find ports where                     | 表示または設定するポートを選択するための検索条件<br>を入力します。<br>すべてのポートを表示する場合は、条件を入力せずに<br>[Find] をクリックします。<br>検索を絞り込むには、次の手順に従います。<br>•すべての条件と一致するコールのみを選択するよ<br>うに指定する場合は [All] を選択します (AND 検<br>索)。いずれかの検索条件と一致するコールを選<br>択するように指定する場合は [Any] を選択します<br>(OR検索)。 プルダウン メニューから、検索す<br>るフィールド ([ERL Name] や [Phone MAC Address]<br>など)を選択して、検索関係 ([contains] や [starts<br>with] など) を選択し、検索文字列を入力して、1<br>ページに表示する結果数を選択します。<br>•フィールドの組み合わせを検索するには、 <b>プラス</b><br>アイコン (+) をクリックして新しい検索パラメー<br>タを追加します。 (検索パラメータを削除するに<br>は、マイナスアイコン (-) をクリックします) 。<br>・すべての検索パラメータを入力したら、[Find]を<br>クリックします。 | ポートを設定する<br>場合は、事前に、<br>[Find] ボタンを使用<br>してポートのリス<br>トを生成しておく<br>必要があります。 |
|                                      |                                                                                                    |                                                                           |

 $\overline{\phantom{a}}$ 

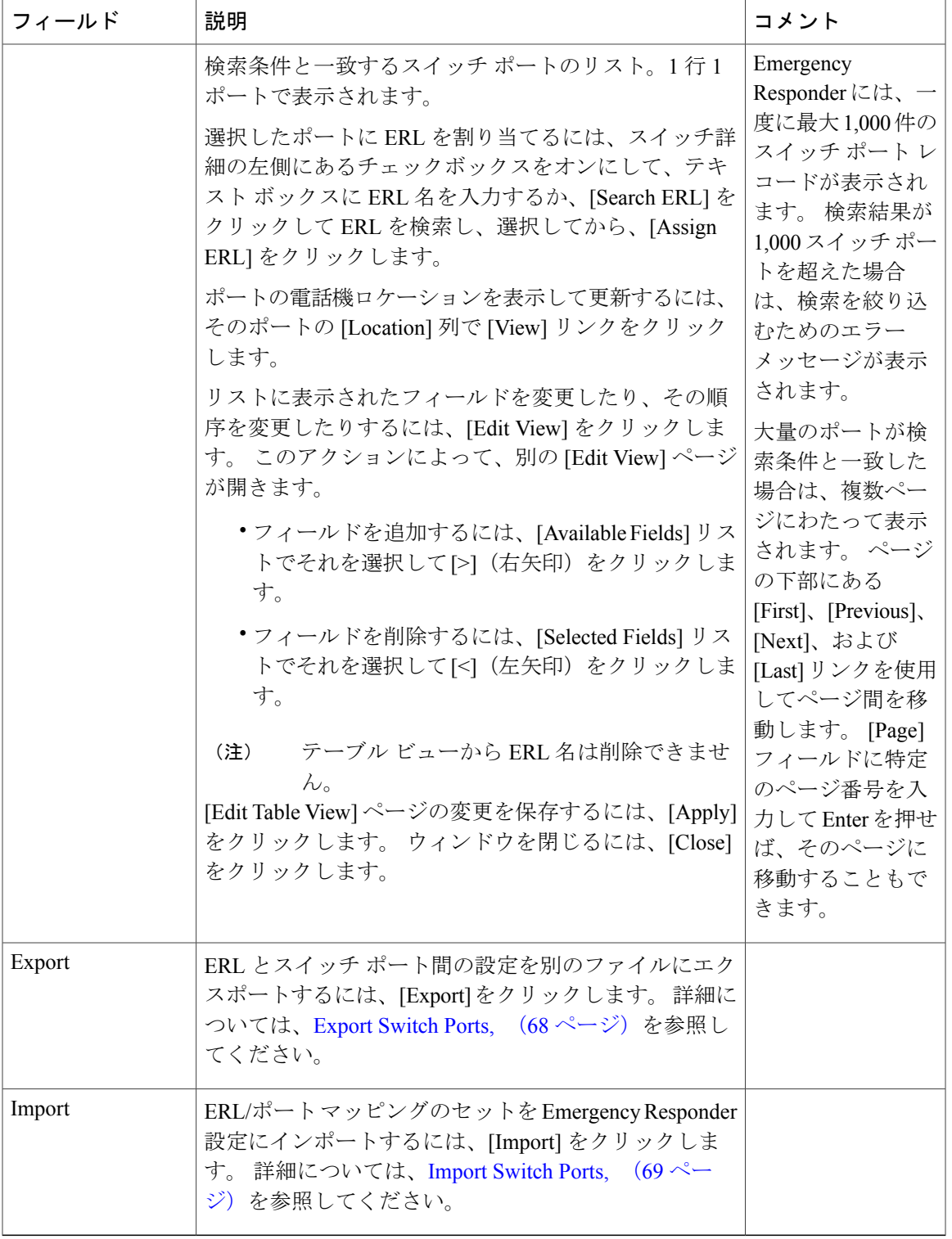

#### **Switch Ports**

```
関連トピック
  スイッチ ポートの設定
  LAN スイッチの指定
  スイッチ ポートおよび電話機更新プロセスの実行(手動)
  E911 と Cisco Emergency Responder の用語
```
## <span id="page-67-0"></span>**Export Switch Ports**

[Switch Port Details] ページ([ERL Membership] > [Switch Ports] を選択したときに表示される)で [Export] をクリックすると、[Export Switch Ports] ページが表示されます。

#### 許可の要件

このページにアクセスするには、システム管理者または ERL 管理者の権限が必要です。

#### 説明

[ExportSwitchPorts] ページは、Emergency Responder スイッチ ポート設定を含むファイルを作成す るために使用します。

大量のポート/ERL 割り当てを変更する必要がある場合は、ファイルをエクスポートして、スプ レッドシートを使用してファイルの内容を変更してから、そのファイルを再度インポートします。

ダウンロードユーティリティを使用してファイルをダウンロードして、それをローカルシステム 上で変更してから、アップロード ユーティリティを使用してアップロードすることもできます。 詳細については、[ファイルのダウンロードを](CER0_BK_CBC9B8B3_00_cisco-emergency-responder-admin-guide_chapter_0100.pdf#unique_170)参照してください。

<span id="page-67-1"></span>表 33: [\[Export](#page-67-1) Switch Ports] ページ, (68ページ) に、[Export Switch Ports] ページの説明を示しま す。

#### 表 **33**:**[Export Switch Ports]** ページ

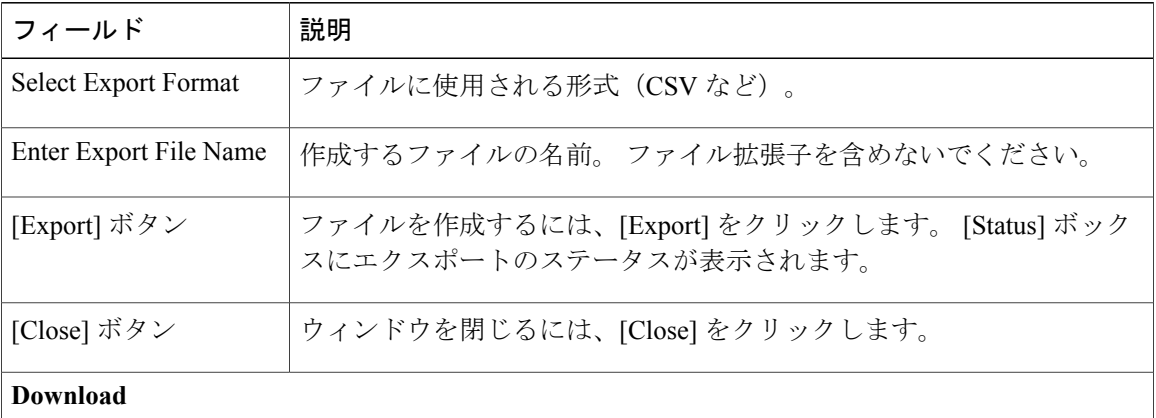

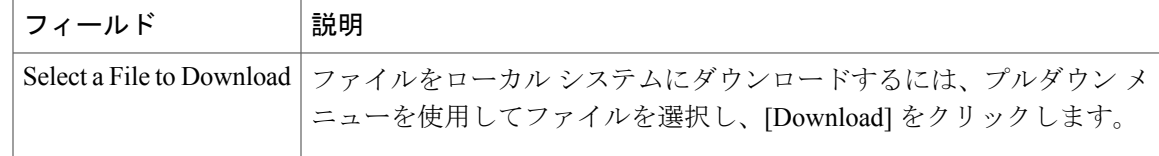

スイッチ ポート情報のエクスポート ファイルのダウンロード 多数のポートのセットアップ Switch Port [Details,](#page-64-0)  $(65 \sim \sim \gamma)$ E911 と Cisco Emergency Responder の用語

## <span id="page-68-0"></span>**Import Switch Ports**

[Switch Port Details] ページ([ERL Membership] > [Switch Ports] を選択したときに表示される)で [Import] をクリックすると、[Import Switch Ports] ページが表示されます。

### 許可の要件

このページにアクセスするには、システム管理者または ERL 管理者の権限が必要です。

### 説明

[Import Switch Ports] ページは、一度に複数のスイッチ ポート設定を Emergency Responder 設定に 追加または更新するために使用します

。 スイッチ ポート設定は、ポートと ERL のマッピングです。

スイッチ ポート インポート ファイルを作成するには、次の手順を実行します。

手順

- **1** スイッチ ポート詳細をエクスポートします。
- **2** これらのレコードの ERK フィールドを変更して、ファイルを保存します。
- **3** スイッチ ポート インポートを使用してファイルをインポートします。

ローカル システム上でインポート ファイルを作成してから、そのファイルをアップロード ユー ティリティを使用してアップロードすることもできます。 詳細については[、ファイルのアップ](CER0_BK_CBC9B8B3_00_cisco-emergency-responder-admin-guide_chapter_0100.pdf#unique_171) [ロード](CER0_BK_CBC9B8B3_00_cisco-emergency-responder-admin-guide_chapter_0100.pdf#unique_171)を参照してください。

表 34:[\[Import](#page-69-0) Switch Ports] ページ, (70 ページ) に、[Import Switch Ports] ページの説明を示しま す。

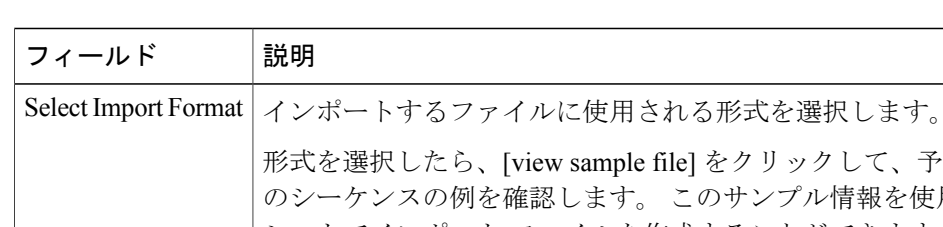

## <span id="page-69-0"></span>表 **34**:**[Import Switch Ports]** ページ

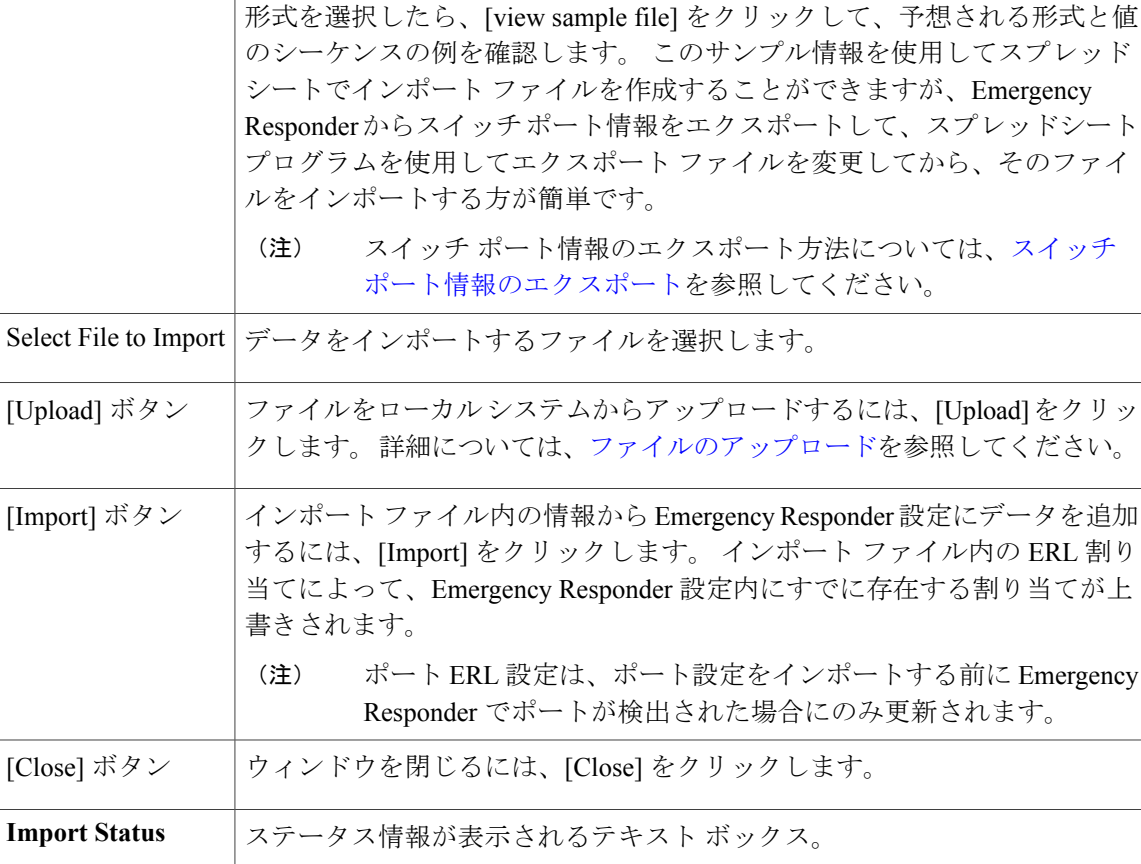

## 関連トピック

```
多数のポートのセットアップ
ファイルのアップロード
スイッチ ポート情報のエクスポート
Details, (65 \sim +\sqrt{})E911 と Cisco Emergency Responder の用語
```
# **Find and List IP Subnets**

[ERL Membership] > [IP Subnets] を選択すると、[Find and List IP Subnets] ページが表示されます。

ι

### 許可の要件

このページにアクセスするには、システム管理者または ERL 管理者の権限が必要です。

### 説明

Г

[Find and List IP Subnets] ページは、変更または削除する IP サブネットを検索して表示するために 使用します。このページから新しいIPサブネットを追加するためにナビゲートすることもできま す。

<span id="page-70-0"></span>表 35: [Find and List IP [Subnets\]](#page-70-0) ページ, (71 ページ) に、[Find and List IP Subnets] ページの説明 を示します。

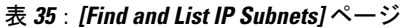

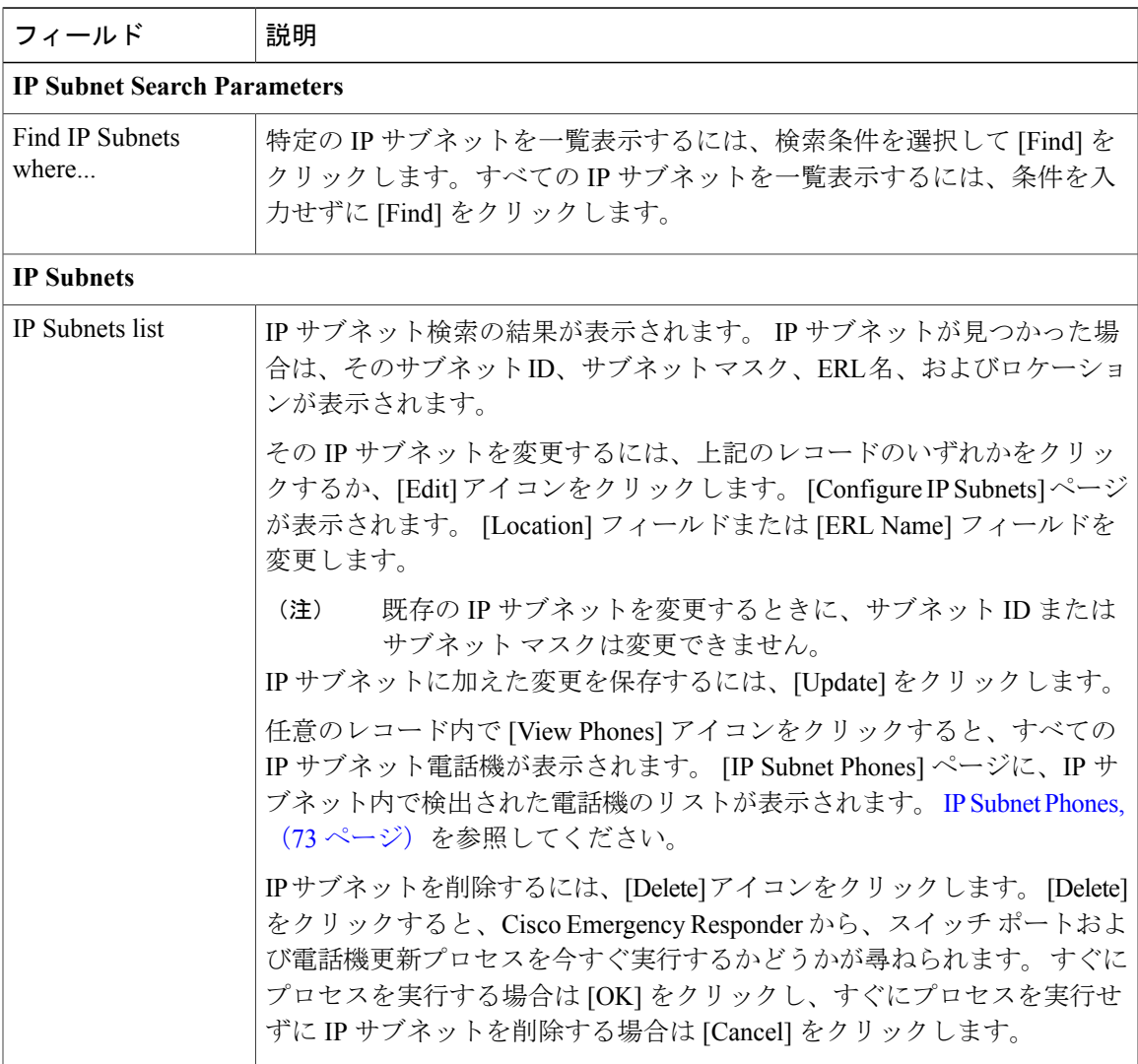

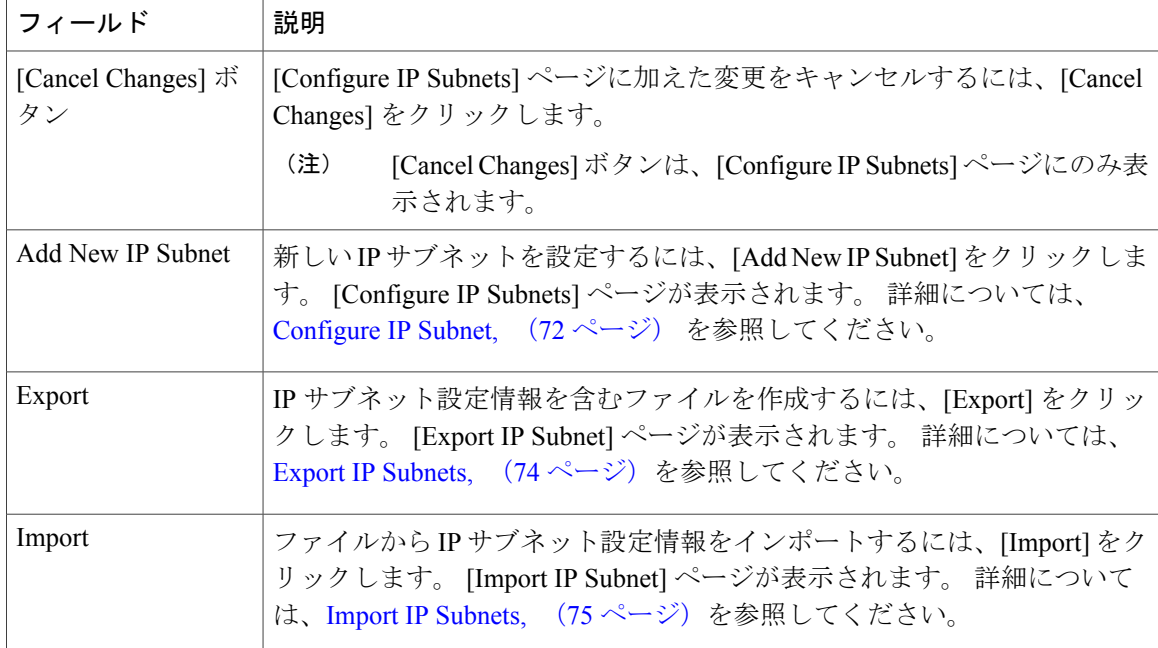

## <span id="page-71-0"></span>**Configure IP Subnet**

[Configure IPSubnet] ページにアクセスするには、[ERL Membership] > [IPSubnets] を選択して [Add New IP Subnet] リンクを選択します。 [Configure IP Subnet] ページが表示されます。

## 許可の要件

このページにアクセスするには、システム管理者または ERL 管理者の権限が必要です。

## 説明

[Configure IP Subnet] ページは、IP サブネットとその ERL を手動で定義するために使用します。 次の条件のいずれかが該当する場合は、IP サブネットを手動で定義する必要があります。

- EmergencyResponderで、電話機が無線の場合などに、電話機のタイプを自動的に追跡できな い。電話機のサポートについては[、ネットワークのハードウェアおよびソフトウェアの要件](CER0_BK_CBC9B8B3_00_cisco-emergency-responder-admin-guide_chapter_01.pdf#unique_40) を参照してください。
- CiscoWorks IP Telephony Environment Monitor (ITEM) 2.0 を使用して、Emergency Responder システムの動作状態をモニタしている。 サブネットを作成し、テスト ERL を設定してそれ らをサブネットに関連付け、模擬電話機をそのテスト ERL に属するように設定している。 IP [サブネットベースの](CER0_BK_CBC9B8B3_00_cisco-emergency-responder-admin-guide_chapter_0100.pdf#unique_59) ERL のセットアップおよ[び模擬電話機](CER0_BK_CBC9B8B3_00_cisco-emergency-responder-admin-guide_chapter_0100.pdf#unique_56)を参照してください。

表 36:[\[Configure](#page-72-1) IP Subnet] ページ, (73 ページ) に、[Configure IP Subnet] ページの説明を示し ます。
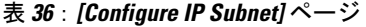

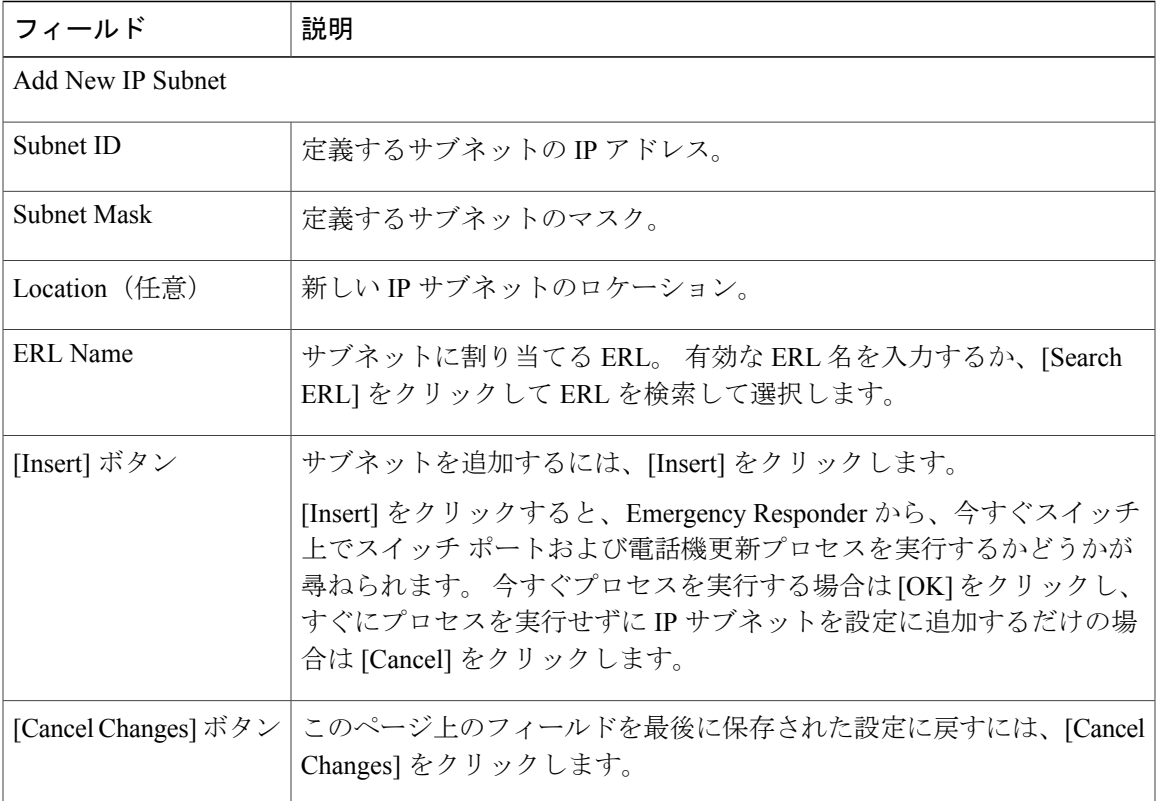

IP サブネットベースの ERL のセットアップ 模擬電話機 E911 と Cisco Emergency Responder の用語

# <span id="page-72-0"></span>**IP Subnet Phones**

Г

[ERL Membership/ IP Subnets] を選択して、IP サブネット検索から返された任意のレコードに含ま れる [View Phones] アイコンをクリックすると、[IP Subnet Phones] ページが表示されます。

許可の要件

このページにアクセスするには、システム管理者または ERL 管理者の権限が必要です。

説明

[IPSubnetPhones] ページは、Emergency Responder によって検出されたすべての IP サブネット電話 機を表示するために使用します。

[IP Subnet Phones] ページには、IP サブネットごとのサブネット ID とサブネット マスクが表示さ れ、IP サブネット内で追跡されたすべての電話機と最後の電話機が追跡された時間が一覧表示さ れます。

### 関連トピック

Find and List IP [Subnets](#page-69-0),  $(70 \sim -\gamma)$ [Configure](#page-71-0) IP Subnet,  $(72 \sim -\gamma)$ 

# <span id="page-73-1"></span>**Export IP Subnets**

[Export IP Subnets] ページにアクセスするには、[ERL Membership] > [IP Subnets] を選択します。 [Find and List IP Subnets] ページで、[Export] リンクをクリックします。 [Export IP Subnets] ページ が表示されます。

#### 許可の要件

このページにアクセスするには、システム管理者または ERL 管理者の権限が必要です。

### 説明

[Export IP Subnets] ページは、Emergency Responder エクスポート IP サブネット設定を含むファイ ルを作成するために使用します。

大量のエクスポートIPサブネットを更新する必要がある場合は、電話機データをエクスポートし て、スプレッドシートを使用してファイルの内容を変更してから、そのファイルを再度インポー トします。

<span id="page-73-0"></span>ダウンロードユーティリティを使用してファイルをダウンロードして、それをローカルシステム 上で変更してから、アップロード ユーティリティを使用してアップロードすることもできます。 詳細については、[ファイルのダウンロードを](CER0_BK_CBC9B8B3_00_cisco-emergency-responder-admin-guide_chapter_0100.pdf#unique_170)参照してください。

表 37: [Export IP Subnets] ページ, (74 ページ) に、[Export IP Subnets] ページの説明を示します。

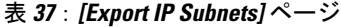

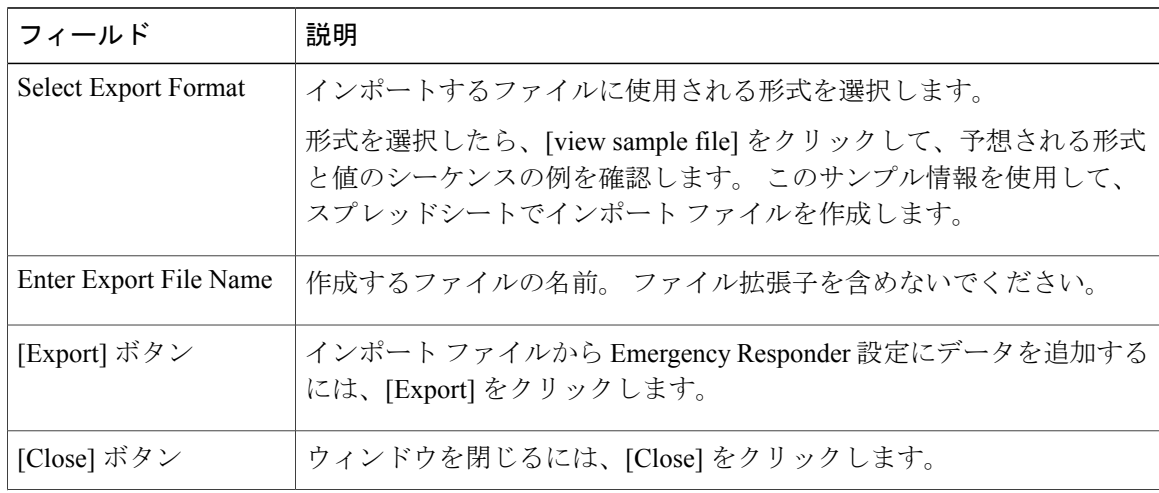

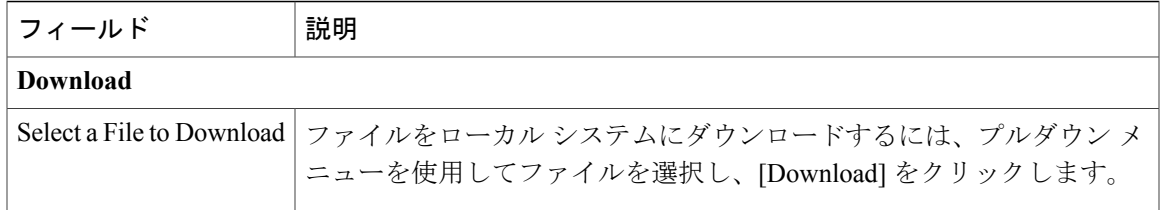

```
ファイルのダウンロード
Subnets, (70 \sim -\gamma)Subnets, (75 \sim -\check{\mathcal{V}})
```
# <span id="page-74-0"></span>**Import IP Subnets**

[Import IP Subnets] ページにアクセスするには、[ERL Membership] > [IP Subnets] を選択します。 [Find and List IP Subnets] ページで、[Import] リンクをクリックします。 [Import IP Subnets] ページ が表示されます。

#### 許可の要件

このページにアクセスするには、システム管理者または ERL 管理者の権限が必要です。

#### 説明

[Import IP Subnet] ページは、データが定義されているファイルから一度に複数の IP サブネット電 話機を作成または更新するために使用します。 このファイルは、必要な形式のいずれかで情報を 保存可能なスプレッドシートを使用して作成します。インポートファイルを作成または更新する 前に、このページのサンプルを確認してください。

大量のIPサブネット電話機を更新する必要がある場合は、電話機データをエクスポートして、エ クスポート ファイルを更新し、そのファイルを再度インポートします。

<span id="page-74-1"></span>ローカルシステムにダウンロードしたファイルを変更してアップロードすることもできます。詳 細については、[ファイルのアップロード](CER0_BK_CBC9B8B3_00_cisco-emergency-responder-admin-guide_chapter_0100.pdf#unique_171)を参照してください。

表 38 : [Import IP Subnets] ページ, (75 ページ)に、[Import IP Subnets] ページの説明を示します。

#### 表 **38**:**[Import IP Subnets]** ページ

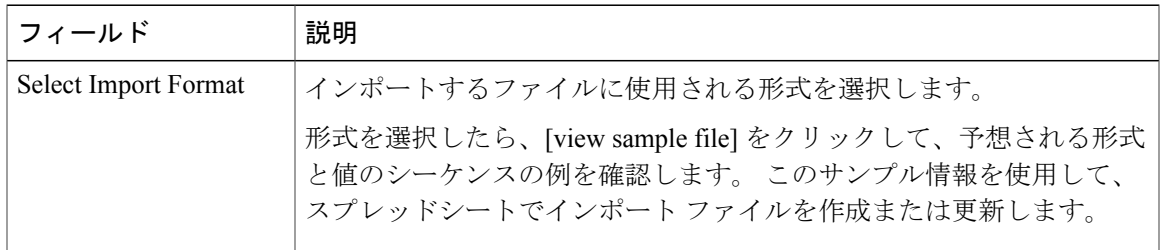

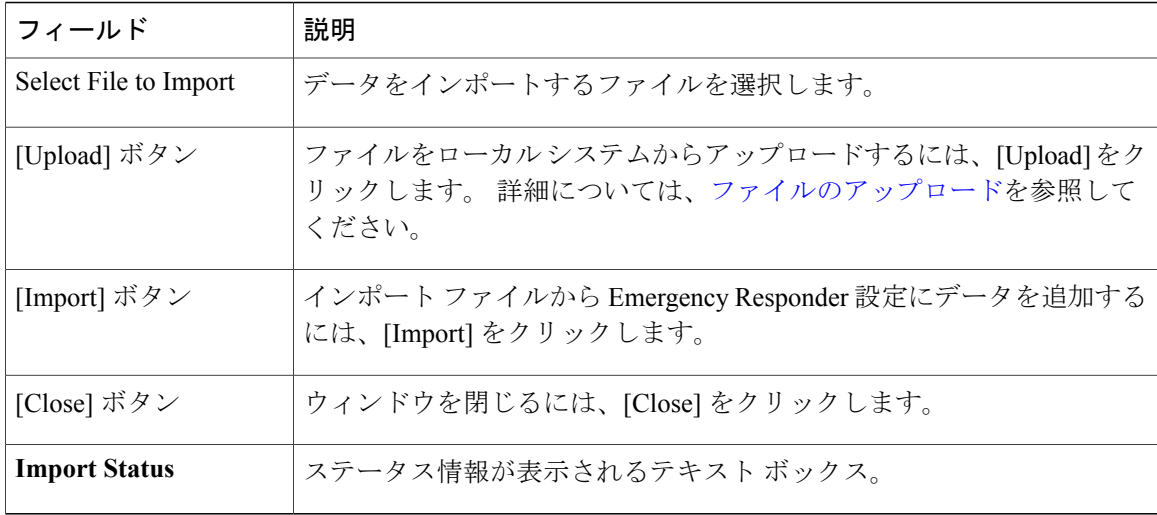

```
Subnets, (70 \sim -\gamma)Subnets, (74 \sim -\gamma)ファイルのアップロード
```
# **Unlocated Phones**

[ERL Membership] > [Unlocated Phones] を選択すると、[Unlocated Phones] ページが表示されます。

#### 許可の要件

このページにアクセスするには、システム管理者または ERL 管理者の権限が必要です。

### 説明

[Unlocated Phones] ページは、Cisco Unified Communications Manager に登録されたが、Emergency Responder で検出されなかった電話機を特定するために使用します。 この現象は次のような原因 で発生する可能性があります。

- Emergency Responder で定義されていないスイッチに電話機が接続されています。
- 電話機がサポート対象外のデバイスに接続されています。ルータポート、ルータに接続され るハブ、サポート対象外のスイッチなどです。
- 電話機が接続されているスイッチが、現在、到達不能になっている。たとえば、SNMP クエ リーに応答しない場合など。
- 電話機が設定済みのどのIPサブネットでも見つからず、電話機が模擬電話機として設定され ていません。
- 手動で割り当てられた電話機。

• 位置未確認の電話機として特定され、ERL に割り当てられた電話機。

Emergency Responderは位置未確認の電話機を適切なERLに割り当てることができないため、ネッ トワーク上でこれらの電話機の位置が検出されない原因となっている問題のすべてを特定し、解 決してください。 Emergency Responder でスイッチを定義するか、サポートされているスイッチ ポートに電話機を移動しても問題が解決されない場合は、このページを使用して手動で電話機を ERLに割り当てる必要があります。トラブルシューティング情報については、[位置未確認の電話](CER0_BK_CBC9B8B3_00_cisco-emergency-responder-admin-guide_chapter_01011.pdf#unique_64) [機](CER0_BK_CBC9B8B3_00_cisco-emergency-responder-admin-guide_chapter_01011.pdf#unique_64)を参照してください。

<span id="page-76-0"></span>表 39: [Unlocated Phones] ページ, (77ページ) に、[Unlocated Phones] ページの説明を示します。

表 **39**:**[Unlocated Phones]** ページ

Г

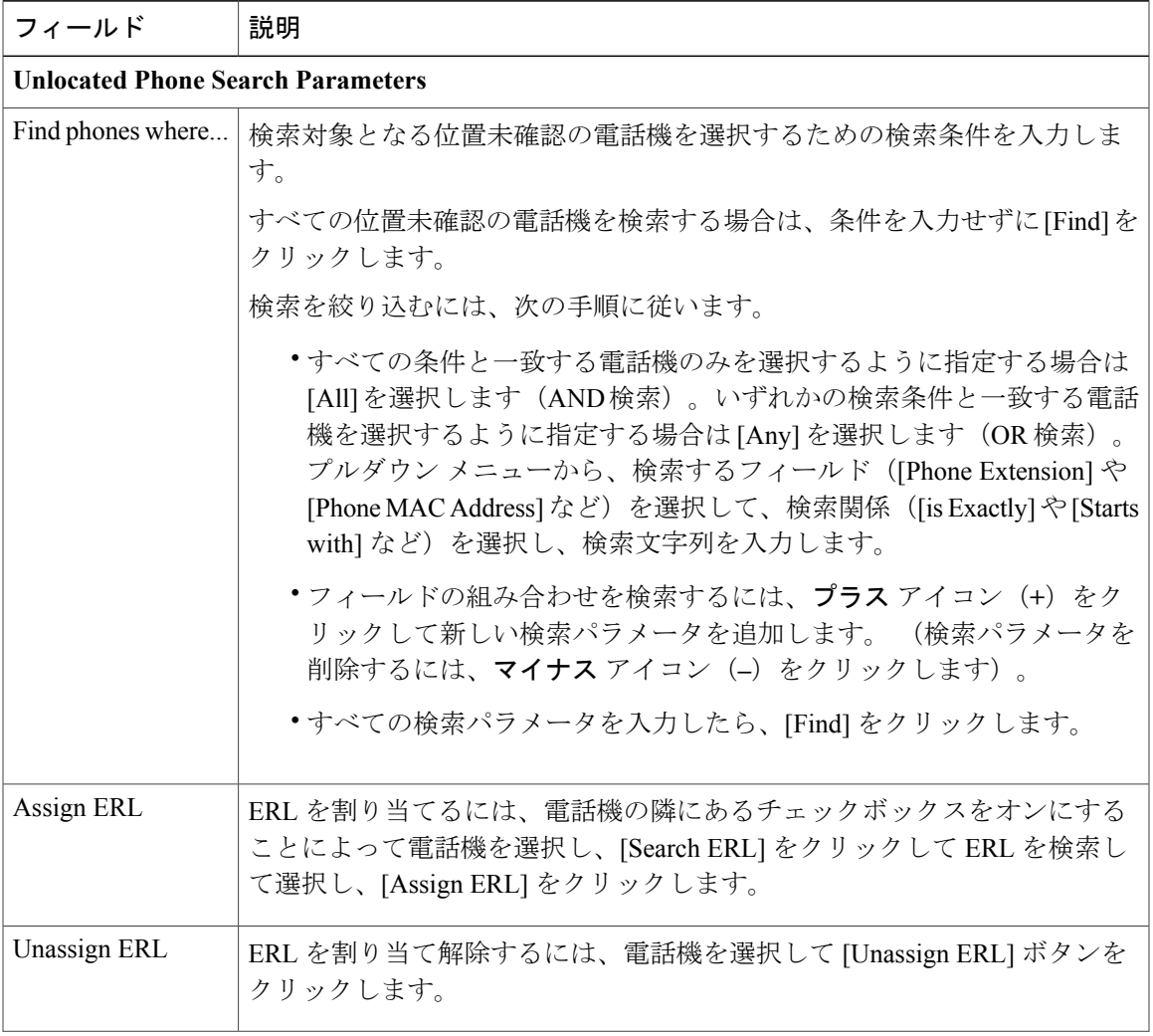

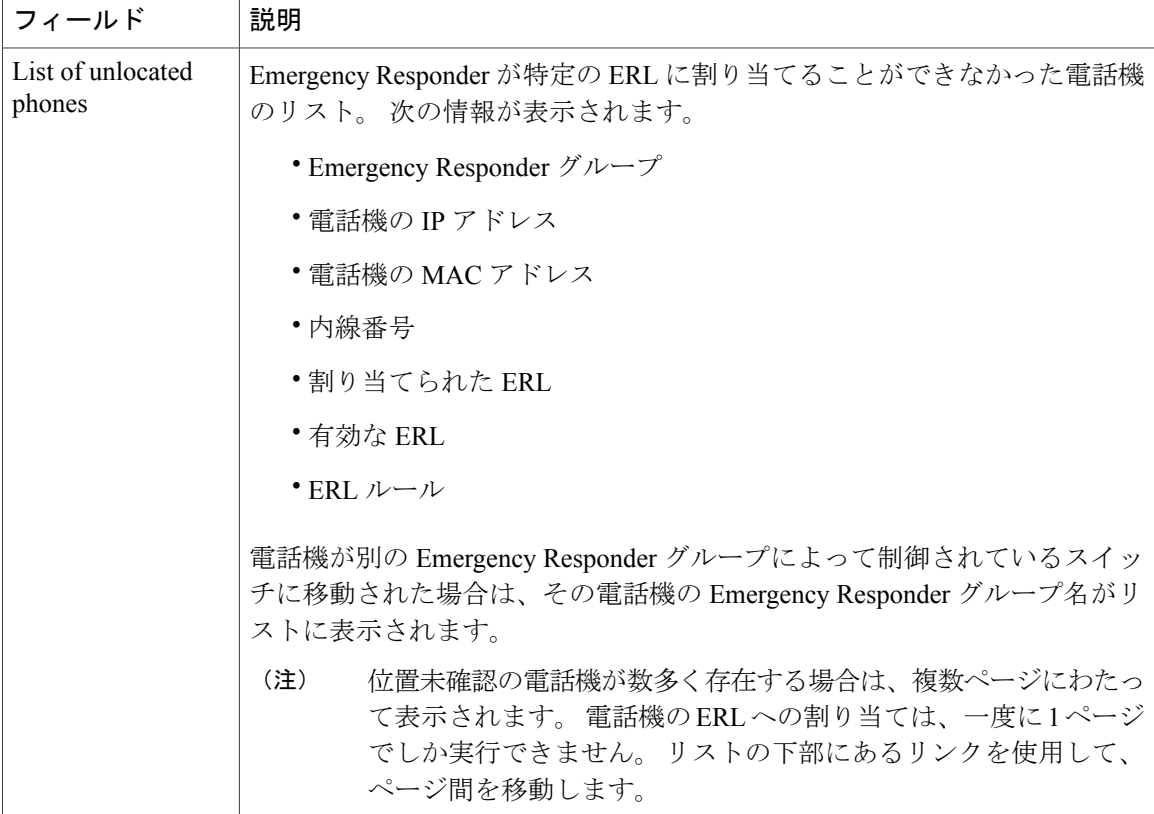

位置未確認の電話機の特定 位置未確認の電話機 E911 と Cisco Emergency Responder の用語 Find and List Manually [Configured](#page-77-0) Phone,  $(78 \sim \sim \mathcal{V})$ 

# <span id="page-77-0"></span>**Find and List Manually Configured Phone**

[ERL Membership] > [Manually Configured Phones] を選択すると、[Find and List Manually Configured Phones] ページが表示されます。

#### 許可の要件

このページにアクセスするには、システム管理者または ERL 管理者の権限が必要です。

# 説明

[Find and List Manually Configured Phones] ページは、変更または削除する電話機を検索して表示す るために使用します。 このページから新しい電話機を追加するためにナビゲートすることもでき ます。

表 40: [Find and List Manually [Configured](#page-78-0) Phones] ページ, (79 ページ) に、[Find and List Manually Configured Phones] ページの説明を示します。

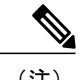

Г

<span id="page-78-0"></span>(注) E.164 ダイヤル プランの一部としてこの検索を実行する場合、「+」は有効な文字です。

#### 表 **40**:**[Find and List Manually Configured Phones]** ページ

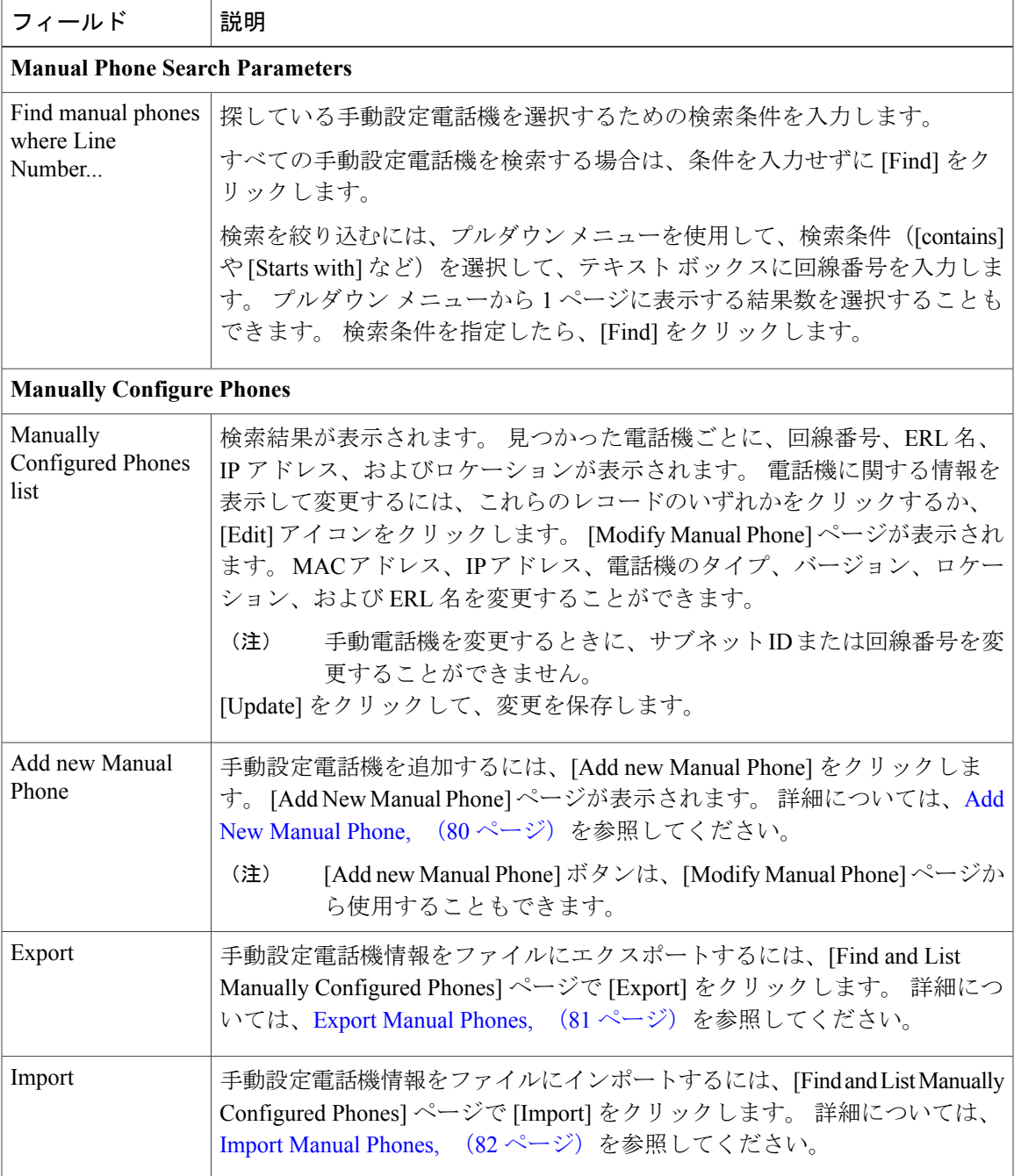

関連トピック IP Subnet [Phones](#page-72-0),  $(73 \sim -\gamma)$ E911 と Cisco Emergency Responder の用語 Add New [Manual](#page-79-0) Phone,  $(80 \sim \rightarrow \sim)$ Export [Manual](#page-80-0) Phones,  $(81 \sim \rightarrow \sim)$ Import [Manual](#page-81-0) Phones,  $(82 \lt \lt \lt \lt)$ 

# <span id="page-79-0"></span>**Add New Manual Phone**

[Add New Manual Phone] ページにアクセスするには、[ERL Membership] > [Manually Configured Phones] を選択します。 [Find and List Manually Configured Phones] ページで、[Add new Manual Phone] リンクをクリックします。 [Add New Manual Phone] ページが表示されます。

#### 許可の要件

このページにアクセスするには、システム管理者または ERL 管理者の権限が必要です。

#### 説明

[Add New Manual Phone] ページは、電話機の ERL を手動で定義するために使用します。 次の条件 のいずれかが該当する場合は、電話機を手動で定義する必要があります。

- EmergencyResponderで、電話機がアナログの場合などに、電話機のタイプを自動的に追跡で きない。電話機のサポートについては[、ネットワークのハードウェアおよびソフトウェアの](CER0_BK_CBC9B8B3_00_cisco-emergency-responder-admin-guide_chapter_01.pdf#unique_40) [要件を](CER0_BK_CBC9B8B3_00_cisco-emergency-responder-admin-guide_chapter_01.pdf#unique_40)参照してください。
- 電話機が、ルータ ポート、ルータに接続されたハブ、サポートされていないスイッチ上の ポートなどのサポートされていないポート上でホストされている。

<span id="page-79-1"></span>手動で定義された電話機の場合は、Emergency Responder が ERL 情報を自動的に検索して更新す ることができません。 定期的に手動電話機設定を検査して、それらが正しいことを確認する必要 があります。

表 41 : [Add New [Manual](#page-79-1) Phone] ページ, (80 ページ) に、[Add New Manual Phone] ページの説明 を示します。

#### 表 **41**:**[Add New Manual Phone]** ページ

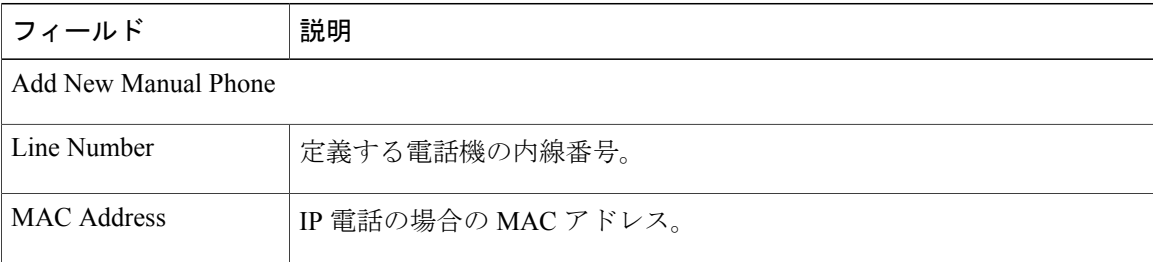

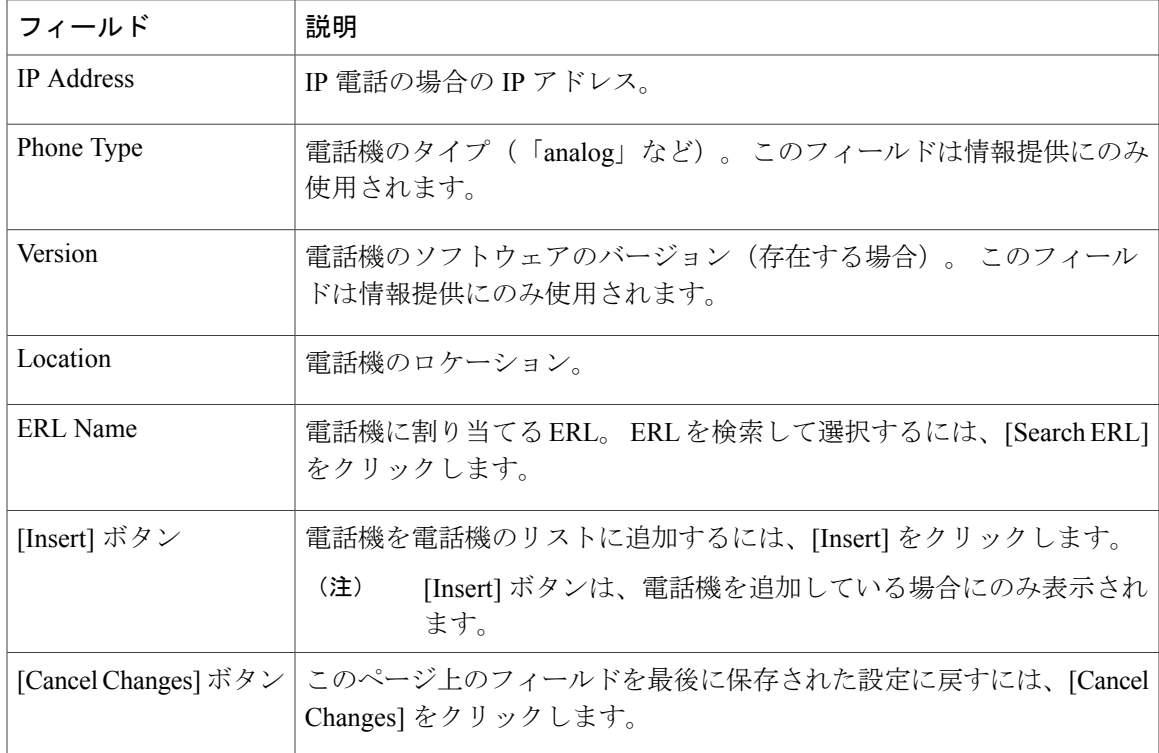

電話機の手動定義 Import [Manual](#page-81-0) Phones, (82 ページ) Export [Manual](#page-80-0) Phones,  $(81 \sim -\gamma)$ E911 と Cisco Emergency Responder の用語

# <span id="page-80-0"></span>**Export Manual Phones**

[Export ManualPhones] ページにアクセスするには、[ERL Membership] > [Manually ConfiguredPhones] を選択します。 [Find and List Manually Configured Phones] ページで、[Export] リンクをクリックし ます。 [Export Manual Phones] ページが表示されます。

# 許可の要件

このページにアクセスするには、システム管理者または ERL 管理者の権限が必要です。

# 説明

[Export Manual Phones] ページは、Emergency Responder 手動電話機設定を含むファイルを作成する ために使用します。

大量の手動設定電話機を更新する必要がある場合は、電話機データをエクスポートして、スプレッ ドシートを使用してファイルの内容を変更してから、そのファイルを再度インポートします。

ダウンロードユーティリティを使用してファイルをローカルシステムにダウンロードして、その 内容を変更してから、アップロード ユーティリティを使用してそのファイルをアップロードする こともできます。 詳細については[、ファイルのダウンロード](CER0_BK_CBC9B8B3_00_cisco-emergency-responder-admin-guide_chapter_0100.pdf#unique_170)を参照してください。

<span id="page-81-1"></span>表 42: [Export Manual [Phones\]](#page-81-1) ページ, (82ページ) に、[Export Manual Phones] ページの説明を 示します。

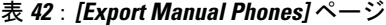

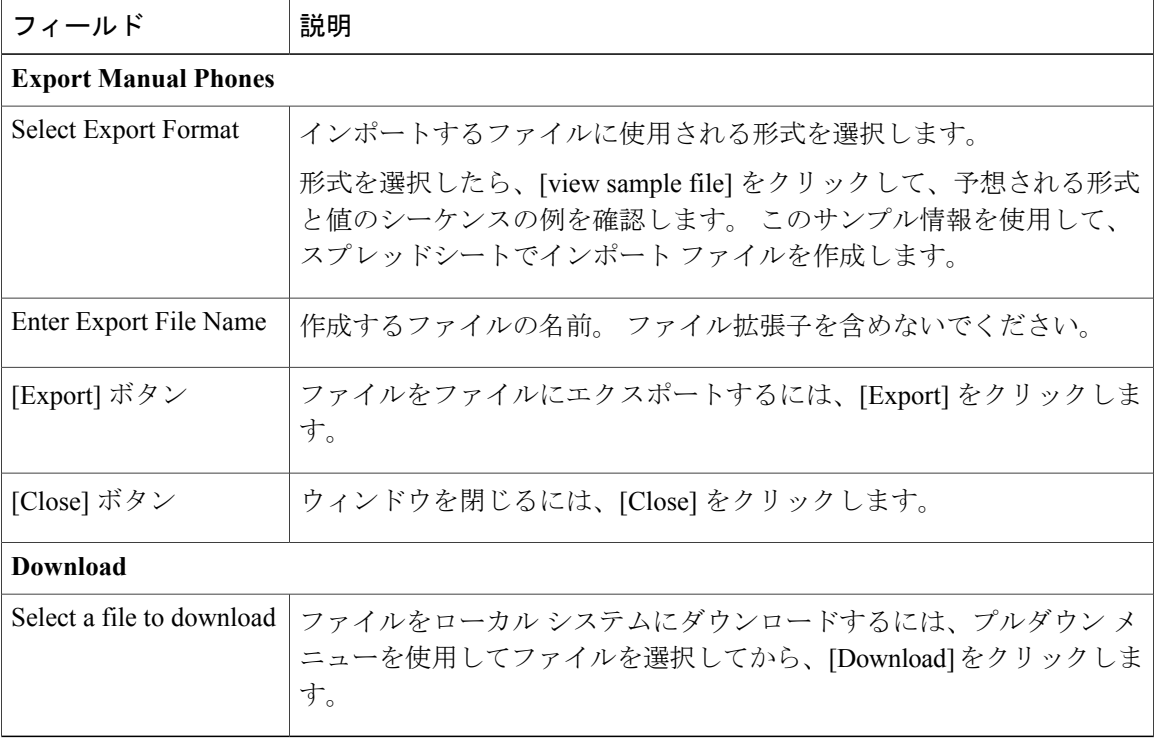

#### 関連トピック

```
電話機の手動定義
ファイルのダウンロード
Import Manual Phones, (82 ページ)
Synthetic Phones, (84 \sim \rightarrow \sim)
```
# <span id="page-81-0"></span>**Import Manual Phones**

[Import ManualPhones] ページにアクセスするには、[ERL Membership] > [Manually ConfiguredPhones] を選択します。 [Find and List Manually Configured Phones] ページで、[Import] リンクをクリックし ます。 [Import Manual Phones] ページが表示されます。

#### 許可の要件

このページにアクセスするには、システム管理者または ERL 管理者の権限が必要です。

#### 説明

[Import Manual Phones] ページは、データが定義されたファイルから一度に複数の手動設定電話機 を作成または更新するために使用します。 このファイルは、必要な形式のいずれかで情報を保存 可能なスプレッドシートを使用して作成します。 インポート ファイルを作成または更新する前 に、このページのサンプルを確認してください。

大量の手動設定電話機を更新する必要がある場合は、電話機データをエクスポートして、エクス ポート ファイルを更新し、そのファイルを再度インポートします。

アップロード ユーティリティを使用してファイルをローカル システムからアップロードしてか ら、データをファイルにインポートすることもできます。 詳細については[、ファイルのアップ](CER0_BK_CBC9B8B3_00_cisco-emergency-responder-admin-guide_chapter_0100.pdf#unique_171) [ロード](CER0_BK_CBC9B8B3_00_cisco-emergency-responder-admin-guide_chapter_0100.pdf#unique_171)を参照してください。

<span id="page-82-0"></span>表 43: [Import Manual [Phones\]](#page-82-0) ページ, (83 ページ) に、[Import Manual Phones] ページの説明を 示します。

| フィールド                 | 説明                                                                                                    |
|-----------------------|----------------------------------------------------------------------------------------------------|
| Select Import Format  | インポートするファイルに使用される形式を選択します。                                                                                    |
|                       | 形式を選択したら、[view sample file] をクリックして、予想される形式<br>と値のシーケンスの例を確認します。 このサンプル情報を使用して、<br>スプレッドシートでインポート ファイルを作成します。 |
| Select File to Import | データをインポートするファイルを選択します。                                                                                        |
| Upload                | ファイルをローカルシステムからアップロードするには、[Upload]をク<br>リックします。[UploadFile]ページが表示されます。詳細については、<br>ファイルのアップロードを参照してください。       |
| [Import] ボタン          | インポート ファイルから Emergency Responder 設定にデータを追加する<br>には、[Import] をクリックします。                                         |
| [Close] ボタン           | ウィンドウを閉じるには、[Close] をクリックします。                                                                                 |
| <b>Import Status</b>  | ステータス メッセージが表示されます。                                                                                           |

表 **43**:**[Import Manual Phones]** ページ

#### 関連トピック

電話機の手動定義 ファイルのアップロード Find and List [Synthetic](#page-83-0) Phones,  $(84 \sim \sim \gamma)$ 

# <span id="page-83-0"></span>**Find and List Synthetic Phones**

[ERL Membership] > [Synthetic Phones] を選択すると、[Find and List Synthetic Phones] ページが表示 されます。

### 許可の要件

このページにアクセスするには、システム管理者または ERL 管理者の権限が必要です。

### 説明

[Find and List Synthetic Phones] ページは、変更または削除する電話機を検索して表示するために使 用します。 このページから新しい模擬電話機を追加するためにナビゲートすることもできます。

<span id="page-83-1"></span>表 44: [Find and List [Synthetic](#page-83-1) Phones] ページ,  $(84 \sim -\frac{1}{\sqrt{2}})$  に、[Find and List Synthetic Phones] ページの説明を示します。

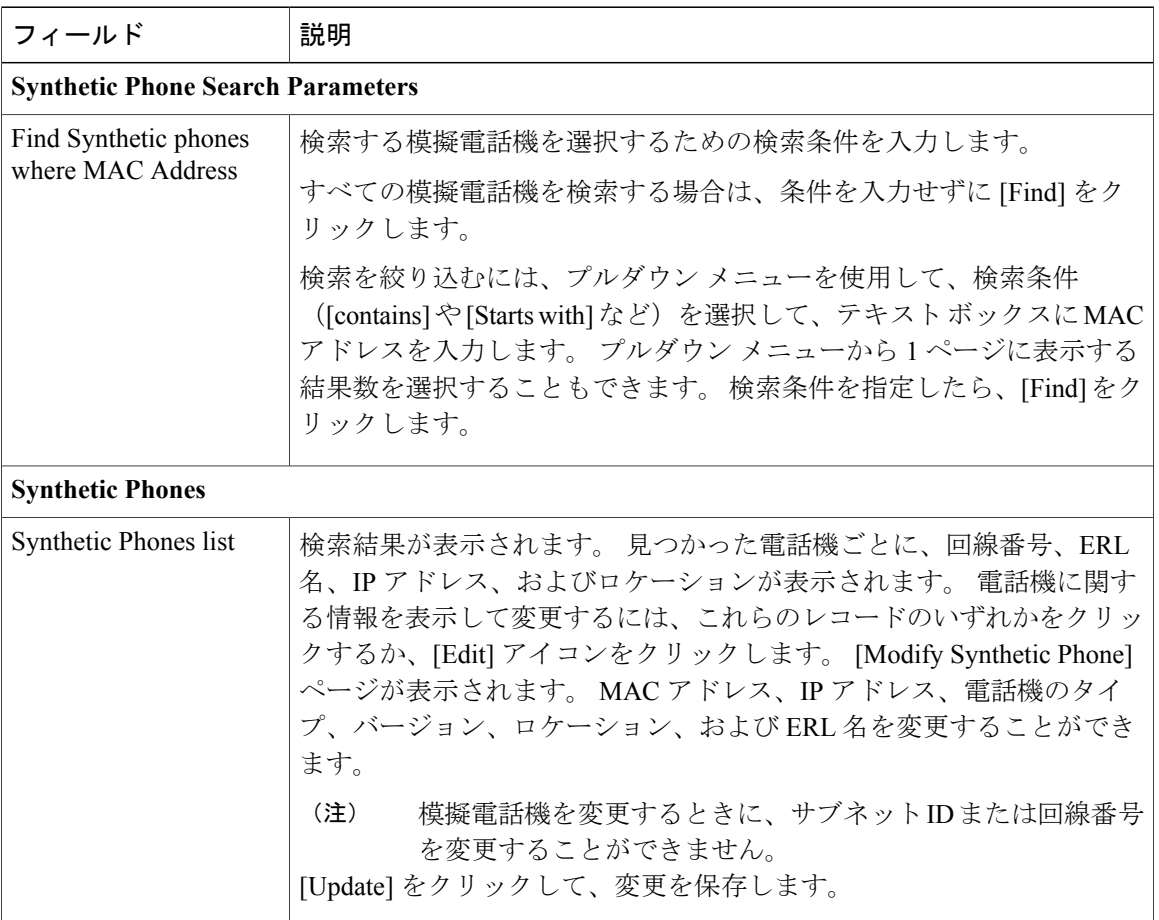

#### 表 **44**:**[Find and List Synthetic Phones]** ページ

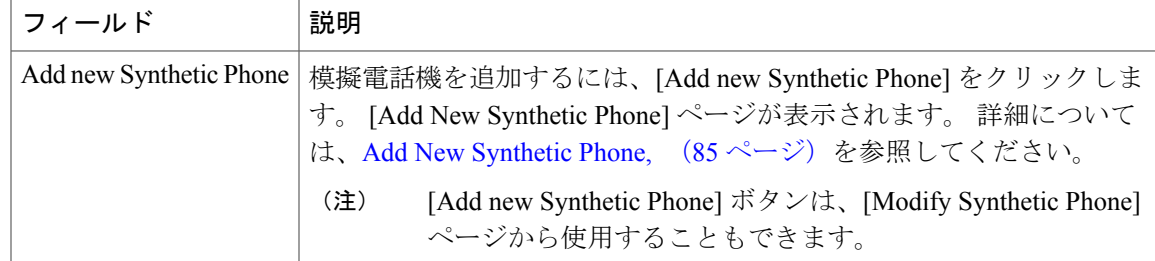

# <span id="page-84-0"></span>**Add New Synthetic Phone**

[Add New Synthetic Phone] ページにアクセスするには、[ERL Membership] > [Synthetic Phones] を選 択します。 [Find and List Synthetic Phones] ページで、[Add new Synthetic Phone] リンクをクリック します。 [Add New Synthetic Phone] ページが表示されます。

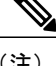

(注) Off-Premise ERL や Intrado ERL には、テスト ERL は設定できません。

### 許可の要件

このページにアクセスするには、システム管理者または ERL 管理者の権限が必要です。

### 説明

[Add New SyntheticPhone]ページは、模擬電話機のERLを手動で定義するために使用します。ERL 設定をテストするには、サブネット内に模擬電話機を設定する必要があります。 CiscoWorks IP Telephony Environment Monitor (ITEM) 2.0 と Emergency Responder のテスト ERL を組み合わせ て使用することができます。

<span id="page-84-1"></span>模擬電話機の場合は、Emergency Responder が ERL 情報を自動的に検索して更新することができ ません。 定期的に模擬電話機設定を検査して、それらが正しいことを確認する必要があります。

表 45: [Add New [Synthetic](#page-84-1) Phone] ページ, (85 ページ) に、[Add New Synthetic Phone] ページの 説明を示します。

#### 表 **45**:**[Add New Synthetic Phone]** ページ

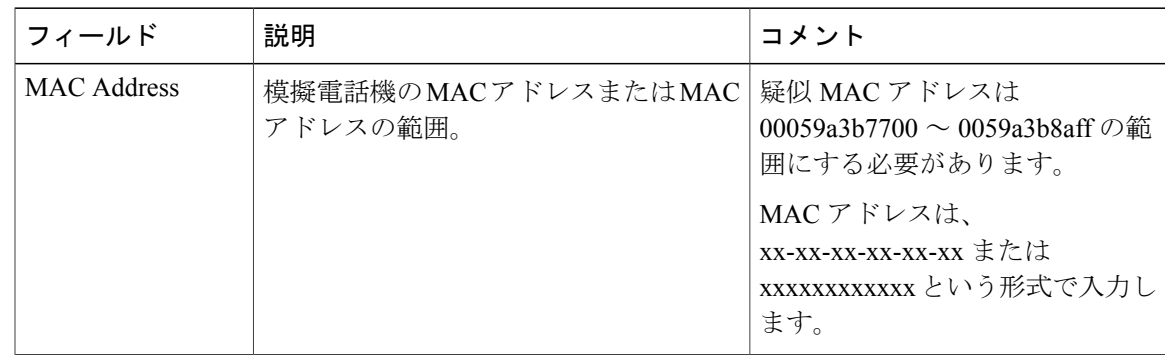

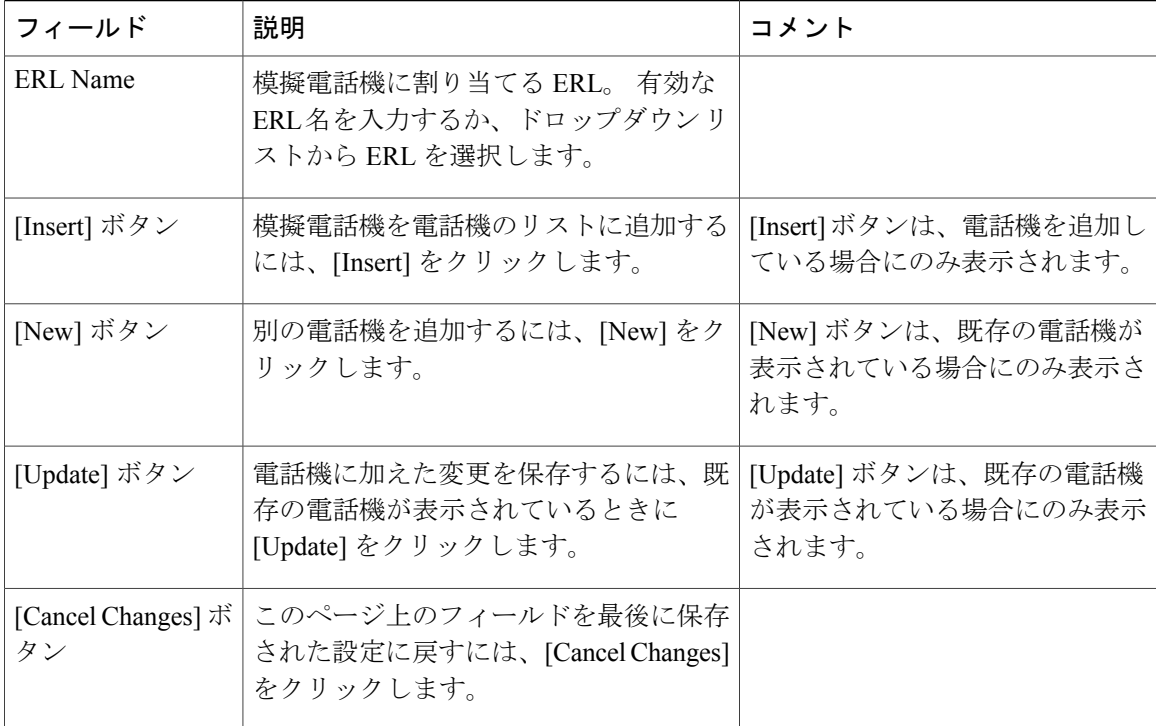

模擬電話機 E911 と Cisco Emergency Responder の用語

# <span id="page-85-0"></span>**Find and List Users**

[User Management] > [User] を選択すると、[Find and List Users] ページが表示されます。

#### 許可の要件

このページにアクセスするには、システム管理者権限が必要です。

## 説明

[Find and List Users] ページは、現在のユーザを検索して一覧表示したり、新しいユーザを追加し たり、現在のユーザを変更または削除したりするために使用します。

表 46: [Find and List Users] [ページ](#page-86-0), (87ページ) に、[Find and List Users] ページの説明を示しま す。

 $\overline{\phantom{a}}$ 

# <span id="page-86-0"></span>表 **46**:**[Find and List Users]** ページ

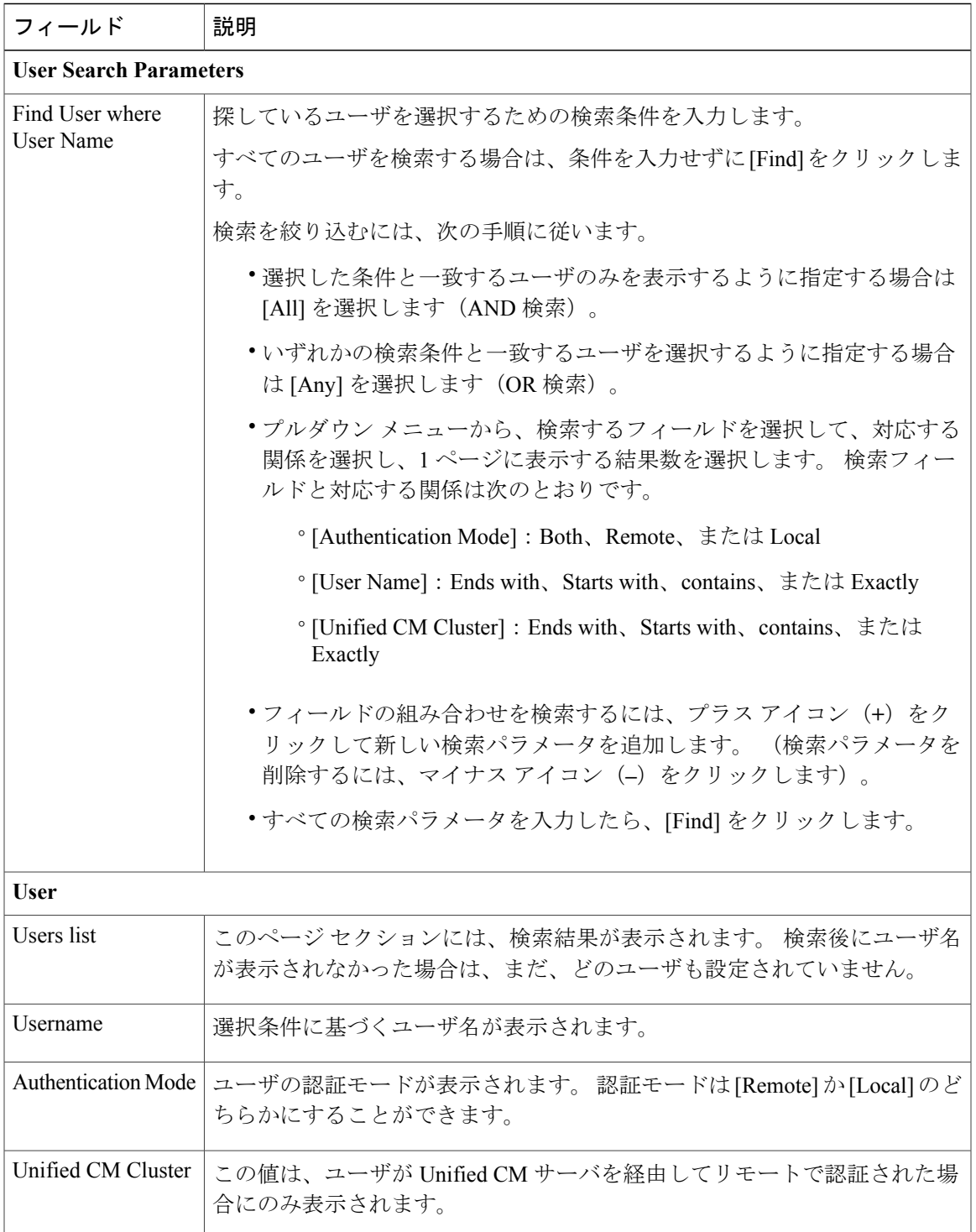

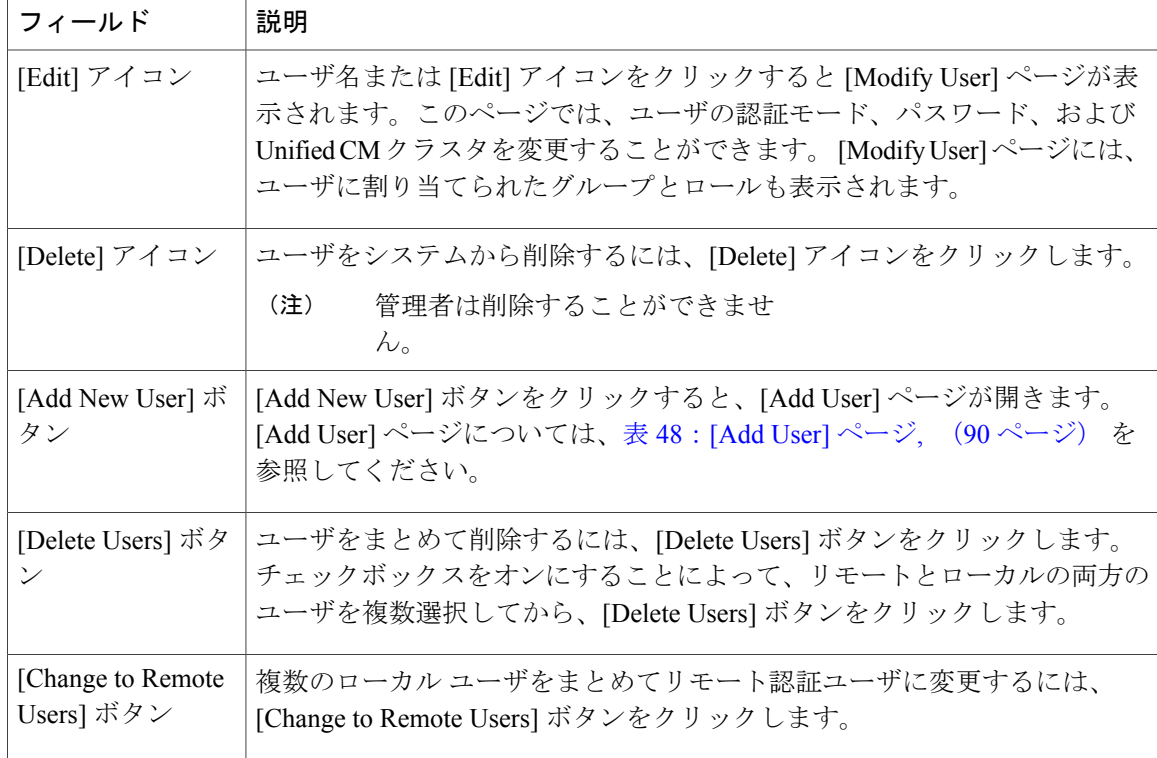

# <span id="page-87-1"></span>**Modify User**

[User Management] > [User] を選択して、ユーザを検索し、[Find and List Users] ページでユーザ名を クリックするか、ユーザに関連付けられた [Edit] アイコンをクリックすると、[Modify User] ペー ジが表示されます。

### 許可の要件

このページにアクセスするには、システム管理者権限が必要です。

### <span id="page-87-0"></span>説明

[Modify User] ページは、現在のユーザのパスワードを変更するために使用します。

表 47:[\[Modify](#page-87-0) User] ページ, (88 ページ) に、[Modify User] ページの説明を示します。

#### 表 **47**:**[Modify User]** ページ

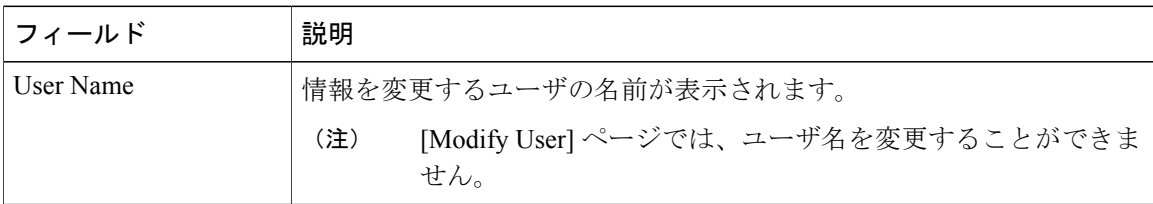

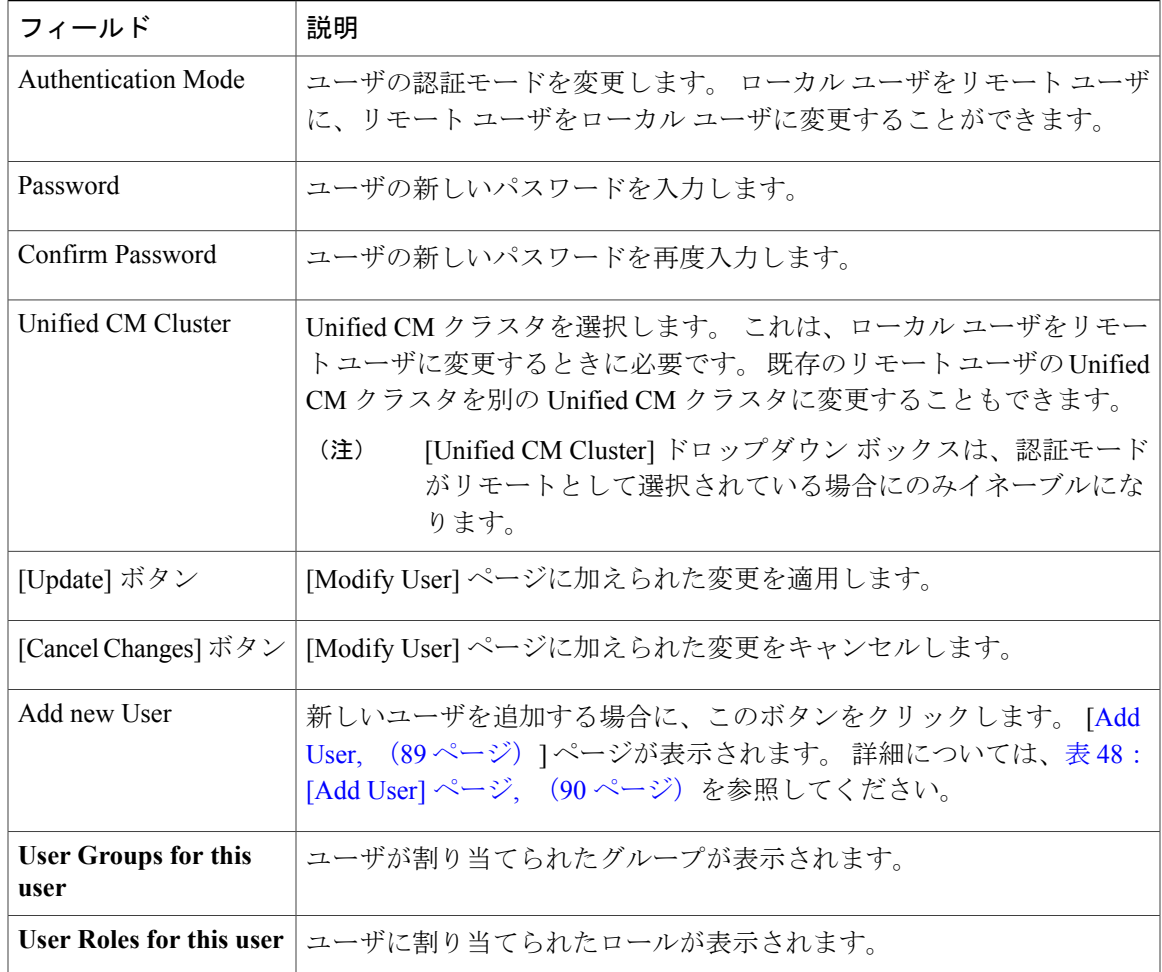

# <span id="page-88-0"></span>**Add User**

Г

[User Management] > [User] を選択して、[Find and List Users] ページで [Add new User] をクリックす ると、[Add User] ページが表示されます。 [Modify User] ページからも [Add User] ページにアクセ スすることができます。詳細については、[Modify](#page-87-1) User, (88ページ)を参照してください。

### 許可の要件

このページにアクセスするには、システム管理者権限が必要です。

### 説明

[Add User] ページは、新しいユーザをシステムに追加するために使用します。 表 48:[Add User] [ページ](#page-89-0), (90 ページ) に、[Add User] ページの説明を示します。

#### <span id="page-89-0"></span>表 **48**:**[Add User]** ページ

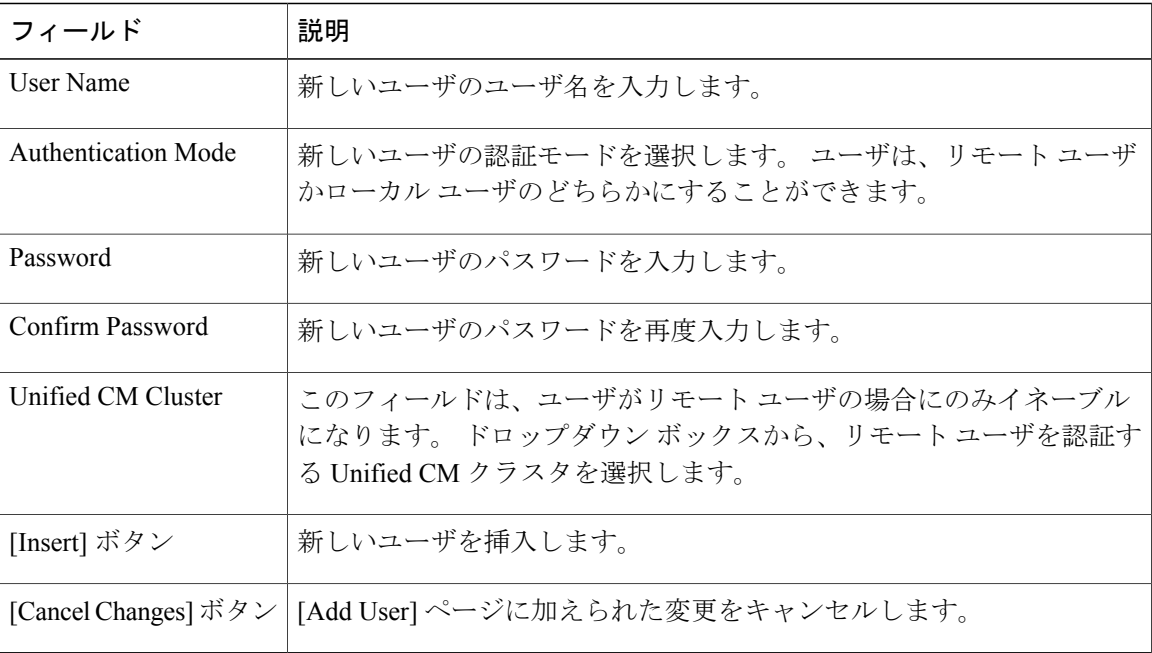

# 関連トピック

ロールベースのユーザ管理 Find and List [Roles](#page-90-0),  $(91 \sim -\check{v})$ Find and List User [Groups](#page-94-0),  $(95 \sim \rightarrow \sim)$ 

# **Change to Remote User**

[User Management] > [User] を選択して、[Find and List Users] ページで [Change to Remote Users] を クリックすると、[Change to Remote Users] ページが表示されます。

#### 許可の要件

このページにアクセスするには、システム管理者権限が必要です。

## 説明

[Change to Remote Users] ページは、ローカル ユーザの認証モードをリモート ユーザに変更するた めに使用します。

表 49: [\[Change](#page-90-1) to Remote Users] ページ, (91 ページ) に、[Add User] ページの説明を示します。

#### <span id="page-90-1"></span>表 **49**:**[Change to Remote Users]** ページ

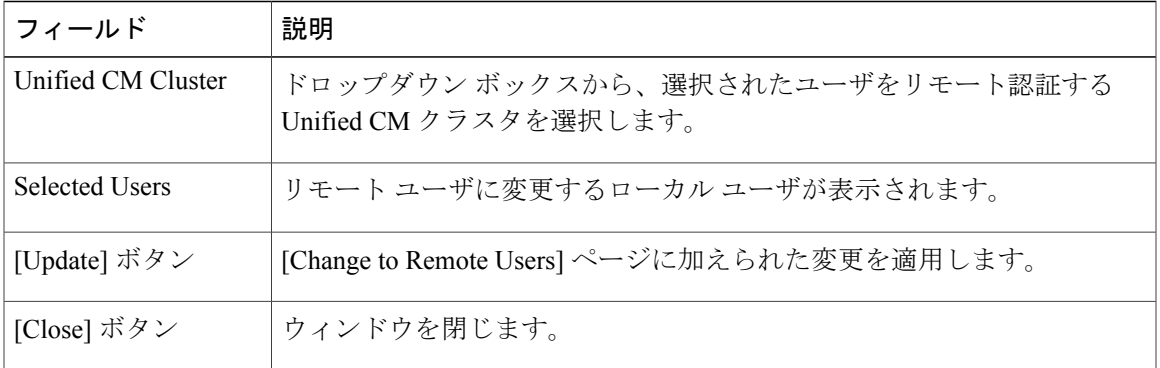

# <span id="page-90-0"></span>**Find and List Roles**

ı

[User Management] > [Role] を選択すると、[Find and List Roles] ページが表示されます。

### 許可の要件

このページにアクセスするには、システム管理者権限が必要です。

### 説明

[Find and List Role] ページは、現在のロールを検索、一覧表示、変更、および削除したり、新しい ロールを追加したりするために使用します。

<span id="page-90-2"></span>表 50:[Find and List Roles] [ページ](#page-90-2), (91 ページ) に、[Find and List Roles] ページの説明を示しま す。

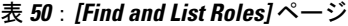

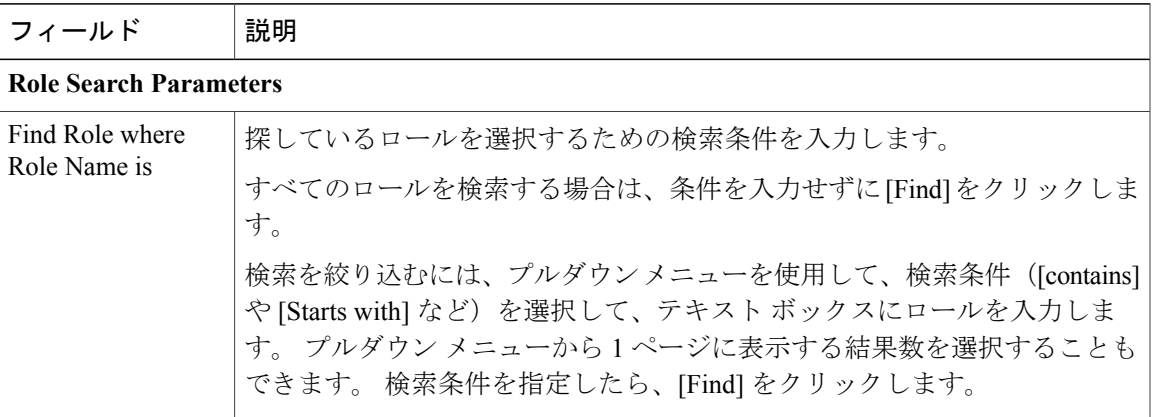

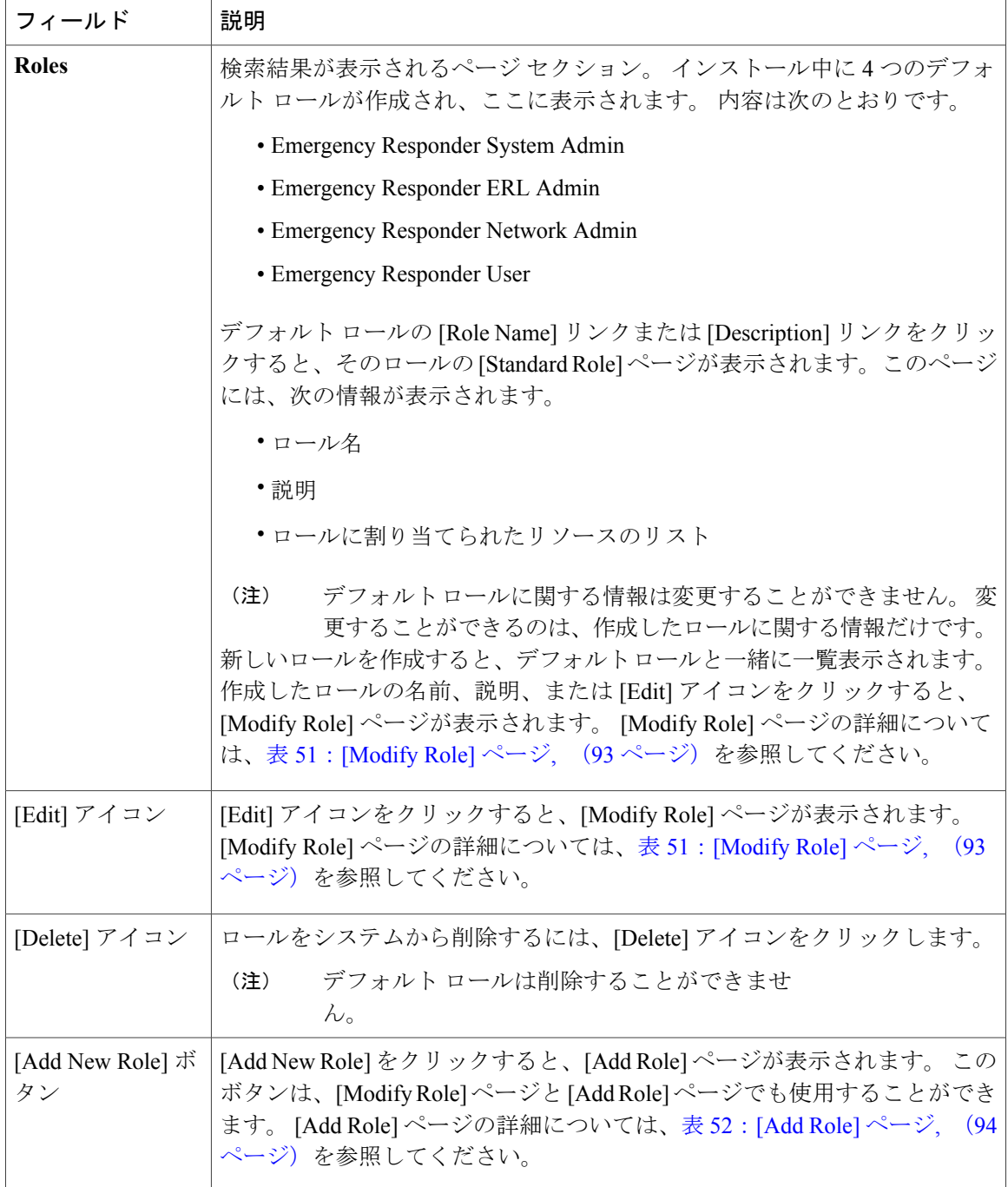

# <span id="page-91-0"></span>**Modify Role**

[User Management] > [Role] を選択して、[Find and List Roles] ページで、ロールを検索して、ロール 名、説明、またはロールに関連付けられた [Edit] アイコンをクリックすると、[Modify Role] ペー ジが表示されます。

T

### 許可の要件

このページにアクセスするには、システム管理者権限が必要です。

## 説明

[Modify Role] ページは、既存のロールに関する情報を変更するために使用します。

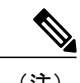

 $\blacksquare$ 

(注) 4 つのデフォルト ロールに関する情報は変更することができません。

<span id="page-92-0"></span>表 51:[\[Modify](#page-92-0) Role] ページ, (93 ページ) に、[Modify Role] ページの説明を示します。

#### 表 **51**:**[Modify Role]** ページ

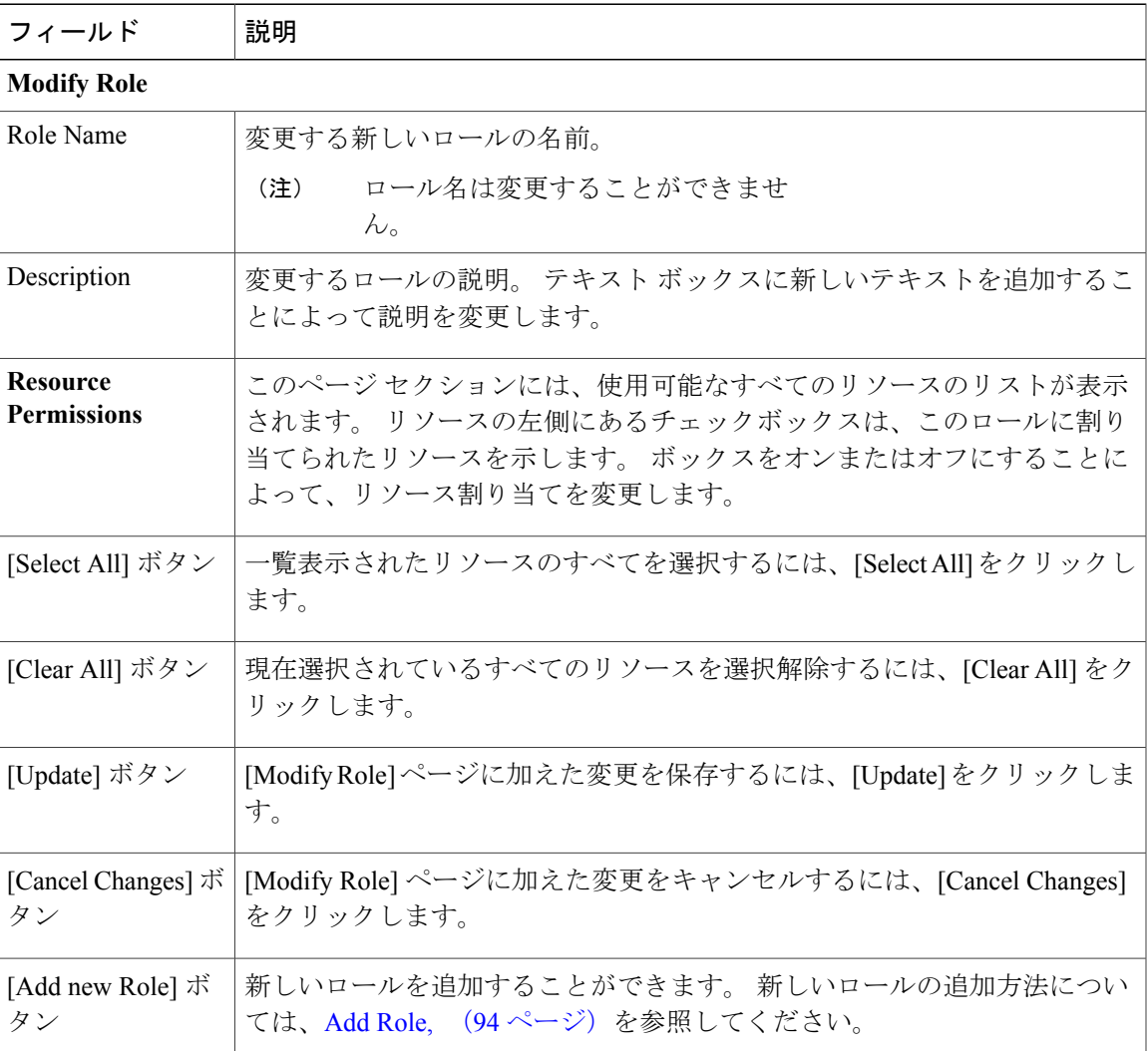

# <span id="page-93-1"></span>**Add Role**

[User Management] > [Role] を選択して、[Find and List Roles] ページで [Add new Role] をクリックす ると、[AddRole]ページが表示されます。[AddRole]ページには、[ModifyRole]ページと[Standard Role] ページからもアクセスすることができます。 詳細については、[Modify](#page-91-0) Role, (92 ページ) を参照してください。

## 許可の要件

このページにアクセスするには、システム管理者権限が必要です。

# 説明

<span id="page-93-0"></span>[Add Role] ページは、新しいロールをシステムに追加するために使用します。

表 52:[Add Role] [ページ](#page-93-0), (94 ページ) に、[Add Role] ページの説明を示します。

#### 表 **52**:**[Add Role]** ページ

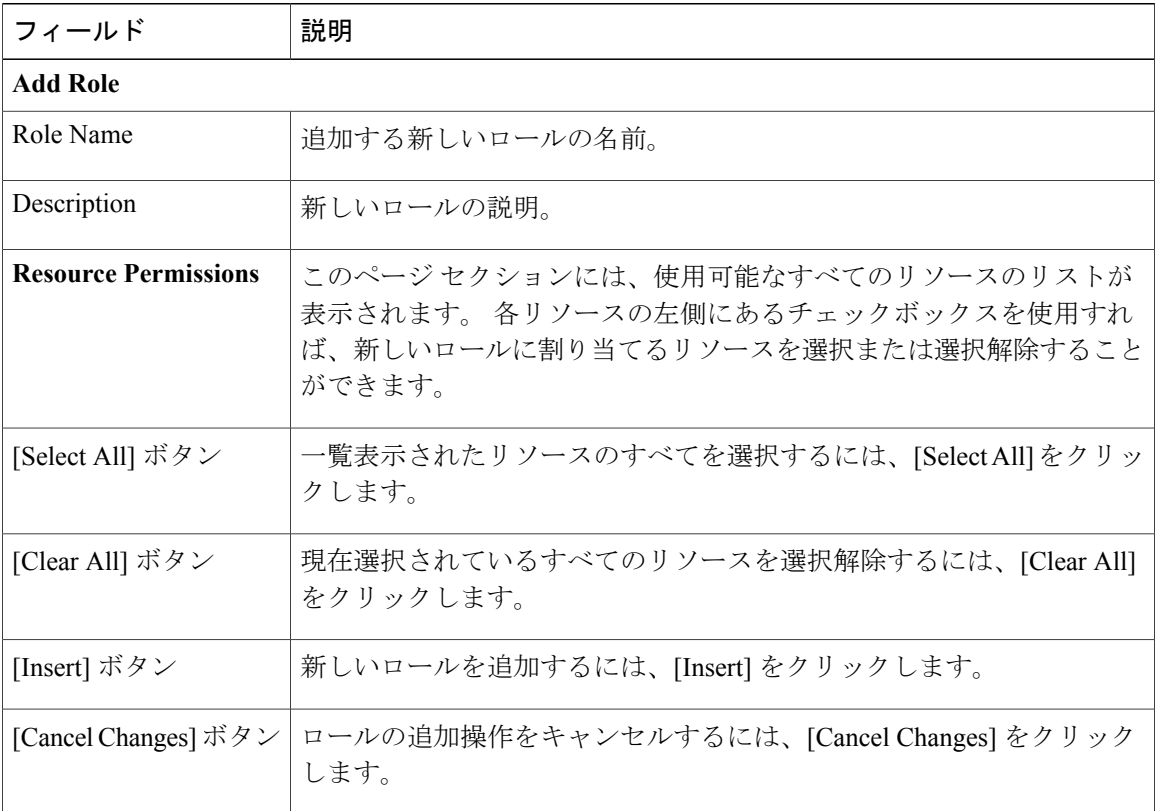

T

#### 関連トピック

ロールベースのユーザ管理 Find and List [Users](#page-85-0),  $(86 \sim \rightarrow \sim)$  Find and List User [Groups,](#page-94-0)  $(95 \sim \sim \sim)$ 

# <span id="page-94-0"></span>**Find and List User Groups**

[User Management] > [User Group] を選択すると、[Find and List User Groups] ページが表示されま す。

# 許可の要件

このページにアクセスするには、システム管理者権限が必要です。

## 説明

Г

[Find and List User Groups] ページは、現在のユーザ グループを検索、一覧表示、変更、および削 除したり、新しいユーザ グループを追加したりするために使用します。

<span id="page-94-1"></span>表 53: [Find and List User [Groups\]](#page-94-1) ページ, (95 ページ) に、[Find and List User Groups] ページの 説明を示します。

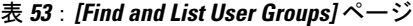

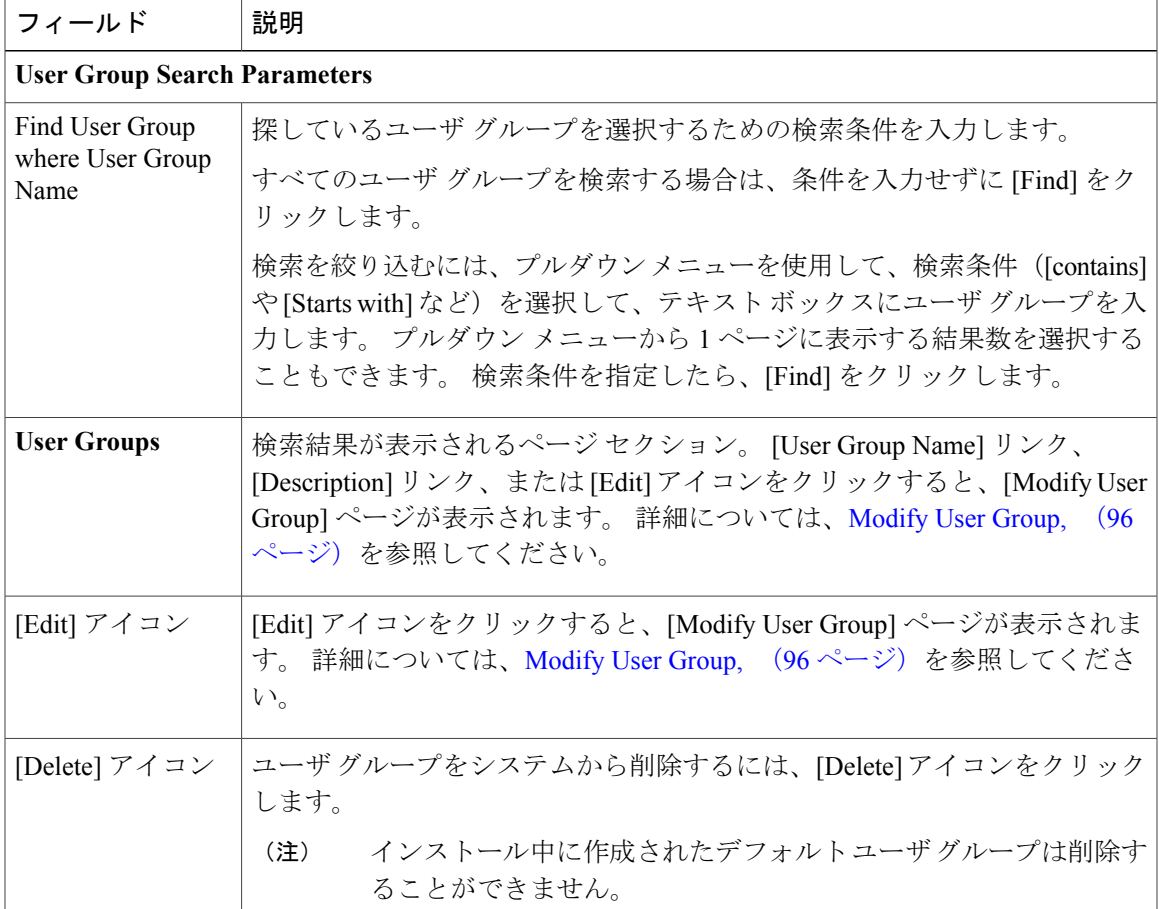

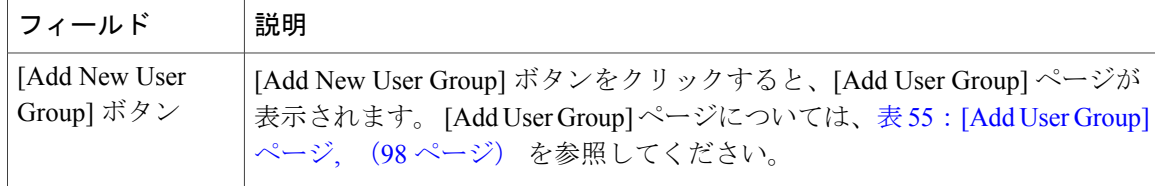

# <span id="page-95-0"></span>**Modify User Group**

[User Management] > [User Group] を選択して、[Find and List User Groups] ページでユーザ グループ を検索してから、ユーザ グループ名、説明、またはユーザ グループに関連付けられた [Edit] アイ コンをクリックすると、[Modify User Group] ページが表示されます。

### 許可の要件

このページにアクセスするには、システム管理者権限が必要です。

#### 説明

[Modify Role] ページは、既存のユーザ グループに関する情報を変更するために使用します。

<span id="page-95-1"></span>表 54: [\[Modify](#page-95-1) User Group] ページ, (96 ページ) に、[Modify User Group] ページの説明を示しま す。

#### 表 **54**:**[Modify User Group]** ページ

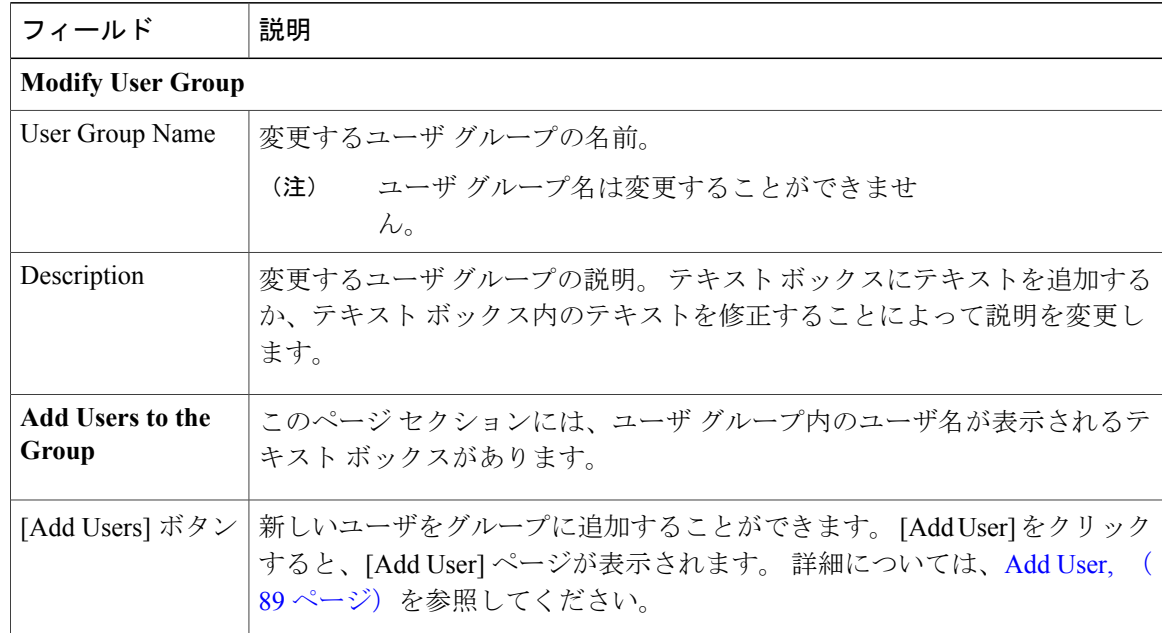

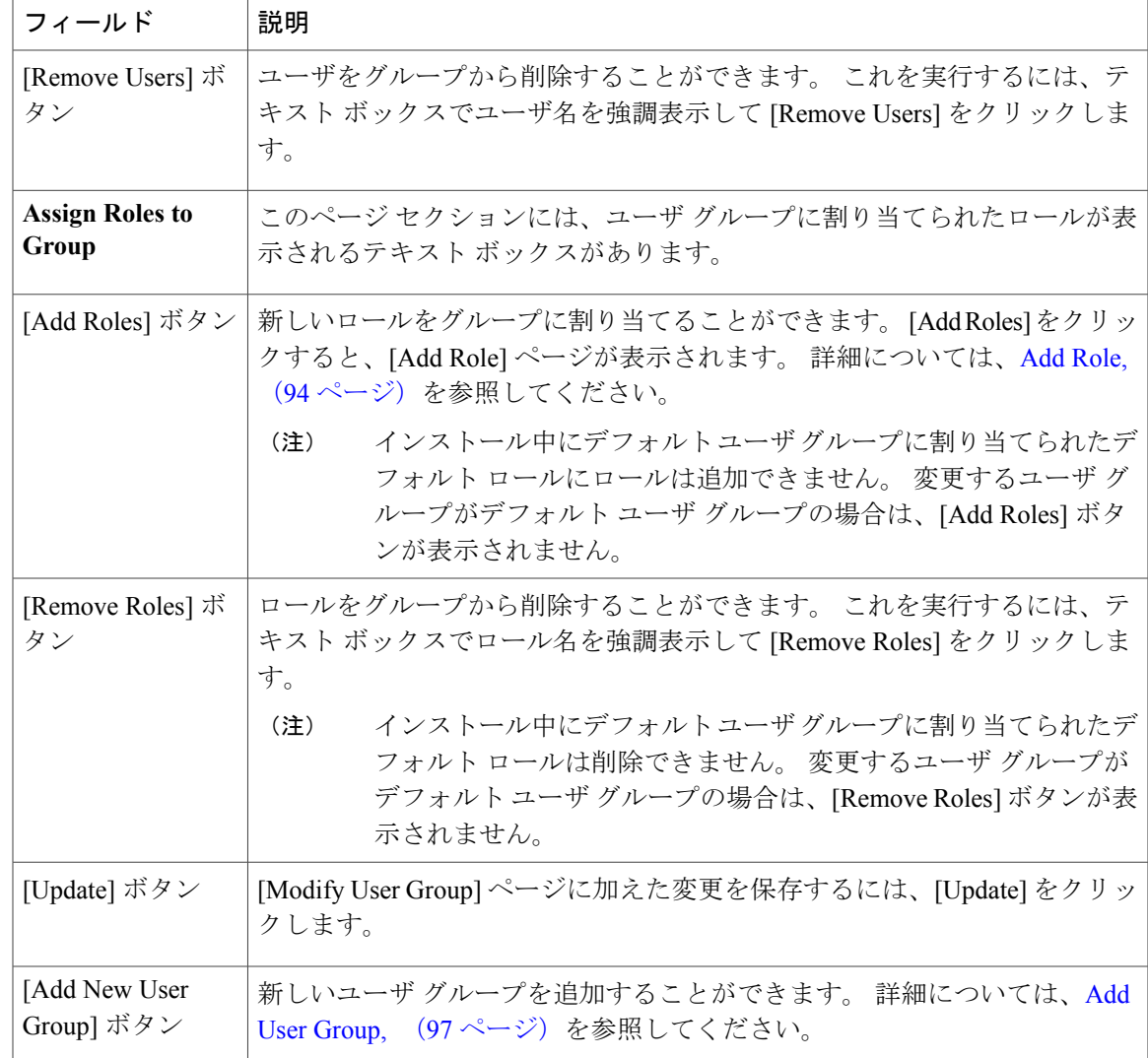

# <span id="page-96-0"></span>**Add User Group**

Г

[User Management] > [User Group] を選択して、[Find and List User Groups] ページで [Add new User Group] をクリックすると、[Add User Group] ページが表示されます。 [Modify User Group] ページ からも [Add User Group] ページにアクセスすることができます。 詳細については、[Modify](#page-95-0) User [Group,](#page-95-0) (96 ページ)を参照してください。

## 許可の要件

このページにアクセスするには、システム管理者権限が必要です。

## 説明

[Add User Group] ページは、新しいユーザ グループをシステムに追加するために使用します。

Ī

<span id="page-97-0"></span>表 55:[Add User [Group\]](#page-97-0) ページ, (98 ページ) に、[Add User Group] ページの説明を示します。

# 表 **55**:**[Add User Group]** ページ

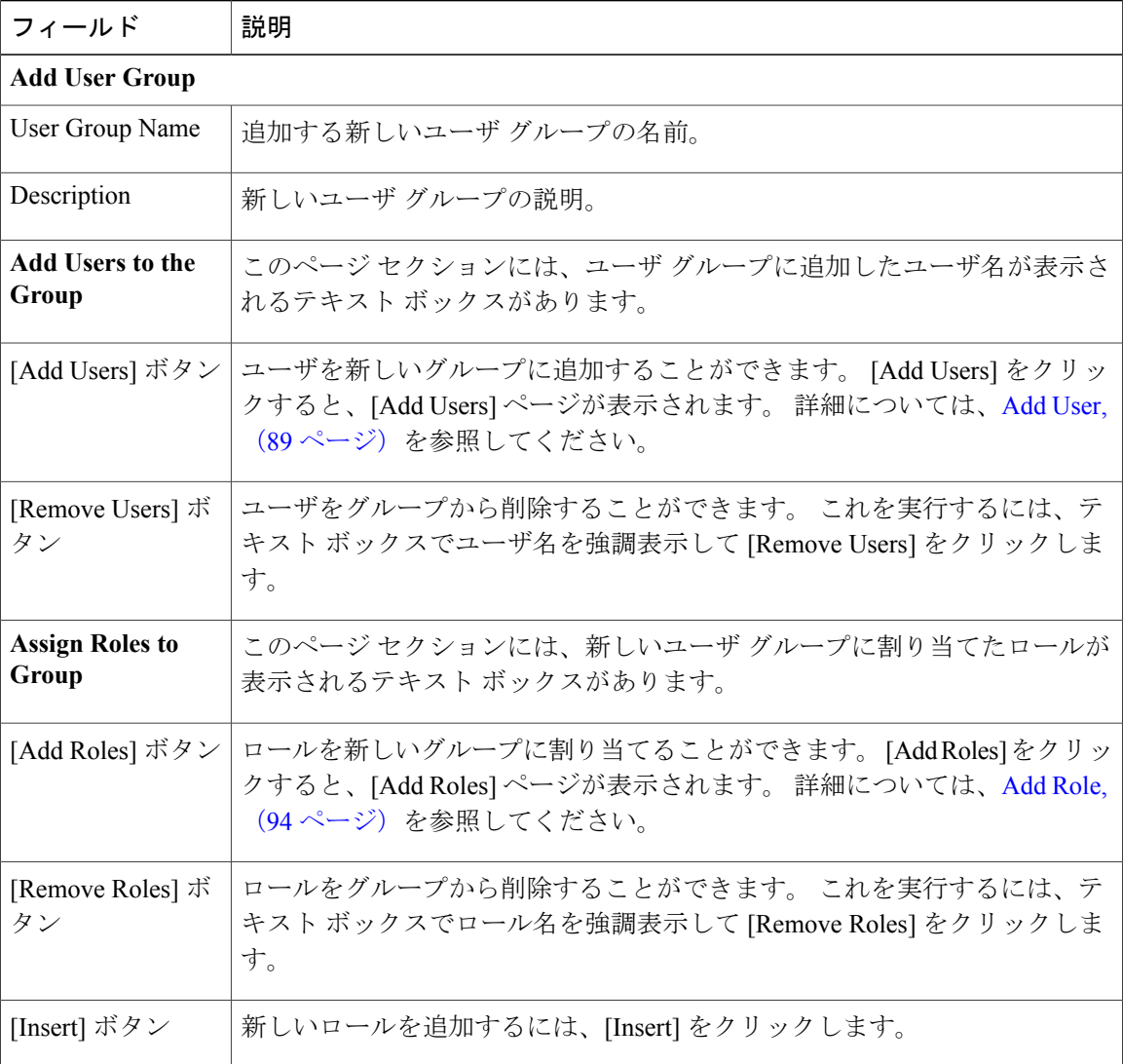

# 関連トピック

ロールベースのユーザ管理 Find and List [Users](#page-85-0),  $(86 \sim \rightarrow \sqrt{2})$ Find and List [Roles](#page-90-0),  $(91 \sim \rightarrow \sim)$ 

# **Call History**

[Reports] > [Call History] を選択すると、[Call History] ページが表示されます。

#### 許可の要件

このページにアクセスするには、システム管理者、ERL管理者、ネットワーク管理者、またはユー ザの権限を持っている必要があります。

#### 説明

Г

[Call History] ページを使用して、このネットワークから発信された緊急コールの履歴を表示しま す。 Emergency Responder には、過去 10,000 件のコール履歴レコードが維持されます。 これらの コールを発信した時間について制限はありません。

<span id="page-98-0"></span>表 56:[Call [History\]](#page-98-0) ページ, (99 ページ) に、[Call History] ページの説明を示します。

表 **56**:**[Call History]** ページ

| フィールド                                 | 説明                                                                                                    |
|---------------------------------------|----------------------------------------------------------------------------------------------------|
| <b>Call History Search Parameters</b> |                                                                                                    |
| Search criteria                       | 探しているコールを選択するための検索条件を入力します。                                                                                                    |
|                                       | すべてのコールを検索する場合は、条件を入力せずに[Find]をクリックしま<br>す。                                                                                                    |
|                                       | 検索を絞り込むには、次の手順に従います。                                                                                                    |
|                                       | ・すべての条件と一致するコールのみを選択するように指定する場合は<br>[All]を選択します(AND検索)。いずれかの検索条件と一致するコー<br>ルを選択するように指定する場合は[Any]を選択します(OR検索)。<br>プルダウンメニューから、検索するフィールド (JERL Name]や [Caller's<br>Extension] など) を選択して、検索関係 ([contains] や [begins with] な<br>ど)を選択し、検索文字列を入力します。 |
|                                       | •フィールドの組み合わせを検索するには、 <b>プラス</b> アイコン (+) をク<br>リックして新しい検索パラメータを追加します。 検索パラメータを削<br>除するには、 <b>マイナス</b> アイコン(-)をクリックします。                                                                                                    |
|                                       | •すべての検索パラメータを入力したら、[Find] をクリックします。                                                                                                    |

 $\mathbf I$ 

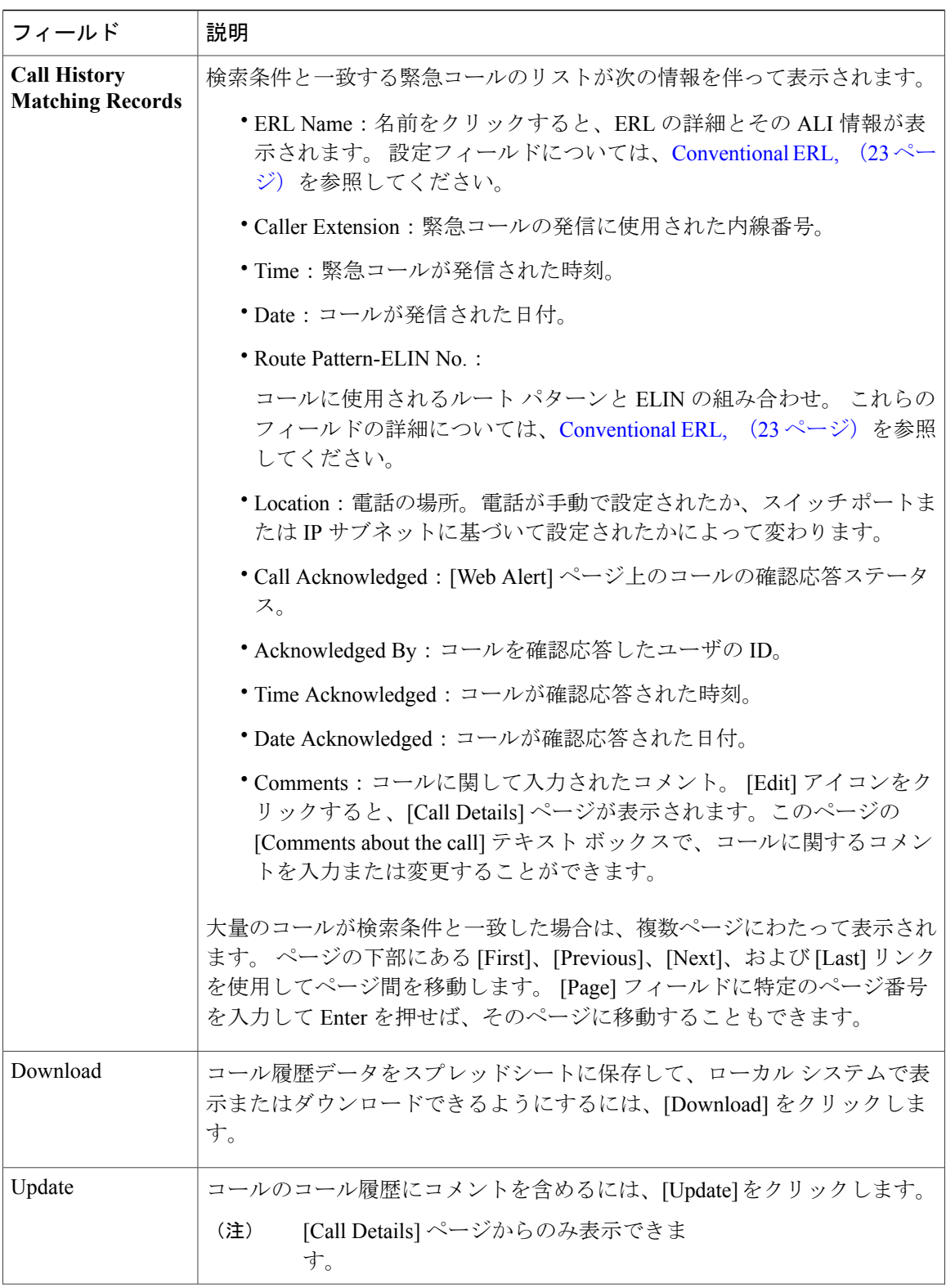

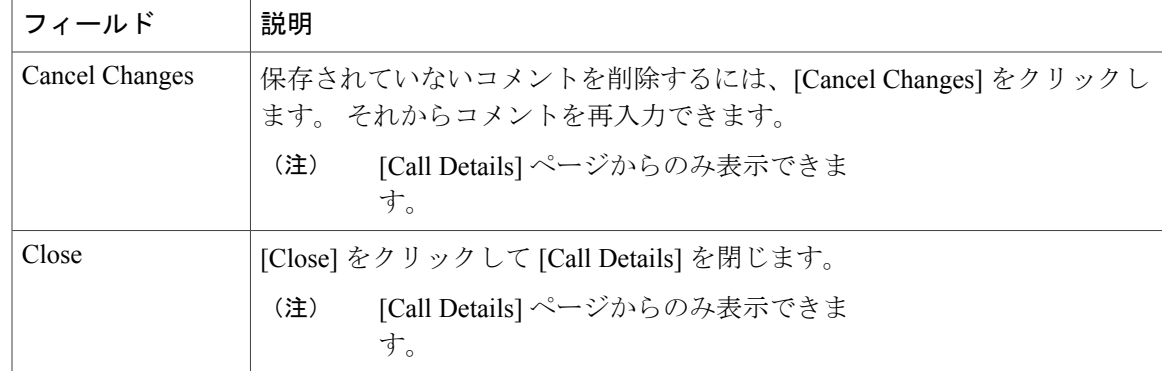

```
緊急コール履歴の表示
E911 と Cisco Emergency Responder の用語
```
# **ERL Audit Trail**

次のいずれかの操作を実行すると、[ERL Audit Trail] ページが表示されます。

- [Reports] > [ERL Audit Trail] を選択する。
- [ERL Configuration] ページ([ERL] > [Conventional ERL] を選択したときに表示される)に表 示された ERL に関する [Audit Trail] 列で [view] をクリックする。

#### 許可の要件

このページにアクセスするには、システム管理者、ERL 管理者、またはネットワーク管理者の権 限が必要です。

### <span id="page-100-0"></span>説明

[ERL Audit Trail] ページは、ERL の変更履歴を表示するために使用します。

表 57: [ERL Audit Trail] [ページ](#page-100-0), (101 ページ) に、[ERL Audit Trail] ページの説明を示します。

#### 表 **57**:**[ERL Audit Trail]** ページ

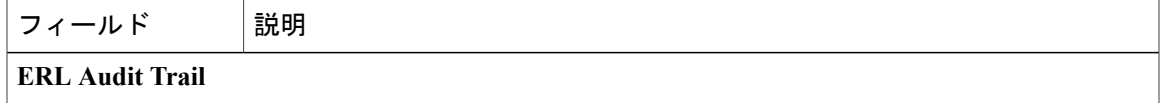

Ī

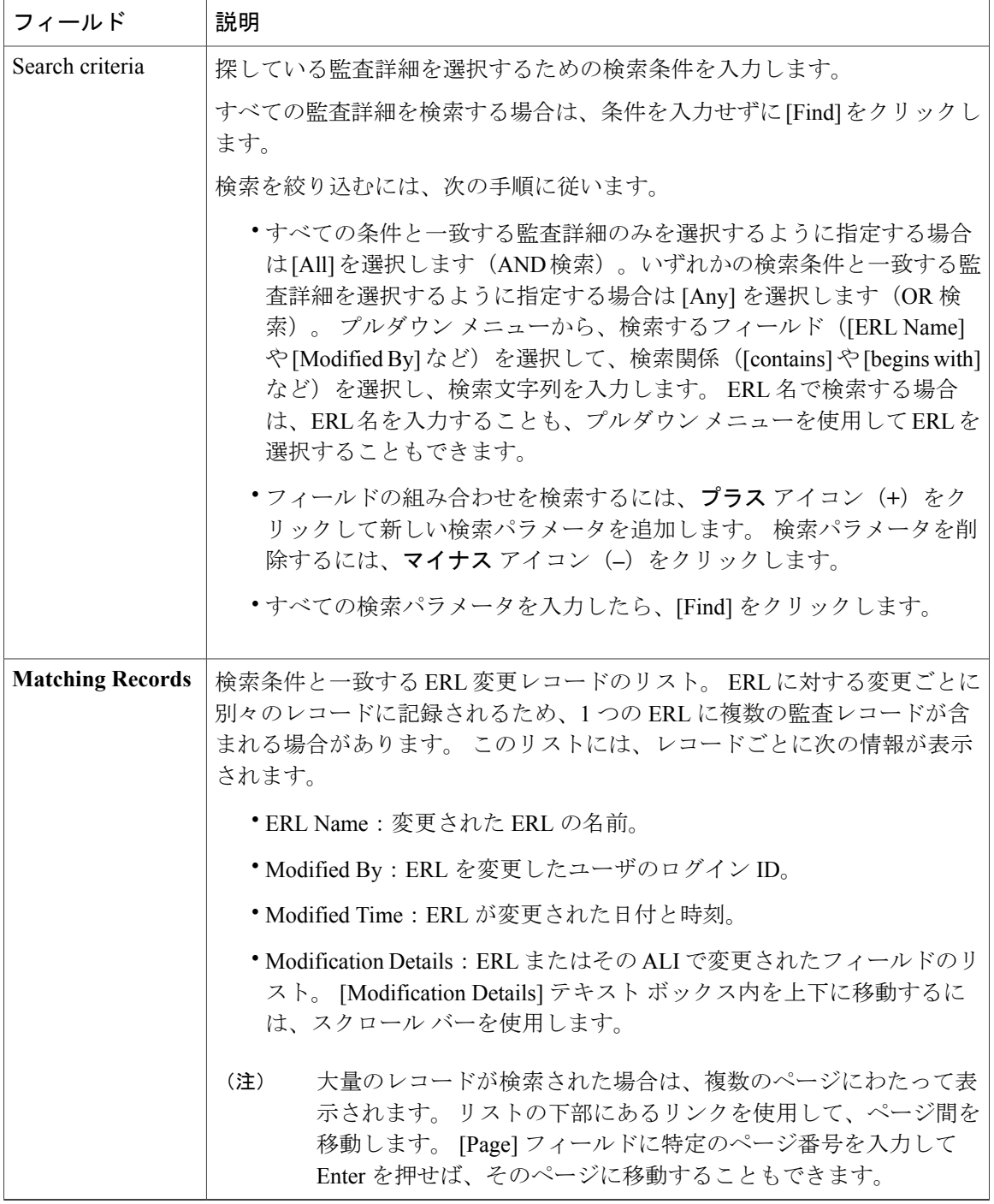

# 関連トピック

ERL の監査証跡の表示

E911 と Cisco Emergency Responder の用語

# **Export PS-ALI Records**

[Tools] > [Export PS-ALI Records] を選択すると、[Export PS-ALI Records] ページが表示されます。

#### 許可の要件

このページにアクセスするには、システム管理者または ERL 管理者の権限が必要です。

#### 説明

[Export PS-ALI Records] ページは、サービス プロバイダーに送信可能な NENA 形式でファイルを 作成するために使用します。 サービス プロバイダーは、このファイルを使用して、会社の ALI データを更新します。 ERL からの緊急コールが正しい PSAP にルーティングされるためには、こ の情報がサービス プロバイダーに必要です。

サービス プロバイダーには、必ず、エクスポート ファイルを送信してください。 エクスポート ファイルの送信を省略した場合は、以降のエクスポート ファイルにデータベース更新に関する正 確なコマンド情報が格納されないため、エクスポート ファイルを手動で編集してアップロード可 能にする必要があります。 データベースのアップロードが失敗した場合に、サービス プロバイ ダーからエラー情報が提供されます。

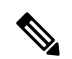

(注)

ALI レコード内の顧客コードを変更すると、Emergency Responder で、ALI のエクスポート時 に、古いコードを持つ ALI を削除するための削除レコードと新しいコードを持つ ALI を追加 するための挿入レコードが生成されます。 この削除/挿入シーケンスは、コードの変更後初め て ALI をエクスポートするときにのみ生成されます。 このエクスポート ファイルがサービス プロバイダーに送信されたことを確認する必要があります。 ALI フィールドについては、[ALI](#page-29-0) [Information](#page-29-0). (30ページ)を参照してください。

<span id="page-102-0"></span>エクスポート ファイルを使用して ERL 設定をバックアップすることもできます。

表 58 : [Export PS-ALI [Records\]](#page-102-0) ページ, (103 ページ) に、[Export RS-ALI Records] ページの説明 を示します。

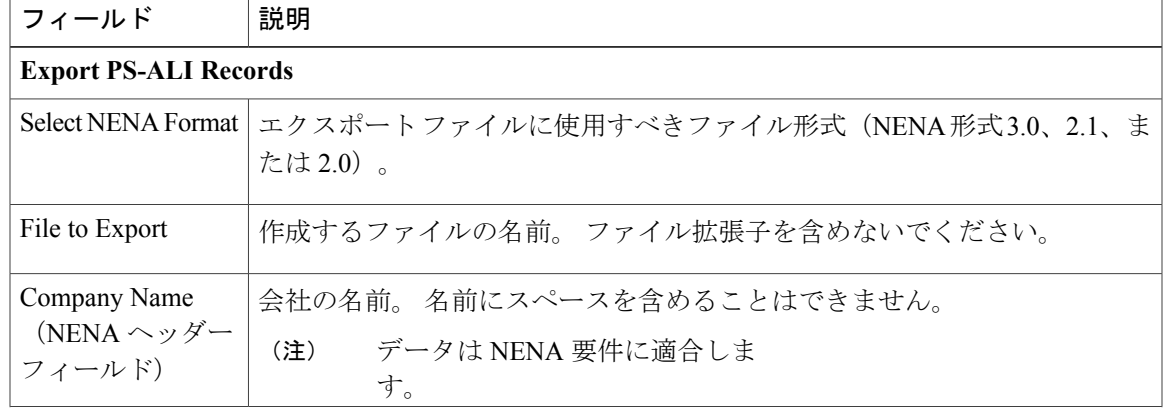

#### 表 **58**:**[Export PS-ALI Records]** ページ

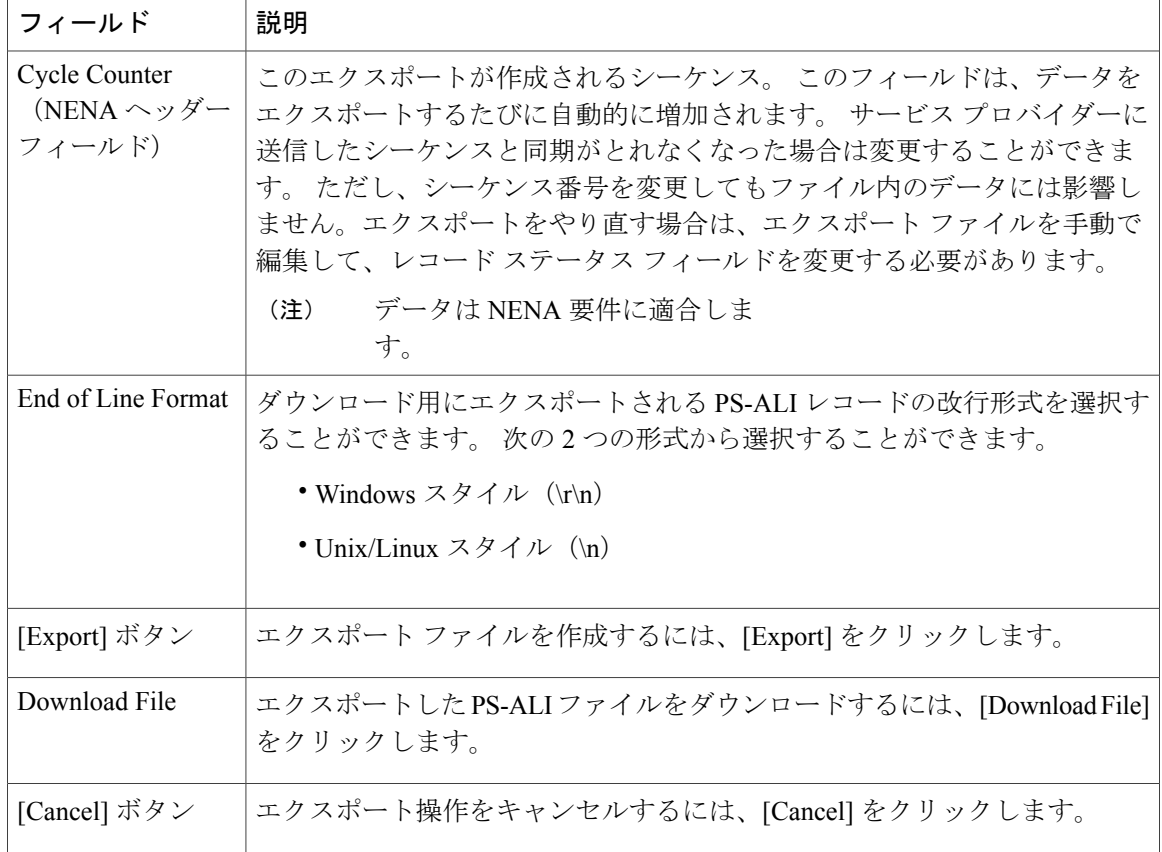

ALI [Information](#page-29-0),  $(30 \sim -\check{\mathcal{V}})$ ALI 送信およびサービス プロバイダーの要件 ERL 情報のエクスポート サービス プロバイダー向け ALI 情報のエクスポート ERL ERL 管理 E911 と Cisco Emergency Responder の用語

# **PS-ALI Converter**

[Tools] > [PS-ALI Converter] を選択すると、[PS-ALI Converter] ページが表示されます。

### 許可の要件

このページにアクセスするには、システム管理者または ERL 管理者の権限が必要です。

Π

#### 説明

PS-ALI Converter ツールは、Emergency Responder ERL で受け入れ可能な ERL ファイルを生成する ために使用します。 PS-ALI Converter ツールによって、ALI ファイルが NENA 2.0 形式から csv テ キストファイルに変換されます。 その後で、csv ファイルを変更(ERL 名を追加または変更する ためなど)し、そのファイルを Emergency Responder にインポートすることによって、変更した ERL 詳細を保存することができます。

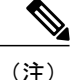

ALI レコード内の顧客コードを変更すると、Emergency Responder で、ALI のエクスポート時 に、古いコードを持つ ALI を削除するための削除レコードと新しいコードを持つ ALI を追加 するための挿入レコードが生成されます。 この削除/挿入シーケンスは、コードの変更後初め て ALI をエクスポートするときにのみ生成されます。 このエクスポート ファイルがサービス プロバイダーに送信されたことを確認する必要があります。 ALI フィールドについては、[ALI](#page-29-0) [Information](#page-29-0), (30 ページ)を参照してください。

#### 表 **59**:**[PS-ALI Converter]** ページ

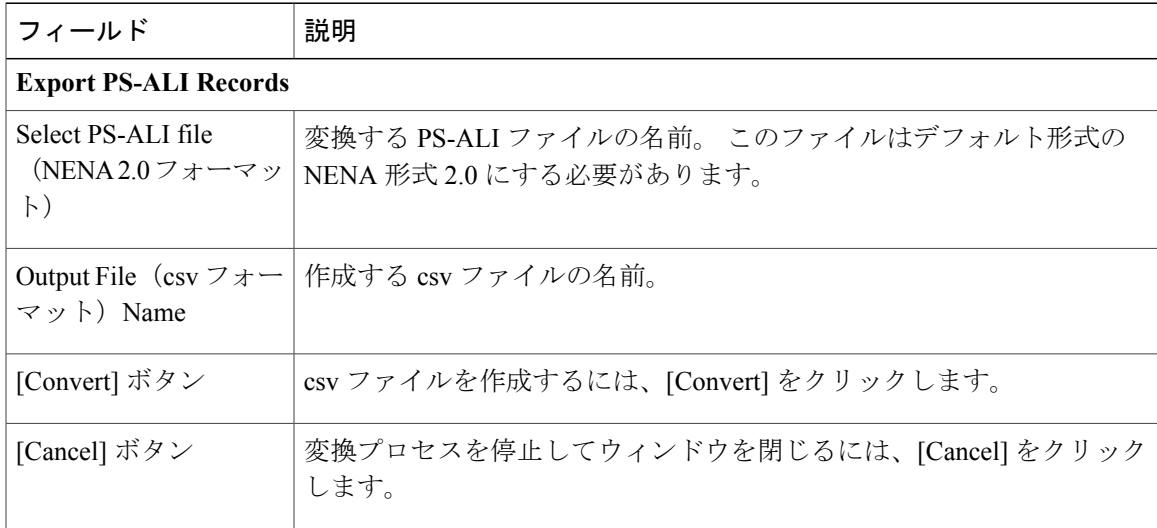

#### 関連トピック

```
Information, (30 \sim -\check{\mathcal{V}})ALI 送信およびサービス プロバイダーの要件
ERL 情報のエクスポート
サービス プロバイダー向け ALI 情報のエクスポート
ERL
E911 と Cisco Emergency Responder の用語
```
# **PS-ALI** レコードのダウンロード

[Export PS-ALI records] > [Download] を選択すると、[Download File] が表示されます。

#### 許可の要件

このページにアクセスするには、システム管理者または ERL 管理者の権限が必要です。

#### 説明

エクスポートした PS-ALI レコードを、ダウンロード ボタンを使用してここからダウンロードで きます。

```
表 60:PS-ALI レコードのダウンロード
```
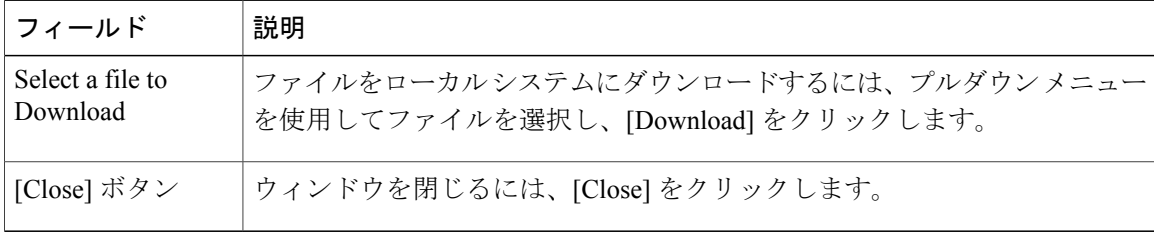

# **ERL Debug Tool**

[Tools] > [ERL Debug Tool] を選択すると、[ERL Debug Tool] ページが表示されます。

## 許可の要件

このページにアクセスするには、システム管理者または ERL 管理者の権限が必要です。

#### 説明

[ERL Debug Tool] ページでは、内線番号を入力として、その電話機の緊急コールのルーティング に使用されている ERL が表示されます。

<span id="page-105-0"></span>この診断ツールは、ERL の作成期間と ERL の割り当てフェーズで Emergency Responder 設定を検 証したり、不正なERLに転送されたコールをトラブルシューティングしたりするために使用しま す。

表 61: [ERL Debug Tool] [ページ](#page-105-0), (106ページ) に、[ERL Debug Tool] ページの説明を示します。

表 **61**:**[ERL Debug Tool]** ページ

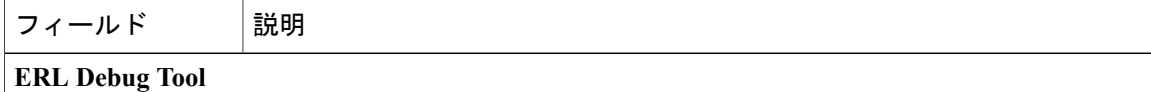

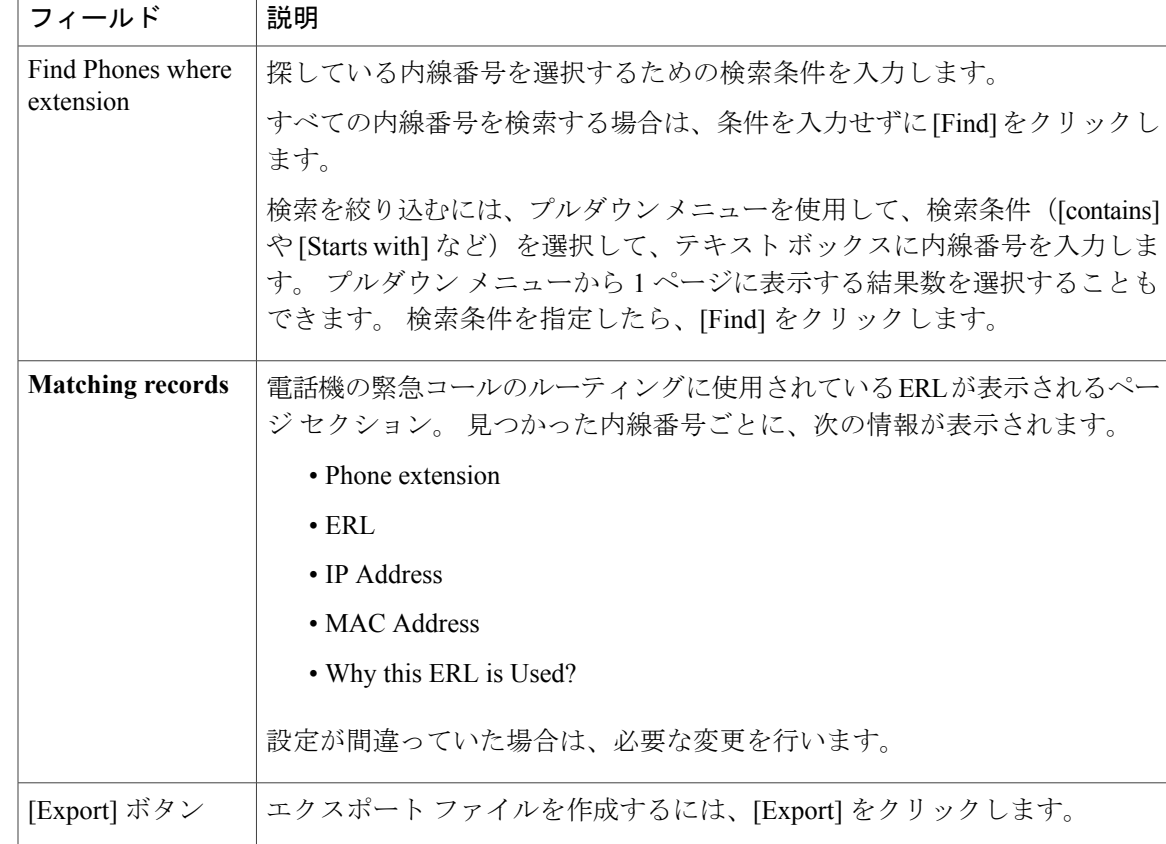

Emergency Responder Admin Utility ツールの使用 ERL ERL 管理

# **Export ERL Debug Tool**

П

[ERL Debug Tool] ページで [Export] をクリックすると [Export ERL Debug Tool] ページが表示され ます。

# 許可の要件

このページにアクセスするには、システム管理者または ERL 管理者の権限が必要です。

## 説明

[ExportERL DebugTool]ページは、電話機の内線番号と、現在その電話機の緊急コールのルーティ ングに使用されている ERL を同時に示すファイルを作成するために使用します。

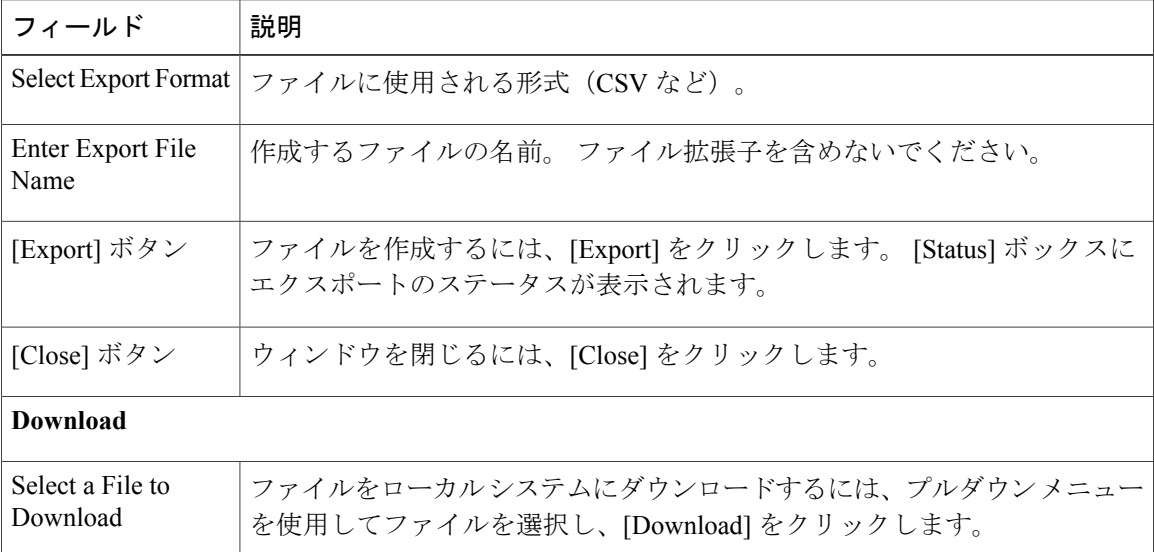

#### 表 **62**:**Export ERL Debug Tool**

# **ALI Formatting Tool**

[Tools] > [ALI Formatting Tool] を選択すると、[ALI Formatting Tool] ページが表示されます。

#### 許可の要件

このページにアクセスするには、システム管理者または ERL 管理者の権限が必要です。

### 説明

[ALI Formatting Tool] ページは、サービス プロバイダーとの PS-ALI レコード トランザクションを 正常に行えるように PS-ALI レコードの形式をカスタマイズするために使用します。

ALI フォーマットツール (AFT) によって、Emergency Responder で生成された NENA ファイルが 読み取られ、すべての ELIN レコードが表示されます。 その後で、次のいずれかの操作を実行す ることができます。

- ALI レコードの詳細を表示する。
- レコードを選択して、AFT で編集できるように ALI フィールドの値を更新する。
- 複数の ALI レコードに対して一括更新処理を実行する。
- エリア コードやシティ コードに基づいて選択的に ALI レコードをエクスポートする。

表 63 : [ALI Formatting Tool] ページ, (109 ページ) に、[ALI Formatting Tool] ページの説明を示し ます。
### 表 **63**:**[ALI Formatting Tool]** ページ

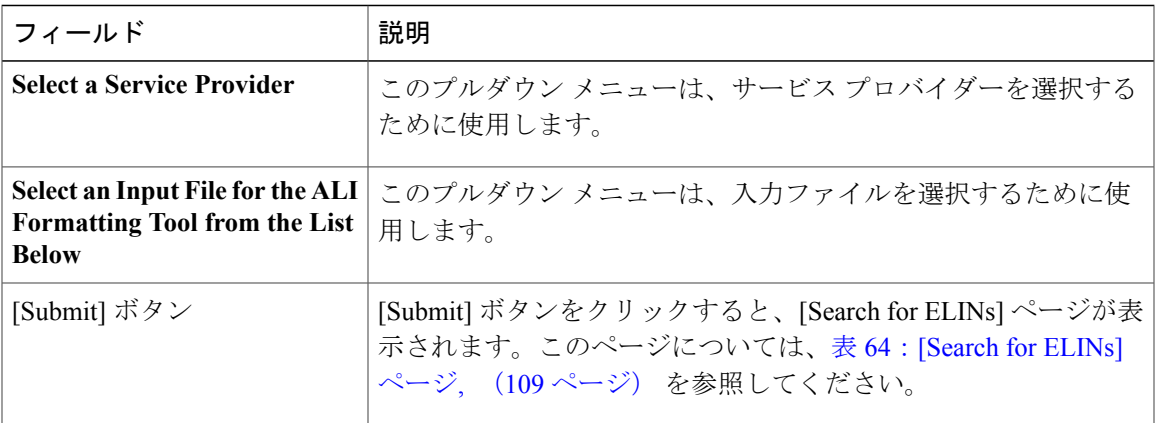

<span id="page-108-0"></span>表 64:[\[Search](#page-108-0) for ELINs] ページ, (109 ページ) に、[Search for ELINs] ページの説明を示します。

### 表 **64**:**[Search for ELINs]** ページ

| フィールド                                                                                    | 説明                                                 |
|------------------------------------------------------------------------------------------|----------------------------------------------------|
| <b>Use Search to Filter-out ELINs</b><br>on Area, City and Local<br>Code(last 4-digits). | ローカル コード、エリア コード、またはシティ コードで ELIN<br>を検索することができます。 |
| 追加 (+) ボタン                                                                               | 新しい検索パラメータを追加します。                                  |
| 削除(-)ボタン                                                                                 | 検索パラメータを削除します。                                     |

<span id="page-108-1"></span>表 65:[Bulk [Update\]](#page-108-1) ページ, (109 ページ) に、[Bulk Update] ページの説明を示します。

 $\mathbf I$ 

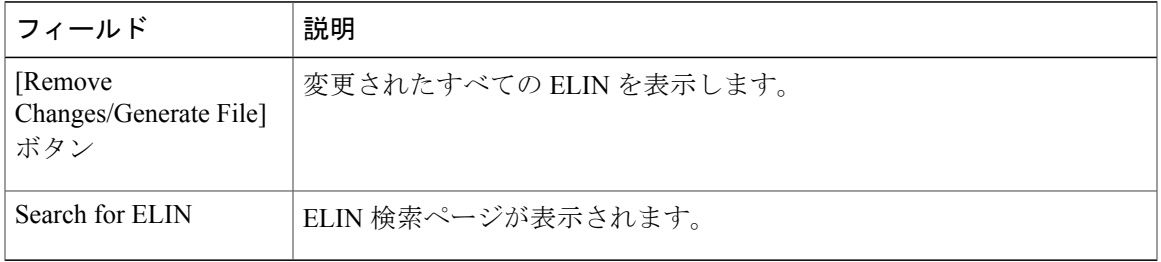

表 66: [Review [Changes/Generate](#page-109-0) File] ページ, (110 ページ) に、[Review Changes/Generate File] ページの説明を示します。

表 **65**:**[Bulk Update]** ページ

## <span id="page-109-0"></span>表 **66**:**[Review Changes/Generate File]** ページ

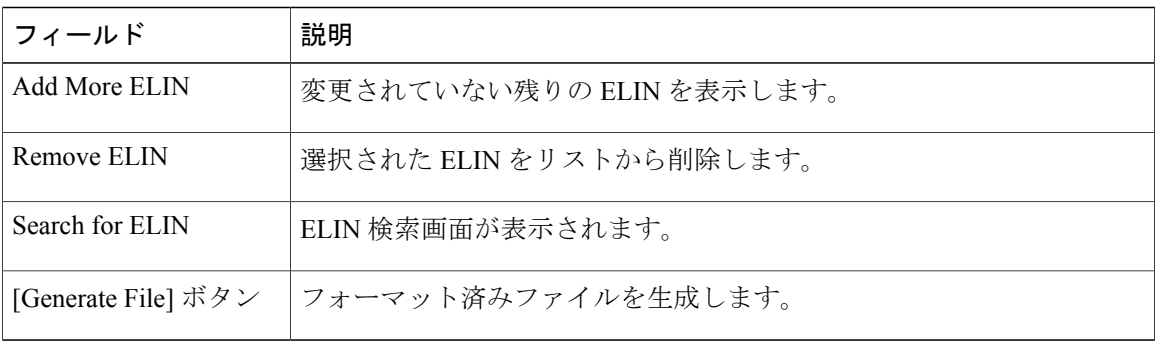

<span id="page-109-1"></span>表 67 : [\[Download](#page-109-1) Formatted File] ページ, (110 ページ) に、[Download Formatted File] ページの説 明を示します。

#### 表 **67**:**[Download Formatted File]** ページ

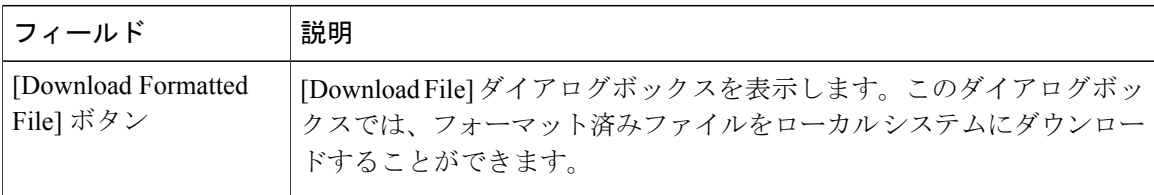

# 関連トピック

ALI [Information](#page-29-0),  $(30 \sim -\check{\mathcal{V}})$ サービス プロバイダー向け ALI 情報のエクスポート Bell Canada に対する ALI フォーマット ツールの使用 SBC-Ameritech に対する ALI フォーマット ツールの使用 ALI フォーマット ツール(SBC-PacBell) SBC-Southwestern Bell に対する ALI フォーマット ツールの使用 Qwest に対する ALI フォーマット ツールの使用 Verizon に対する ALI フォーマット ツールの使用

# **File Management Utility**

[Tools] > [File Management Utility] を選択すると、[File Management Utility] ページが表示されます。

#### 許可の要件

このページにアクセスするには、システム管理者または ERL 管理者の権限が必要です。

# 説明

[File Management Utility] ページは、エクスポートされたファイルを検索、ダウンロード、または 削除するために使用します。

<span id="page-110-0"></span>表 68: [File [Management](#page-110-0) Utility] ページ, (111 ページ) に、[File Management Utility] ページの説明 を示します。

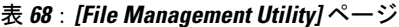

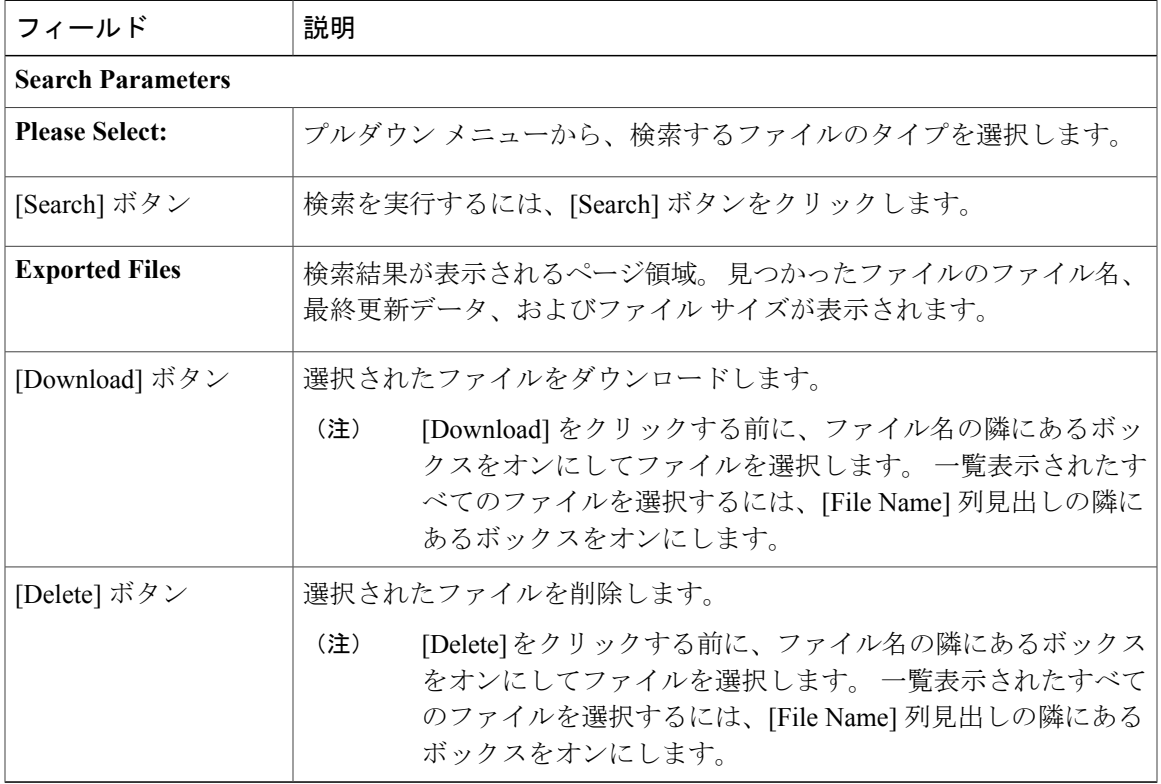

## 関連トピック

アップロードおよびダウンロード ユーティリティ

# **Purge Call History**

Г

[Tools] > [Purge Utility] を選択すると、[Purge Utility for Call History] ページが表示されます。

#### 許可の要件

このページにアクセスするには、システム管理者または ERL 管理者の権限が必要です。

ι

#### 説明

[Purge Call History Utility] ページは、指定した保存期間よりも古いコール履歴レコードを削除する ために使用します。 このユーティリティを使用すれば、レコードを直接パージしたり、コール履 歴レコードの日次パージをスケジュールしたりすることができます。 Emergency Responder は、 パージの結果を Emergency Responder Administration ログに記録します。

<span id="page-111-0"></span>表 69:Purge Utility for Call [History](#page-111-0), (112 ページ) に、パージ ユーティリティ ページの説明を示 します。

### 表 **69**:**Purge Utility for Call History**

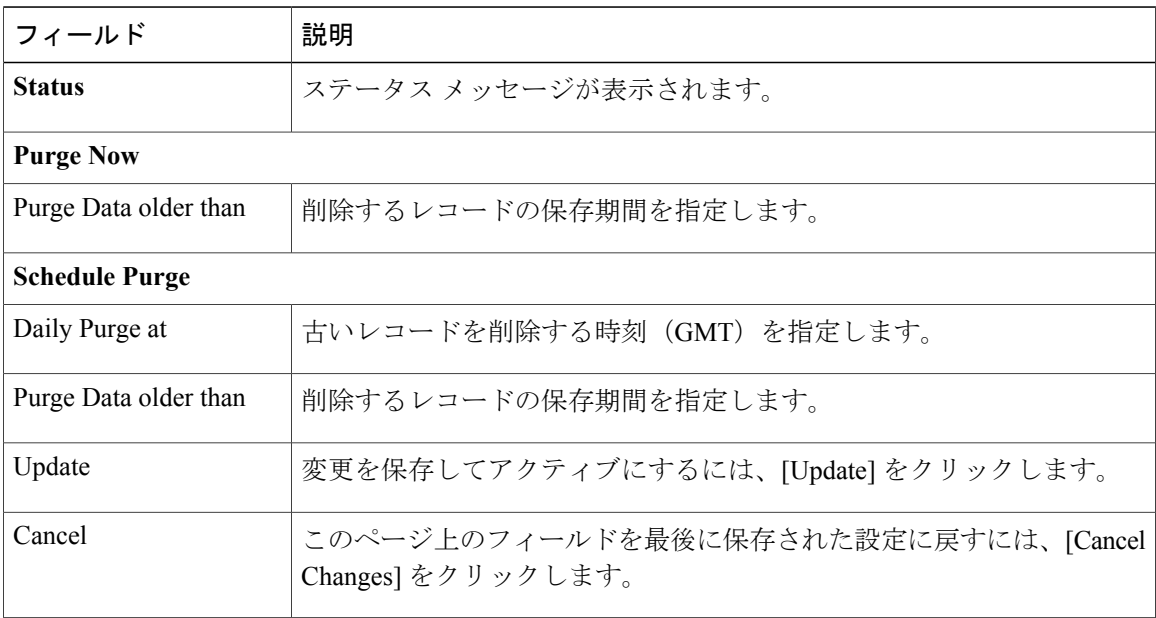

## 関連トピック

緊急コール履歴の表示 コール履歴ログ